# Útmutató

32PFT4131 32PHT4131 43PFT4131

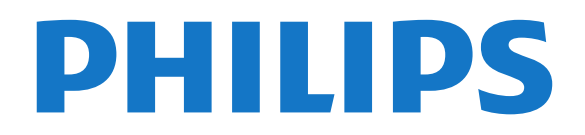

## Tartalom

#### [1 TV-bemutató](#page-2-0)*[3](#page-2-0)*

[1.1 Pause TV funkció és felvételkészítés](#page-2-1)*[3](#page-2-1)* [1.2 EasyLink](#page-2-2)

#### [2 Üzembe helyezés](#page-3-0)*[4](#page-3-0)*

- [2.1 Biztonsági utasítások elolvasása](#page-3-1)*[4](#page-3-1)*
- [2.2 TV-állvány vagy falra szerelés](#page-3-2)*[4](#page-3-2)*
- [2.3 Tanácsok az elhelyezéssel kapcsolatban](#page-3-3)*[4](#page-3-3)*
- [2.4 Tápkábel](#page-3-4)*[4](#page-3-4)*
- [2.5 Antennakábel](#page-4-0)*[5](#page-4-0)*

#### [3 Készülékek csatlakoztatása](#page-5-0)*[6](#page-5-0)*

- [3.1 A csatlakozások bemutatása](#page-5-1)*[6](#page-5-1)*
- [3.2 CAM intelligens kártyával CI+](#page-7-0)*[8](#page-7-0)*
- [3.3 Vevő Beltéri egység \(STB\)](#page-8-0)*[9](#page-8-0)*
- [3.4 Házimozirendszer](#page-8-1)<br>**3.5Blu-rav-leiátszó** 11
- [3.5 Blu-ray-lejátszó](#page-10-0)*[11](#page-10-0)*
- [3.6 DVD-lejátszó](#page-10-1)*[11](#page-10-1)*
- [3.7 Fejhallgatók](#page-10-2)*[11](#page-10-2)*
- [3.8 Játékkonzol](#page-11-0)*[12](#page-11-0)*
- [3.9 USB-s merevlemez](#page-11-1)*[12](#page-11-1)*
- [3.10 USB flash meghajtó](#page-12-0)*[13](#page-12-0)*
- [3.11 Fényképezőgép](#page-12-1)*[13](#page-12-1)*
- [3.12 Videokamera -HDMI](#page-12-2)*[13](#page-12-2)* [3.13 Számítógép](#page-13-0)*[14](#page-13-0)*

#### [4 Be- és kikapcsolás](#page-14-0)*[15](#page-14-0)*

- [4.1 Bekapcsolás vagy készenlét](#page-14-1)*[15](#page-14-1)*
- [4.2 Időzített kikapcsoló](#page-14-2)*[15](#page-14-2)*
- [4.3 Időzítő kikapcsolása](#page-14-3)*[15](#page-14-3)*

#### [5 Távvezérlő](#page-15-0)*[16](#page-15-0)*

[5.1 A gombok áttekintése](#page-15-1)*[16](#page-15-1)*

[5.2 Infravörös érzékelő \(4031-es/5231-es sorozatú TV](#page-16-0)[hez\)](#page-16-0)

- [5.3 Infravörös érzékelő \(4131-es sorozatú TV-hez\)](#page-16-1) *17*
- [5.4 Elemek](#page-16-2)*[17](#page-16-2)*
- [5.5 Tisztítás](#page-16-3)*[17](#page-16-3)*

#### [6 Csatornák](#page-17-0)*[18](#page-17-0)*

[6.1 Csatornaváltás](#page-17-1)*[18](#page-17-1)* [6.2 Csatornalisták](#page-17-2)*[18](#page-17-2)*

[6.3 Csatornabeállítások](#page-19-0)*[20](#page-19-0)* [6.4 Teletext](#page-20-0)*[21](#page-20-0)*

#### [7 TV-műsorfüzet](#page-22-0)*[23](#page-22-0)*

[7.1 Amire szüksége van](#page-22-1)*[23](#page-22-1)* [7.2 A TV-műsorkalauz használata](#page-22-2)*[23](#page-22-2)*

#### [8 Rögzítés és TV-műsor szüneteltetése](#page-24-0) *[25](#page-24-0)*

[8.1 Felvételek](#page-24-1)*[25](#page-24-1)* [8.2 TV-műsor szüneteltetése](#page-25-0)*[26](#page-25-0)*

#### [9 Főmenü](#page-26-0)*[27](#page-26-0)*

- [9.1 A főmenü bemutatása](#page-26-1)*[27](#page-26-1)*
- [9.2 A Főmenü megnyitása](#page-26-2)*[27](#page-26-2)*

#### [10 Források](#page-27-0)*[28](#page-27-0)*

- [10.1 Váltás készülékre](#page-27-1)*[28](#page-27-1)*
- [10.2 TV-bemenetre vonatkozó beállítások](#page-27-2)*[28](#page-27-2)* [10.3 Játék vagy számítógép](#page-27-3)*[28](#page-27-3)*

#### [11 Videók, fényképek és zene](#page-28-0)*[29](#page-28-0)*

- [11.1 USB-csatlakozóról](#page-28-1)*[29](#page-28-1)*
- [11.2 Videók lejátszása](#page-28-2)*[29](#page-28-2)*
- [11.3 Fényképek megtekintése](#page-28-3)*[29](#page-28-3)*
- [11.4 Zenelejátszás](#page-29-0)*[30](#page-29-0)*

#### [12 Beállítások](#page-31-0)*[32](#page-31-0)*

- [12.1 Gyors beállítások](#page-31-1)*[32](#page-31-1)*
- [12.2 Kép](#page-31-2)*[32](#page-31-2)*
- [12.3 Hang](#page-35-0)*[36](#page-35-0)*
- [12.4 Eco beállítások](#page-38-0)*[39](#page-38-0)*
- [12.5 Általános beállítások](#page-38-1)*[39](#page-38-1)* [12.6 Gyermekzár](#page-42-0)*[43](#page-42-0)*
- [12.7 Univerzális hozzáférés](#page-43-0)*[44](#page-43-0)*

#### [13 Csatorna beállítása](#page-45-0)*[46](#page-45-0)*

- [13.1 Antenna/kábel beállítása](#page-45-1)*[46](#page-45-1)*
- [13.2 Csatornalista másolása](#page-48-0)*[49](#page-48-0)*

#### [14 Szoftver](#page-50-0)*[51](#page-50-0)*

- [14.1 Szoftververzió](#page-50-1)*[51](#page-50-1)*
- [14.2 Helyi frissítések](#page-50-2)*[51](#page-50-2)*
- [14.3 Nyílt forráskódú szoftver](#page-50-3)*[51](#page-50-3)*
- [14.4 Nyílt forráskódú licenc](#page-50-4)*[51](#page-50-4)*

#### [15 Termékjellemzők](#page-53-0)*[54](#page-53-0)*

- [15.1 Környezetvédelem](#page-53-1)*[54](#page-53-1)*
- [15.2 Tápellátás](#page-53-2)*[54](#page-53-2)*
- [15.3 Vétel](#page-54-0)
- [15.4 Kijelző típusa](#page-54-1)*[55](#page-54-1)*
- [15.5 Kijelző bemeneti felbontása](#page-54-2)*[55](#page-54-2)*
- [15.6 Méret- és tömegadatok](#page-54-3)*[55](#page-54-3)*
- [15.7 Csatlakoztathatóság](#page-55-0)*[56](#page-55-0)*
- [15.8 Hang](#page-55-1)
- [15.9 Multimédiás](#page-55-2)*[56](#page-55-2)*

#### [16 Súgó és támogatás](#page-56-0)*[57](#page-56-0)*

- [16.1 A TV-készülék regisztrációja](#page-56-1)*[57](#page-56-1)*
- [16.2 A súgó használata](#page-56-2)*[57](#page-56-2)*
- [16.3 Hibaelhárítás](#page-56-3)*[57](#page-56-3)*
- [16.4 Online támogatás](#page-58-0)*[59](#page-58-0)*

### [16.5 Vevőszolgálat, szerviz](#page-58-1)*[59](#page-58-1)*

#### [17 Biztonság és karbantartás](#page-59-0)*[60](#page-59-0)*

- [17.1 Biztonság](#page-59-1)*[60](#page-59-1)*
- [17.2 Képernyő ápolása](#page-60-0)*[61](#page-60-0)*

#### [18 Használati feltételek, szerzői jogok és](#page-61-0) [licencek](#page-61-0)*[62](#page-61-0)*

[18.1 Használati feltételek](#page-61-1)*[62](#page-61-1)* [18.2 Szerzői jogok és licencek](#page-61-2)*[62](#page-61-2)*

#### [Tárgymutató](#page-63-0)*[64](#page-63-0)*

## TV-bemutató

#### <span id="page-2-1"></span> $\overline{11}$

<span id="page-2-0"></span>1

## Pause TV funkció és felvételkészítés

Ha USB-merevlemezt csatlakoztat TV-készülékéhez, a digitális TV-csatornák adását megállíthatja és rögzítheti.

Szüneteltesse a TV-műsort, miközben felveszi a telefont, vagy egyszerűen csak tartson szünetet a sportközvetítés közben, és a TV felveszi az adást az USB merevlemezre. Az adást később bármikor megtekintheti.

Ha USB merevlemez van csatlakoztatva a készülékhez, digitális adásokat is rögzíthet. A műsor nézése közben is készíthet felvételt, valamint későbbi műsorok felvételét is ütemezheti.

További információkat itt talál: Súgó, Rögzítés és TVműsor szüneteltetése fejezet.

### <span id="page-2-2"></span> $\overline{12}$ EasyLink

Az EasyLink használatával csatlakoztatott eszközöket, például Blu-ray lejátszót vezérelhet a TV távvezérlőjével.

Az EasyLink a HDMI CEC szabvány használatával kommunikál a csatlakoztatott eszközökkel.

## <span id="page-3-5"></span><span id="page-3-0"></span>2 Üzembe helyezés

#### <span id="page-3-1"></span> $\overline{21}$

## Biztonsági utasítások elolvasása

A TV-készülék használata előtt olvassa el a biztonsági utasításokat.

Az utasításokért lásd: Súgó, Biztonság és karbantartás fejezet.

### <span id="page-3-3"></span><span id="page-3-2"></span> $\overline{22}$ TV-állvány vagy falra szerelés

### TV-állvány

A TV-állvány szerelési utasításait a TV-készülékhez mellékelt Gyors üzembe helyezési útmutatóban találja. Ha elveszítette az útmutatót, azt a [www.philips.com](http://www.philips.com) honlapról töltheti le.

A TV típusszámának ismeretében megkeresheti a letölthető Gyors üzembe helyezési útmutatót.

### Falra szerelés

#### 4131-es sorozatú TV

A TV-készülék fel van készítve (külön megvásárolható) VESA-kompatibilis fali konzolra történő felszereléshez.

<span id="page-3-4"></span>Fali konzol vásárlásakor használja a következő VESAkódot . . .

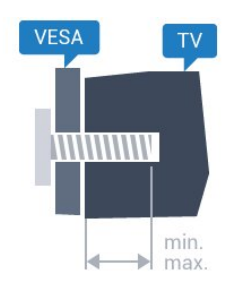

- 32Pxx4131 - VESA MIS-F 100x100, M4 (minimum 10 mm, maximum 14 mm)

- 43Pxx4131 - VESA MIS-F 200x200, M6 (minimum 10 mm, maximum 15 mm)

- 49Pxx4131 - VESA MIS-F 400x200, M6 (minimum 10 mm, maximum 15 mm)

#### Előkészítés

Először távolítsa el a 4 műanyag csavarfedelet a TV-

készülék hátoldalán található menetes foglalatokról. Ügyeljen arra, hogy a TV-készülék VESA-kompatibilis konzolhoz való rögzítésére szolgáló fémcsavarok legalább 10 mm mélyen benne legyenek a TVkészüléken található menetes foglalatokban.

#### Vigyázat

A TV falra szereléséhez speciális képességek szükségesek, és csak képesített szakember végezheti. A TV falra szerelésének meg kell felelnie a TV súlya szerinti biztonsági szabványoknak. A TV-készülék elhelyezése előtt olvassa el a biztonsági tudnivalókat is.

A TP Vision Europe B.V. nem vállal felelősséget a helytelen rögzítésből adódó balesetekért vagy sérülésekért.

 $\overline{23}$ 

## Tanácsok az elhelyezéssel kapcsolatban

### 4131-es sorozatú TV

- Úgy helyezze el a készüléket, hogy a képernyőre ne essen közvetlen fény.

- A faltól legfeljebb 15 cm-re helyezze el a TVkészüléket.

- A TV-nézés ideális távolsága a képernyőátló hosszának háromszorosa. Amikor leül, szemének egy szintben kell lennie a képernyő közepével.

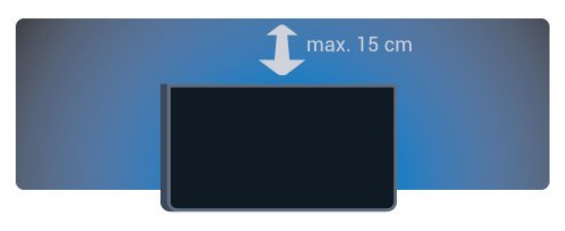

### 2.4 Tápkábel

### 4131-es sorozatú TV

- Csatlakoztassa a tápkábelt a TV-készülék hátulján található POWER csatlakozóba.

- Ellenőrizze, hogy a tápkábel stabilan illeszkedik-e a csatlakozóba.

- Gondoskodjon róla, hogy a csatlakozódugó a fali aljzatnál mindig hozzáférhető maradjon.

- A tápkábel kihúzásakor soha ne a kábelt, hanem a csatlakozódugót húzza.

<span id="page-4-1"></span>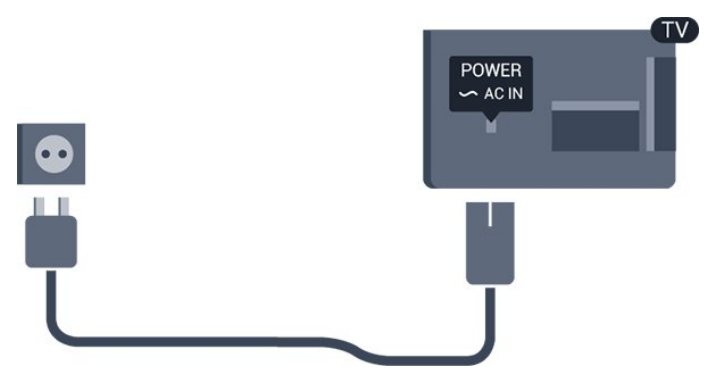

Bár ez a TV-készülék rendkívül keveset fogyaszt készenléti üzemmódban, energiatakarékossági megfontolásokból húzza ki a hálózati kábelt, ha hosszabb ideig nem használja a készüléket.

További információkat lásd: Súgó, Be- és kikapcsolás fejezet.

### <span id="page-4-0"></span>2.5 Antennakábel

Illessze az antenna csatlakozódugóját stabilan a TVkészülék hátulján található Antenna foglalatba.

Csatlakoztathatja saját antennáját, vagy antennaelosztó rendszerből érkező jelet is foghat. Használjon 75 ohmos, koaxiális IEC RF antennacsatlakozót.

Ezt az antennacsatlakozót DVB-T és DVB-C bemeneti jelekhez használja.

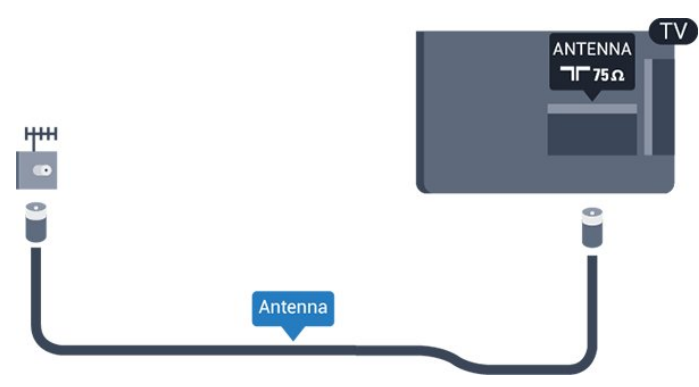

## <span id="page-5-2"></span><span id="page-5-0"></span> $\overline{z}$ Készülékek csatlakoztatása

#### <span id="page-5-1"></span>3.1

## A csatlakozások bemutatása

### Csatlakoztatási útmutató

A készülékeket mindig a lehető legjobb minőségű kapcsolaton keresztül csatlakoztassa a TVkészülékhez. Továbbá használjon jó minőségű kábeleket a megfelelő kép- és hangátvitel érdekében.

Készülék csatlakoztatása esetén a TV felismeri a készülékfaját, és minden egyes készüléknek ad egy megfelelő típusnevet. Ha szeretné, ezt a nevet megváltoztathatja. Ha a készülék típusneve helyesen van beállítva, a TV automatikusan az ideális TVbeállításokra vált, amikor erre a készülékre kapcsolnak át a Forrás menüben.

Ha segítségre van szüksége ahhoz, hogy több készüléket csatlakoztasson a TV-hez, lapozza fel a Philips TV csatlakoztatási útmutatóját. Az útmutató információkat nyújt a csatlakoztatás módjáról és a használandó kábelekről.

Látogasson el a www.connectivityguide.philips.com weboldalra

### Antennacsatlakozó

Ha beltéri egységgel (digitális vevőegységgel) vagy felvevőkészülékkel rendelkezik, az antennakábelekkel a beltéri egységen vagy a felvevőkészüléken keresztül vezesse az antennajeleket a TV-készülékbe. Ily módon az antenna és a beltéri egység további csatornákat tud küldeni a felvevőkészüléknek felvételre.

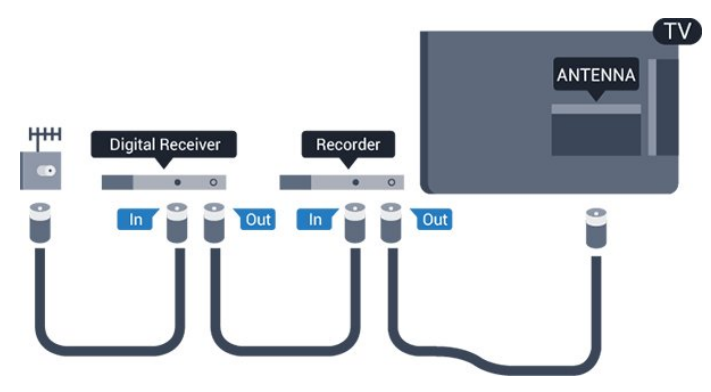

### HDMI portok

#### HDMI minőség

A HDMI csatlakozás a legjobb kép- és hangminőség garanciája. A HDMI kábel kép- és hangjeleket egyaránt továbbít. A TV-jelekhez használjon HDMIkábelt.

A legjobb minőségű jelátvitel érdekében válasszon 5 méternél nem hosszabb, nagy átviteli sebességű HDMI kábelt.

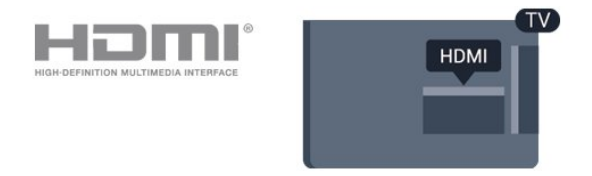

#### Másolásvédelem

A HDMI kábelek támogatják a HDCP (Nagy sávszélességű digitális tartalomvédelem) protokollt. A HDCP egy másolásvédelmet biztosító jel, amely megakadályozza a DVD és Blu-ray lemezek tartalmának másolását. DRM (Digitális jogok kezelése) néven is szoktak rá hivatkozni.

#### HDMI ARC

Csak a TV-készülék HDMI 1 csatlakozója rendelkezik HDMI ARC (visszirányú audio-) csatornával.

Ha a készülék, jellemzően házimozirendszer (HTS), HDMI ARC-csatlakozással is rendelkezik, azt a TVkészülék HDMI 1 csatlakozójához csatlakoztassa. A HDMI ARC csatlakozás használata esetén nincs szükség külön audiokábelre, amely a TV-készülék képéhez tartozó hangot a házimozirendszerhez továbbítja. A HDMI ARC csatlakozás mindkét jelet továbbítia.

Ha ki szeretné kapcsolni az ARC funkciót a HDMI 1 ARC csatlakozókon, nyomja meg

a  $\bigcirc$  gombot, válassza a Hang lehetőséget, és nyomja meg az OK gombot.

Válassza ki a Javított > HDMI 1 - ARC lehetőséget.

#### HDMI CEC - EasyLink

#### EasyLink

A HDMI csatlakozás a legjobb kép- és hangminőség garanciája. A HDMI kábel kép- és hangjeleket egyaránt továbbít. Nagy felbontású (HD) TV-jel esetén használjon HDMI-kábelt. A legjobb minőségű jelátvitel érdekében válasszon 5 méternél nem hosszabb, nagy átviteli sebességű HDMI kábelt.

<span id="page-6-0"></span>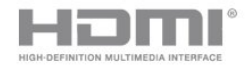

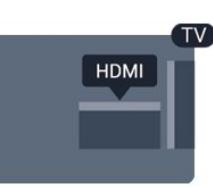

#### EasyLink HDMI CEC

Ha készülékei HDMI kapcsolaton keresztül csatlakoznak, és rendelkeznek EasyLink funkcióval, akkor a készülékeket a TV távvezérlőjével is működtetheti. Az EasyLink HDMI CEC funkciót be kell kapcsolni a TV-készüléken és a csatlakoztatott készüléken is.

Az EasyLink használatával a csatlakoztatott eszközöket a TV távvezérlőjével működtetheti. Az EasyLink a HDMI CEC (Consumer Electronics Control) szabvány használatával kommunikál a csatlakoztatott készülékekkel. A készülékeknek támogatniuk kell a HDMI CEC szabványt, valamint HDMI csatlakozással kell őket a TV-készülékhez csatlakoztatni.

#### EasyLink beállítás

A TV-készüléken alapértelmezés szerint be van kapcsolva az EasyLink funkció. Győződjön meg róla, hogy a csatlakoztatott EasyLink-készülékeken minden HDMI CEC beállítás megfelelően meg van-e adva. Más márkájú készülékeken lehetséges, hogy az EasyLink nem működik.

#### HDMI CEC más márkák esetén

A HDMI CEC funkciónak különböző márkák esetén más az elnevezése. Néhány példa: Anynet, Aquos Link, Bravia Theatre Sync, Kuro Link, Simplink és Viera Link. Nem minden márka kompatibilis teljes mértékben az EasyLink funkcióval.

A példaként felsorolt HDMI CEC márkanevek a megfelelő tulajdonosok tulajdonát képezik.

#### EasyLink Be vagy Ki

Az EasyLink funkciót egyszerűen be- vagy kikapcsolhatja. A TV-készüléken az EasyLink beállítások gyárilag be vannak kapcsolva.

#### Az EasyLink teljes kikapcsolásához…

1. Nyomja meg a  $\star$  gombot, válassza ki az Általános beállítások lehetőséget, majd a menübe történő belépéshez nyomja meg a > (jobbra) gombot.

2. Válassza az EasyLink lehetőséget, nyomja meg a > (jobbra) gombot, majd az egy lépéssel történő előrelépéshez válassza a EasyLink lehetőséget. 3. Válassza a Ki beállítást.

- 4. A menü bezárásához nyomja meg
- a (balra) gombot, szükség esetén többször is.

#### EasyLink távvezérlő

Ha azt szeretné, hogy a készülékek kommunikáljanak, de nem szeretné őket a TV távvezérlőjével vezérelni, akkor külön is kikapcsolhatja az EasyLink távvezérlőt.

EasyLink távvezérlő be- vagy kikapcsolása...

1. Nyomja meg a  $\bigstar$  gombot, válassza ki az Általános beállítások lehetőséget, majd a menübe történő belépéshez nyomja meg a > (jobbra) gombot.

2. Válassza az EasyLink > EasyLink távvezérlő lehetőséget, majd nyomja meg az OK gombot.

3. Adja meg a Be vagy Ki értéket, és nyomja meg az OK gombot.

- 4. A menü bezárásához nyomja meg
- a (balra) gombot, szükség esetén többször is.

#### DVI-HDMI

Ha van még olyan készüléke, amely csak DVI csatlakozóval rendelkezik, akkor azt DVI–HDMI adapter segítségével csatlakoztathatja bármely HDMI csatlakozóhoz.

Ha a készülék csak DVI csatlakozással rendelkezik, használjon DVI-HDMI adaptert. Használja az egyik HDMI csatlakozót, és a hangátvitelhez csatlakoztasson L/R audiokábelt (3,5 mm-es mini jack csatlakozó) a TV-készülék hátoldalán található audiobemeneti csatlakozóaljzathoz.

#### Másolásvédelem

A DVI és HDMI kábelek támogatják a HDCP (Nagy sávszélességű digitális tartalomvédelem) protokollt. A HDCP egy másolásvédelmet biztosító jel, amely megakadályozza a DVD és Blu-ray lemezek tartalmának másolását. DRM (Digitális jogok kezelése) néven is szoktak rá hivatkozni.

#### Scart

A SCART jó minőségű csatlakozás.

A SCART csatlakozás használható CVBS és RGB videojelekhez, de nagy felbontású (HD) TV-jelekhez nem. A SCART csatlakozás video- és audiojeleket is továbbít. A SCART csatlakozás az NTSC lejátszást is támogatja.

<span id="page-7-1"></span>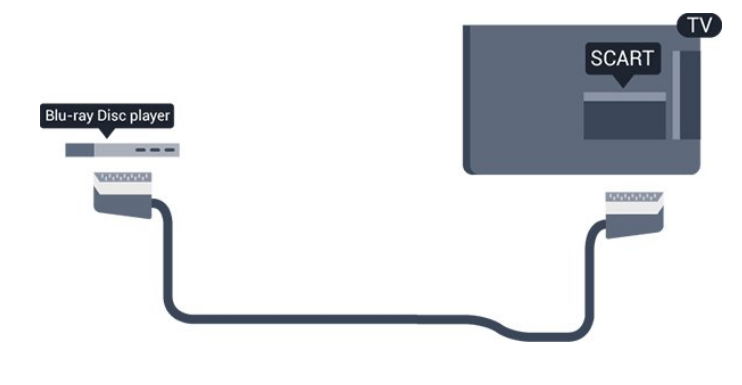

### Optikai audiokimenet

Az optikai audiokimenet kiváló minőségű audiocsatlakozás.

Ez az optikai csatlakozás képes 5.1 csatornás audioátvitelre. Ha audioeszköze (általában házimozirendszer) nem rendelkezik HDMI ARCcsatlakozással, akkor ezt a csatlakozást használhatja a házimozirendszer Optikai audiobemenet csatlakozójához. Az optikai audiokimenet a TV hangját továbbítja a házimozirendszernek.

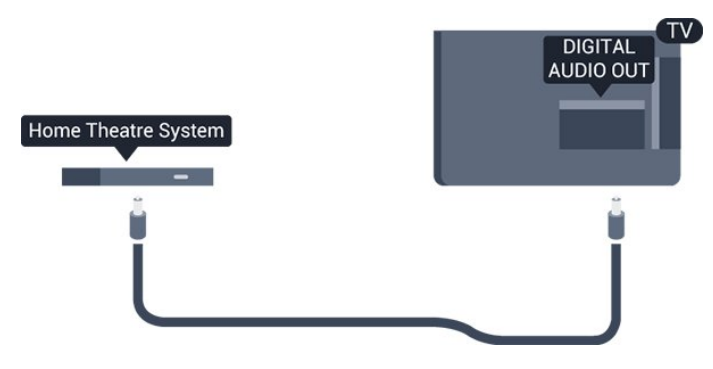

### <span id="page-7-0"></span> $\overline{32}$ CAM intelligens kártyával -  $Cl<sub>+</sub>$

### $\bigcap +$

Ez a TV-készülék fel van készítve a CI+ feltételes hozzáférésre.

A CI+ használatával a helyi digitális TV-szolgáltatók által kínált prémium HD-műsorokat, például filmeket és sportközvetítéseket nézhet. Ezek az adások kódolva vannak, dekódolásukhoz az előfizetett CI+ modulra van szükség.

A digitális TV-szolgáltatók biztosítanak egy CI+ modult (feltételes hozzáférési modul – CAM) és mellé egy intelligens kártyát, amikor előfizet a prémium programokra. Ezek a programok magas szintű másolásvédelmet alkalmaznak.

A pontos használati feltételekért lépjen kapcsolatba egy digitális TV-szolgáltatóval.

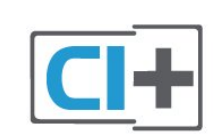

### Smart kártya

A digitális TV-szolgáltatók biztosítanak egy CI+ modult (feltételes hozzáférési modul – CAM) és mellé egy intelligens kártyát, amikor előfizet a prémium programokra.

Helyezze be az intelligens kártyát a CAM modulba. Kövesse a szolgáltatótól kapott utasításokat.

A CAM modul behelyezéséhez a TV-készülékbe…

1. Keresse meg a modulon a jelzést, melynek segítségével a modult megfelelően behelyezheti. Ha nem megfelelően helyezi be, megsérülhet a CAM modul és a TV-készülék is.

2. A TV-készülék hátuljával szemben állva, a CAM elejét maga felé tartva óvatosan illessze be a CAM modult a COMMON INTERFACE nyílásba. 3. Ütközésig tolja be a CAM-modult. Hagyja azt a nyílásban.

Amikor bekapcsolja a TV-készüléket, a CAM aktiválása beletelhet néhány percbe. Ha be van helyezve CAM modul, és be vannak fizetve az előfizetési díjak (az előfizetési módszerek eltérőek lehetnek), akkor megtekintheti a CAM intelligens kártya által támogatott kódolt csatornákat.

A CAM modul és az intelligens kártya kizárólag az adott TV-készülékhez használható. Ha kiveszi a CAM modult, akkor nem tudja nézni a CAM által támogatott kódolt csatornákat.

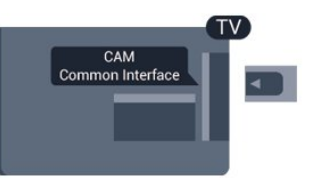

### Jelszavak és PIN kódok

Egyes CAM modulok esetében PIN-kódot kell megadni a csatornák megtekintéséhez. Amikor beállítja a PIN-kódot a CAM modulhoz, javasoljuk, hogy ugyanazt a kódot használja, amelyet a TVkészülék zárolásának feloldására is.

A CAM modul PIN-kódjának beállításához…

- 1. Nyomja meg a **SOURCES** gombot.
- 2. Válassza ki azt a csatornatípust, amelyhez a CAM

#### modult használja.

3. Nyomja meg az  $\equiv$  OPTIONS gombot, majd a kattintson a Közös interfész elemre.

4. Válassza ki a CAM modul TV-szolgáltatóját. A következő képernyők a TV-szolgáltatótól származnak. A PIN-kód beállításának megkereséséhez kövesse a képernyőn megjelenő utasítást.

### <span id="page-8-0"></span> $\overline{33}$ Vevő - Beltéri egység (STB)

### Elágazódoboz

Használjon 2 antennakábelt az antenna beltéri egységhez (digitális vevőegységhez) és TVkészülékhez történő csatlakoztatásához.

<span id="page-8-1"></span>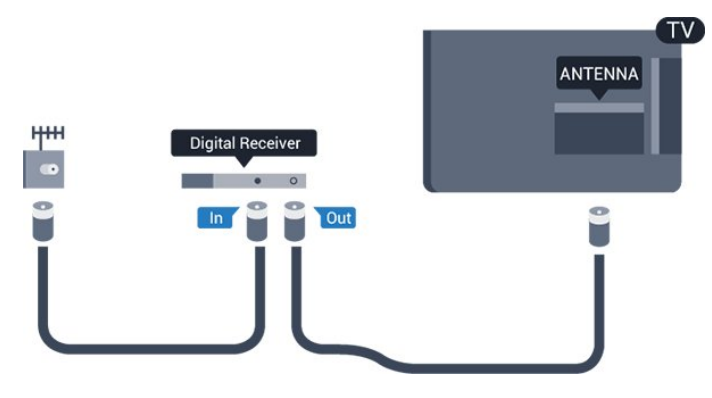

Az antennacsatlakozások mellett HDMI kábellel is kösse össze a beltéri egységet a TV-készülékkel. Ha a beltéri egység nem rendelkezik HDMI csatlakozással, használhat SCART kábelt is.

#### Kikapcsolás-időzítő

Ha csak a beltéri egység távvezérlőjét használja, kapcsolja ki ezt az automatikus időzítőt. Az időzítő kikapcsolásával megakadályozhatja, hogy a TVkészülék automatikusan kikapcsoljon, ha a távvezérlőjén 4 órán keresztül nem nyomnak meg egyetlen gombot sem.

További információkat lásd: Súgó, Be- és kikapcsolás > Kikapcsolás-időzítő fejezet.

### Műholdas tuner

Csatlakoztassa a műholdvevő antenna kábelét a műholdvevő készülékhez.

Az antennacsatlakozás mellett HDMI kábellel is kösse össze a készüléket a TV-készülékkel. Ha a készülék nem rendelkezik HDMI csatlakozással,

használhat SCART kábelt is.

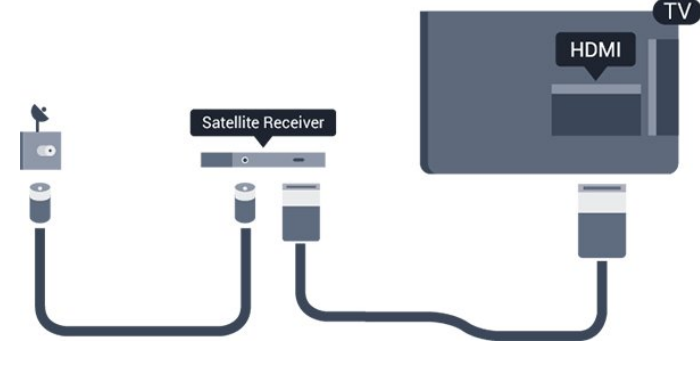

#### Kikapcsolás-időzítő

Ha csak a beltéri egység távvezérlőjét használja, kapcsolja ki ezt az automatikus időzítőt. Az időzítő kikapcsolásával megakadályozhatja, hogy a TVkészülék automatikusan kikapcsoljon, ha a távvezérlőjén 4 órán keresztül nem nyomnak meg egyetlen gombot sem.

További információkat lásd: Súgó, Be- és kikapcsolás > Kikapcsolás-időzítő fejezet.

### 3.4 Házimozirendszer

### Csatlakoztatás HDMI ARC csatlakozással

Használjon HDMI kábelt a házimozirendszer TVkészülékhez csatlakoztatásához. Csatlakoztathat Philips Soundbar rendszert vagy beépített lemezlejátszóval rendelkező házimozirendszert.

#### HDMI ARC

Ha a házimozirendszer rendelkezik HDMI ARC csatlakozással, a TV HDMI 1 aljzatát használhatja csatlakoztatáshoz. A HDMI ARC használata esetén nincs szükség külön audiokábelre. A HDMI ARC csatlakozás mindkét jelet továbbítja.

A TV HDMI 1 csatlakozója tud ARC (visszirányú audiocsatorna) jelet biztosítani. A házimozirendszer csatlakoztatása után azonban a TV csak erre a HDMI csatlakozóra tud ARC jelet küldeni.

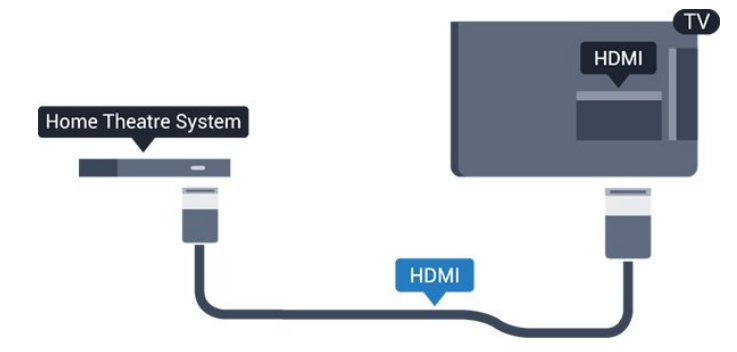

Audió-videó szinkronizálás

Ha a hang és a képernyőn látható kép nincs

<span id="page-9-0"></span>szinkronban, a legtöbb lemezlejátszóval rendelkező házimozirendszer esetén késleltetést állíthat be, hogy a hang szinkronba kerüljön a képpel.

### Csatlakoztatás HDMI-vel

Használjon HDMI kábelt a házimozirendszer TVkészülékhez csatlakoztatásához. Csatlakoztathat Philips Soundbar rendszert vagy beépített lemezlejátszóval rendelkező házimozirendszert.

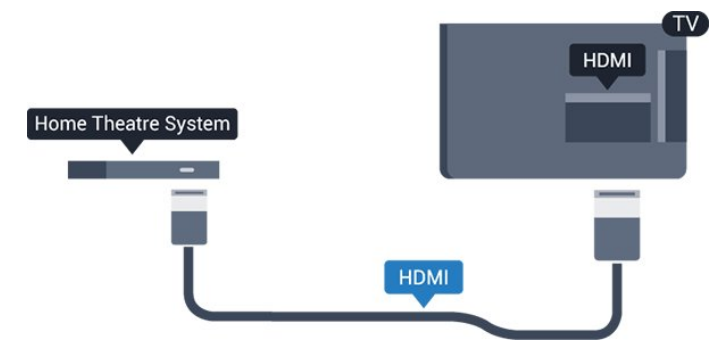

Ha a házimozirendszer nem rendelkezik HDMI ARC csatlakozással, használjon külön optikai audiokábelt (Toslink) a TV hangjának házimozirendszerre való átviteléhez.

#### Audió-videó szinkronizálás

Ha a hang és a képernyőn látható kép nincs szinkronban, a legtöbb lemezlejátszóval rendelkező házimozirendszer esetén késleltetést állíthat be, hogy a hang szinkronba kerüljön a képpel.

### Audiokimenet beállításai

#### Audiokimenet késleltetése

Ha a TV-készülékhez házimozirendszert (HTS) csatlakoztat, a TV-készüléken látható képet és a házimozirendszer által sugárzott hangot szinkronizálni kell.

#### Automatikus audió-videó szinkronizálás

A legújabb Philips házimozirendszerek esetében az audió-videó szinkronizálás automatikus, és mindig hibátlan.

#### Hangszinkronizálási késleltetés

Egyes házimozirendszerek esetében előfordulhat, hogy az audió-videó szinkronizáláshoz be kell állítani a hangszinkronizálási késleltetést. A házimozirendszeren növelje a késleltetés értékét, amíg a kép és a hang szinkronba nem kerül. Előfordulhat, hogy 180 ms késleltetési érték szükséges. Olvassa el a házimozirendszer felhasználói kézikönyvét. Ha a házimozirendszeren beállította a késleltetés értékét, ki kell kapcsolnia a TV-készülék Audiokimenet késleltetése funkcióját.

Az Audiokimenet késleltetése funkció kikapcsolásához…

1. Nyomja meg a  $\bigstar$  gombot, válassza ki a Hang lehetőséget, majd a menübe történő belépéshez nyomja meg a  $\sum$  (jobbra) gombot. 2. Válassza a Javított > Audiokimenet késleltetés lehetőséget, majd nyomja meg az OK gombot.

- 3. Válassza a Ki beállítást.
- 4. A menü bezárásához nyomja meg
- a < (balra) gombot, szükség esetén többször is.

#### Audiokimenet időeltolása

Ha nem tud beállítani késleltetést a házimozirendszeren, a TV-készüléket beállíthatja a hang szinkronizálására. Időeltolást állíthat be, amely kompenzálja a házimozirendszer számára a TV-kép hangjának feldolgozásához szükséges időt. Az értéket 5 ms-os lépésekben állíthatja. A maximális időeltolás  $-60$  ms.

Az Audiokimenet késleltetése beállítást be kell kapcsolni.

A hang TV-készüléken történő szinkronizálásához…

1. Nyomja meg a  $\bigstar$  gombot, válassza ki a Hang lehetőséget, majd a menübe történő belépéshez nyomja meg a > (jobbra) gombot. 2. Válassza a Javított > Audiokimenet offset lehetőséget, majd nyomja meg az OK gombot.

3. Állítsa be a csúszkával a hang időeltolását, majd nyomja meg az OK gombot.

4. A menü bezárásához nyomja meg

a (balra) gombot, szükség esetén többször is.

#### Audiokimenet formátuma

Ha többcsatornás hangfeldolgozási jellemzőkkel, például Dolby Digital, DTS® vagy hasonló funkciókkal rendelkező házimozirendszert használ, állítsa az audiokimenet formátumát Többcsatornás értékre. A TV-készülék a Többcsatornás beállítással a TVcsatornák vagy csatlakoztatott lejátszók tömörített többcsatornás hangjelét a házimozirendszerre küldheti. Ha többcsatornás hangfeldolgozással nem rendelkező házimozi-rendszert használ, válassza a Sztereó beállítást.

Az Audiokimenet formátuma beállításához…

1. Nyomja meg a  $\bigstar$  gombot, válassza ki a Hang lehetőséget, majd a menübe történő belépéshez nyomja meg a  $\rightarrow$  (jobbra) gombot. 2. Válassza a Javított > Audiokimenet formátuma lehetőséget, majd nyomja meg az OK gombot.

3. Válassza a Többcsatornás vagy Sztereó

<span id="page-10-3"></span>lehetőséget, majd nyomja meg az OK gombot. 4. A menü bezárásához nyomja meg

a (balra) gombot, szükség esetén többször is.

#### Audiokimenet kiegyenlítése

Az Audiokimenet kiegyenlítése funkcióval a házimozirendszer hangerejét a TV-készülék hangerejével egy szintre hozhatja a kettő közötti átkapcsoláshoz. A hangerő különbségét a hangfeldolgozás különbsége okozhatja.

A hangerőkülönbség kiegyenlítése…

1. Nyomja meg a  $\bigstar$  gombot, válassza ki a Hang lehetőséget, majd a menübe történő belépéshez nyomja meg a  $\sum$  (jobbra) gombot. 2. Válassza a Javított > Audiokimenet szintkiegyenlítése lehetőséget, majd nyomja meg az OK gombot.

<span id="page-10-1"></span>3. Válasszon a Több, Közepes vagy Kevesebb lehetőségek közül, majd nyomja meg az OK gombot. 4. Ha nagy a hangerőkülönbség, válassza a Több lehetőséget. Ha kisebb, válassza a Kevesebb lehetőséget.

5. A menü bezárásához nyomja meg

a < (balra) gombot, szükség esetén többször is.

Az Audiokimenet kiegyenlítése mind az optikai audiokimenet, mind a HDMI ARC hangjelét érinti.

### A házimozirendszer hangjával kapcsolatos problémák

#### A hangot erős zaj zavarja

Ha csatlakoztatott USB flash meghajtóról vagy számítógépről néz filmet, előfordulhat, hogy a házimozirendszerből érkező hang torz. Ez a zaj akkor hallható, ha az audio- vagy videofájl DTS hanggal rendelkezik, de a házimozirendszer nem képes a DTS hang feldolgozására. A hiba elhárítható, ha a TV Audiokimenet formátuma beállításánál a Sztereó lehetőséget választja.

#### Nyomja meg a  $\bigstar$  gombot

a Hang > Javított > Audiokimenet formátuma elem megnyitásához.

#### Nincs hang

<span id="page-10-2"></span>Ha nem hallható a TV hangja a házimozirendszeren keresztül, ellenőrizze a következőket: . .

- Ellenőrizze, hogy a HDMI-kábelt a házimozirendszer HDMI 1 ARC aljzatához csatlakoztatta-e.

- Ellenőrizze, hogy a HDMI 1 ARC beállítás be van-e kapcsolva a TV-készüléken. Nyomja meg

<span id="page-10-0"></span>a  $\bigstar$  gombot a Hang > Javított > HDMI 1-ARC elem megnyitásához..

### 3.5 Blu-ray-lejátszó

A Blu-ray lejátszót nagy átviteli sebességű HDMI kábellel csatlakoztassa a TV-készülékhez.

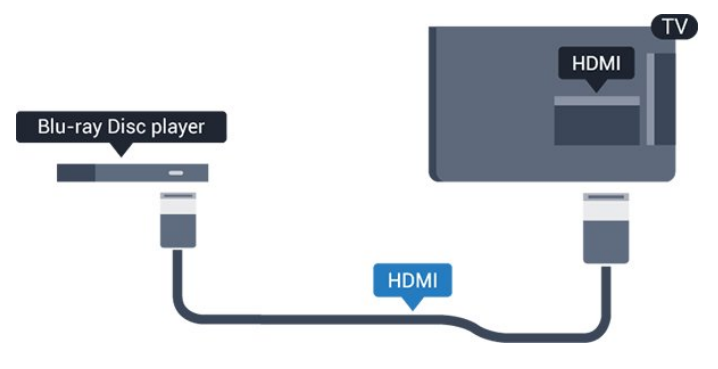

Ha a Blu-ray lejátszó támogatja az EasyLink HDMI CEC funkciót, akkor a lejátszót működtetheti a TV távvezérlőjével is.

### $\overline{36}$ DVD-lejátszó

A DVD-lejátszót HDMI kábellel csatlakoztassa a TVkészülékhez.

Ha a készülék nem rendelkezik HDMI csatlakozóval, használhat SCART kábelt is.

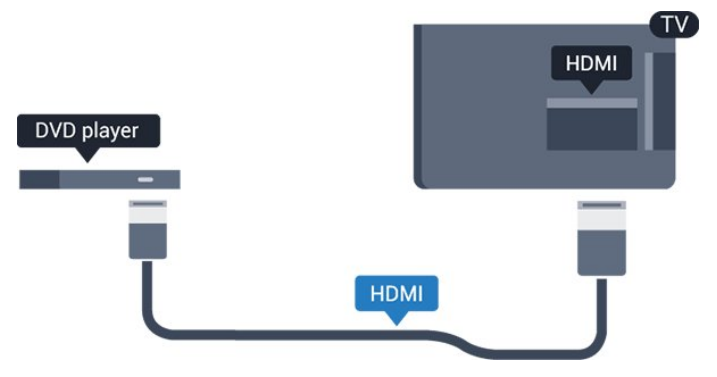

Ha a DVD-lejátszó HDMI csatlakozáson keresztül csatlakozik a TV-készülékhez, és támogatja az EasyLink CEC funkciót, akkor a lejátszót működtetheti a TV távvezérlőjével is.

Az EasyLink funkcióra vonatkozó további információkat lásd: Súgó, Beállítások > Általános beállítások > EasyLink fejezet.

### $\overline{37}$ Fejhallgatók

A TV oldalán lévő  $\Omega$  csatlakozóhoz csatlakoztatható a fejhallgató. A csatlakozó 3,5 mm-es mini-jack típusú. A fejhallgató hangsugárzóinak hangereje különkülön szabályozható.

<span id="page-11-2"></span>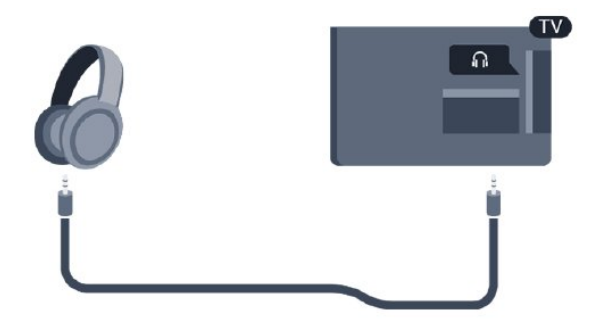

A hangerő beállítása…

1. Nyomja meg a  $\bigstar$  gombot, válassza ki a Hang

> Fejhallg. hangerő lehetőséget, majd nyomja meg az OK gombot.

2. Az érték módosításához használja a  $\wedge$  (fel) vagy  $\vee$  (le) nyilat.

3. A menü bezárásához nyomja meg

a < (balra) gombot, szükség esetén többször is.

### <span id="page-11-1"></span><span id="page-11-0"></span>3.8 Játékkonzol

### HDMI

A legjobb minőség elérése érdekében a játékkonzolt nagy átviteli sebességű HDMI kábellel csatlakoztassa a TV-készülékhez.

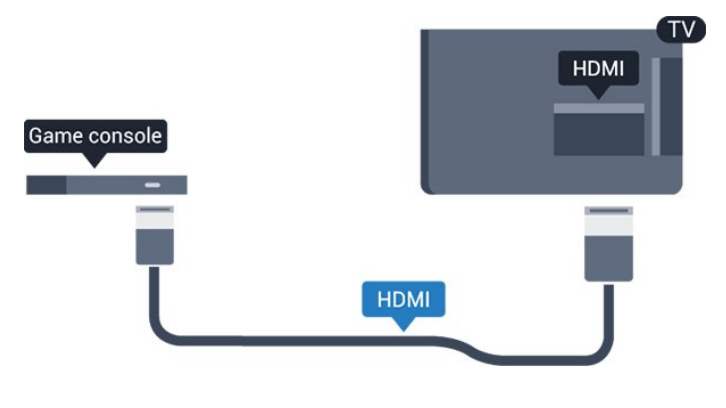

### Scart

Ha a játékkonzol csak Video (CVBS) és Audio L/R kimenettel rendelkezik, a SCART csatlakozó használatához Video-Audio L/R – SCART adapterre (külön megvásárolható) lesz szüksége.

### Ideális beállítás

Mielőtt elkezd játszani a csatlakoztatott játékkonzolon, javasoljuk, hogy állítsa a TVkészüléket az ideális Játék beállításra.

Ha befejezte a játékot, és ismét TV-t szeretne nézni, ne feledje Ki állásba kapcsolni a Játék vagy számítógép beállítást.

Az ideális beállítás megadása a TV-készüléken…

1. Nyomja meg a  $\bigstar$  gombot, válassza ki a Kép lehetőséget, majd a menübe történő belépéshez nyomja meg a > (jobbra) gombot. 2. Válassza ki a Javított > Játék vagy számítógép lehetőséget, majd válassza ki a használni kívánt eszköztípust. A TV-re történő visszakapcsoláshoz válassza a Ki lehetőséget.

- 3. A menü bezárásához nyomja meg
- a < (balra) gombot, szükség esetén többször is.

### 3.9 USB-s merevlemez

### Amire szüksége van

Ha USB merevlemezt csatlakoztat a TV-készülékhez, a TV-adásokat szüneteltetheti és rögzítheti. Ez a funkció csak digitális TV-adások (DVB vagy hasonló adások) esetén áll rendelkezésre.

#### Szüneteltetés

Az adás szüneteltetéséhez USB-kompatibilis, legalább 4 GB szabad területtel rendelkező merevlemezre van szükség.

#### Rögzítés

Az adás szüneteltetéséhez és rögzítéséhez legalább 32 GB szabad lemezterületre van szükség. Ha az adást az Internetről érkező TV-műsorkalauz adatokkal együtt szeretné rögzíteni, előbb biztosítsa a TVkészülék internetkapcsolatát, és csak utána telepítse az USB merevlemezt.

További információkat itt talál: Súgó, Rögzítés és TVműsor szüneteltetése fejezet.

### Telepítés

Adás szüneteltetése vagy felvétele előtt csatlakoztatni és formázni kell az USB merevlemezt. A formázás törli az USB merevlemezen található összes fájlt.

1. Csatlakoztassa az USB-s merevlemezt a TVkészüléken található USB csatlakozóhoz. 2. Kapcsolja be az USB merevlemezt és a TVkészüléket.

<span id="page-12-3"></span>3. Ha a TV-készülék digitális TV-csatornára van kapcsolva, nyomja meg a **II** (Szünet) gombot. A szüneteltetési kísérlettel megkezdődik a formázás.

Kövesse a képernyőn megjelenő utasításokat.

Formázás közben és után az USB merevlemezt hagyja a TV-készülékhez csatlakoztatva.

#### Figyelem

Az USB merevlemezt kizárólag ehhez a TVkészülékhez formázták, ezért a tárolt felvételeket nem használhatja másik TV-készüléken vagy számítógépen. Semmilyen számítógépes alkalmazással ne másolja vagy változtassa meg az USB merevlemezen található rögzített fájlokat. A rögzített fájlok sérülhetnek ezáltal. Másik USB merevlemez formázásakor az előző tartalma elvész. A TV-készülékre telepített USB merevlemezt a számítógéppel való használathoz újra kell formázni.

### Formázás

Adás szüneteltetése vagy felvétele előtt csatlakoztatni és formázni kell az USB merevlemezt. A formázás törli az USB merevlemezen található összes fájlt.

#### Figyelem

<span id="page-12-1"></span>Az USB merevlemezt kizárólag ehhez a TVkészülékhez formázták, ezért a tárolt felvételeket nem használhatja másik TV-készüléken vagy számítógépen. Semmilyen számítógépes alkalmazással ne másolja vagy változtassa meg az USB merevlemezen található rögzített fájlokat. A rögzített fájlok sérülhetnek ezáltal. Másik USB merevlemez formázásakor az előző tartalma elvész. A TV-készülékre telepített USB merevlemezt a számítógéppel való használathoz újra kell formázni.

USB-s merevlemez formázásához...

1. Csatlakoztassa az USB-s merevlemezt a TVkészüléken található USB csatlakozóhoz. 2. Kapcsolja be az USB merevlemezt és a TVkészüléket.

3. Ha a TV-készülék digitális TV-csatornára van kapcsolva, nyomja meg a  $\parallel$  (Szünet) gombot. A szüneteltetési kísérlettel megkezdődik a formázás. Kövesse a képernyőn megjelenő utasításokat.

<span id="page-12-2"></span><span id="page-12-0"></span>Formázás közben és után az USB merevlemezt hagyja a TV-készülékhez csatlakoztatva.

### $\frac{1}{3}10$ USB flash meghajtó

Lehetősége van fényképek megtekintésére, illetve zene és videó lejátszására csatlakoztatott USB flash meghajtóról.

Miután bekapcsolta a TV-t, illessze az USB flash meghajtót a TV-készüléken lévő USB csatlakozóba.

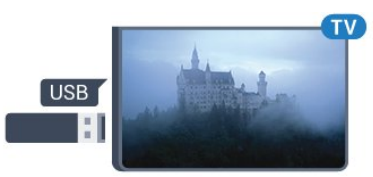

A TV-készülék érzékeli a flash meghajtót, és a képernyőn listát jelenít meg annak tartalmával. Ha a tartalomlista nem jelenik meg automatikusan, nyomja meg a **3 SOURCES** gombot, majd válassza az USB lehetőséget.

Az USB flash meghajtó tartalmának megtekintését befejezheti, ha megnyomja az **IV EXIT** gombot, vagy más tevékenységet választ. Az USB flash meghajtó leválasztásához bármikor kihúzhatja a flash meghajtót.

Az USB flash meghajtókon lévő tartalmak megtekintésével vagy lejátszásával kapcsolatos további információkat lásd: Súgó, Fényképek, videók és zenei tartalmak fejezet.

### $\frac{1}{3}$  11 Fényképezőgép

A digitális fényképezőgépeken tárolt fényképek megtekintéséhez közvetlenül a TV-készülékhez is csatlakoztathatja a fényképezőgépet.

Használja a TV-készüléken lévő USB csatlakozót. A csatlakoztatást követően kapcsolja be a fényképezőgépet.

Ha a tartalomlista nem jelenik meg automatikusan, nyomja meg a **SOURCES** gombot, majd válassza az USB lehetőséget.

Elképzelhető, hogy a fényképezőgépet a PTP protokollal történő adatátvitelre kell beállítani. További információkért tekintse meg a fényképezőgép felhasználói kézikönyvét.

Az USB flash meghajtókon lévő tartalmak megtekintésével vagy lejátszásával kapcsolatos további információkat lásd: Súgó, Fényképek, videók és zenei tartalmak fejezet.

### <span id="page-13-1"></span> $\frac{1}{3}$ Videokamera -HDMI

A legjobb minőség elérése érdekében a videokamerát HDMI kábellel csatlakoztassa a TV-készülékhez.

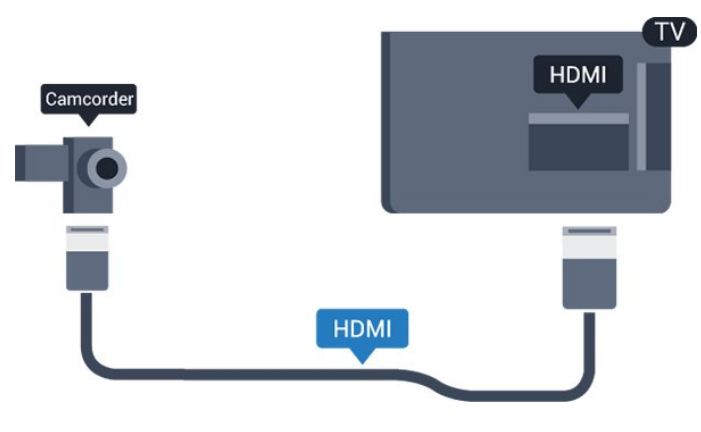

### <span id="page-13-0"></span>3.13 Számítógép

### Csatlakoztassa!

A TV-készüléket a számítógéphez csatlakoztatva számítógép-monitorként is használhatja azt.

#### HDMI csatlakozással

A számítógépet HDMI kábellel csatlakoztassa a TVkészülékhez.

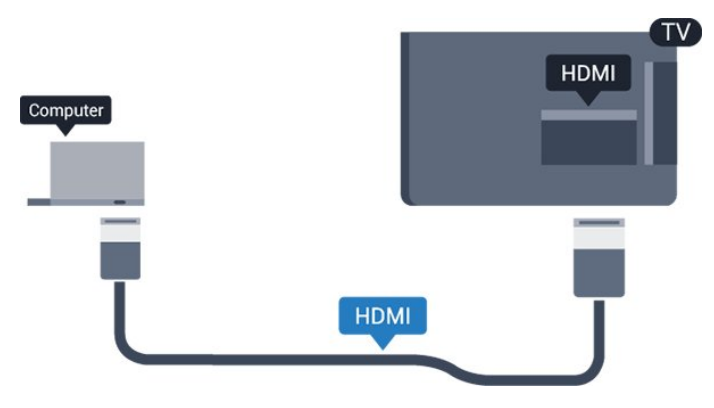

#### DVI–HDMI csatlakozással

DVI–HDMI adapterrel (külön vásárolható meg) is csatlakoztathatja a számítógépet a TV-készülék HDMI aljzatához, a hangátvitelhez pedig L/R audiokábelt (3,5 mm-es mini jack) csatlakoztathat a TV-készülék hátlapján található AUDIO IN L/R aljzathoz.

### Ideális beállítás

Számítógép csatlakoztatása esetén javasoljuk, hogy adjon az eszköztípusnak megfelelő nevet a számítógép csatlakoztatására használt csatlakozásnak a Forrás menüben. Ha ezt követően a Forrás menüben a Számítógép lehetőséget választja, a TV-készülék automatikusan átáll a számítógép számára ideális beállításra.

Tévénézés esetén kézileg Ki értékre, csatlakoztatott játékkonzol használata esetén pedig Játék értékre kapcsolhatja az ideális beállítást (ne felejtsen el visszakapcsolni Ki beállításra a játék befejezését követően).

Amennyiben forrást vált, majd módosítja a Játék vagy számítógép beállítást, a rendszer tárolja a megfelelő beállítás és a kiválasztott forrás társítását.

Az ideális beállítás megadása a TV-készüléken…

1. Nyomja meg a  $\bigstar$  gombot, válassza ki a Kép lehetőséget, majd a menübe történő belépéshez nyomja meg a > (jobbra) gombot. 2. Válassza a Javított > Játék vagy

számítógép lehetőséget, majd nyomja meg az OK gombot.

3. Válassza (játék esetén) a Játék vagy (filmnézés esetén) a Számítógép lehetőséget.

- 4. A menü bezárásához nyomja meg
- a < (balra) gombot, szükség esetén többször is.

A játék befejezése után ne feledje a Játék vagy számítógép beállítást a Ki értékre módosítani.

## <span id="page-14-4"></span><span id="page-14-0"></span>4 Be- és kikapcsolás

#### <span id="page-14-1"></span> $\overline{41}$

## <span id="page-14-2"></span>Bekapcsolás vagy készenlét

### 4131-es sorozatú TV

Mielőtt bekapcsolná a TV-készüléket, ellenőrizze, hogy csatlakoztatta-e a hálózati tápellátást a TVkészülék hátoldalán található POWER csatlakozóba.

#### Bekapcsolás

A TV-készülék Készenlét állapotba helyezéséhez, amikor a jelzőfény nem világít, nyomja meg a TVkészülék hátoldalán található kisméretű joystick gombot. A jelzőfény ekkor világítani kezd.

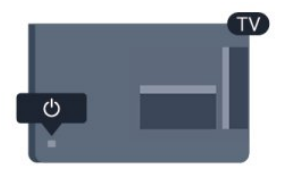

<span id="page-14-3"></span>A TV-készüléket készenléti üzemmódban úgy kapcsolhatja be, hogy megnyomja a távvezérlő **ő** gombját.

#### Váltás készenléti üzemmódba

A TV-készülék készenléti állapotba kapcsolásához nyomja meg a távvezérlő **O** gombját.

A TV teljes kikapcsolásához húzza ki a csatlakozódugót.

A csatlakozódugó kihúzásakor soha ne a kábelt, hanem a csatlakozódugót fogja. Biztosítsa, hogy mindig hozzáférjen a csatlakozódugóhoz, a tápkábelhez és a fali aljzathoz.

Ha elveszítette a távvezérlőt, vagy annak elemei kimerültek, akkor is végrehajthat néhány alapvető műveletet a TV-készüléken.

#### A TV-készülék gombjai

Az alapmenü megnyitásához…

1. A TV-készülék bekapcsolt állapotában nyomja meg a TV-készülék hátoldalán található joystick gombot az alapmenü megjelenítéséhez.

2. Használja a bal vagy jobb gombot

a (b) Hangerő,  $\equiv$  Csatorna vagy  $\equiv$  Források lehetőség kiválasztásához.

3. Nyomja a gombot felfelé vagy lefelé a hangerő beállításához, illetve a következő vagy előző csatornára lépéshez. Nyomja a gombot felfelé vagy lefelé a források listájának végignézéséhez, beleértve a tuner kiválasztását is.

A menü automatikusan eltűnik.

A TV-készülék készenléti állapotba kapcsolásához válassza a  $\bullet$  lehetőséget, majd nyomja meg a joystick gombot.

### $\overline{42}$ Időzített kikapcsoló

Az Időzített kikapcsoló segítségével beállíthatja a TVt, hogy egy megadott idő után automatikusan készenlétre kapcsoljon.

Az időzített kikapcsoló beállításához…

1. Nyomja meg a  $\bigstar$  gombot, válassza ki az Általános beállítások > Autom. kikapcs. lehetőséget, majd nyomja meg az OK gombot.

2. A csúszka segítségével 5 perces lépésekben max. 180 percre állíthatja be az időt. Az időzített kikapcsolót a 0 érték megadásával lehet kikapcsolni. A TV-készüléket korábban is kikapcsolhatja, vagy a visszaszámlálás alatt visszaállíthatja az időtartamot. 3. A menü bezárásához nyomja meg

a < (balra) gombot, szükség esetén többször is.

### $\overline{43}$ Időzítő kikapcsolása

Ha a TV-készülékre érkezik TV-jel, de Ön 4 órás időszakon keresztül nem nyomja meg a távvezérlő egyetlen gombját sem, akkor a TV-készülék automatikusan kikapcsol, hogy energiát takarítson meg. Továbbá, ha a TV-készülékre 10 percen át nem érkezik TV-jel, sem távvezérlő-parancs, a TV-készülék automatikusan kikapcsol.

Ha a TV-készüléket monitorként használja, illetve a TV-nézéshez digitális vevőegységet (beltéri egységet) használ, és nem használja a televízió távvezérlőjét, akkor kapcsolja ki az automatikus kikapcsolási funkciót.

A kikapcsolás-időzítő funkció kikapcsolása…

1. Nyomja meg a  $\bigstar$  gombot, válassza ki az Eco beállítások lehetőséget, majd a menübe történő belépéshez nyomja meg a  $\sum$  (jobbra) gombot. 2. Válassza a Kikapcsolás-időzítő lehetőséget, majd nyomja meg az OK gombot.

3. Az érték módosításához használja a  $\bigwedge$  (fel) vagy v (le) nyilat. A 0 érték választásával kikapcsolja az automatikus kikapcsolás funkciót. 4. A menü bezárásához nyomja meg

a < (balra) gombot, szükség esetén többször is.

A környezetbarát TV beállításokra vonatkozóan lásd: Beállítások > Eco beállítások.

## <span id="page-15-0"></span> $\overline{5}$ Távvezérlő

### <span id="page-15-1"></span> $\overline{51}$

## A gombok áttekintése

### Felső rész

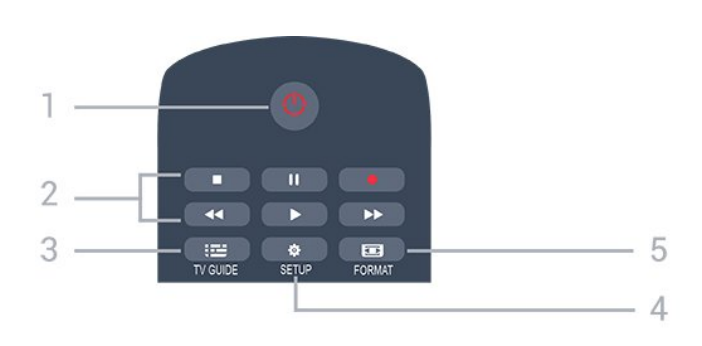

#### 1. **b** Készenlét / Be

A készülék bekapcsolása, illetve készenléti módba kapcsolása

#### 2. Lejátszás gombok

- Lejátszás > lejátszás
- Szünet  $\parallel$ : lejátszás szüneteltetése
- Leállítás : lejátszás leállítása
- -Visszatekerés , gyorskeresés visszafelé
- Előretekerés »: gyorskeresés előre
- Felvétel · azonnali felvétel

#### $3. \quad \equiv TV$  GUIDE

A TV-műsorkalauz megnyitása vagy bezárása.

#### 4. **\*** SETUP

A Beállítások menü megnyitása.

#### 5. **Ext** FORMAT

A Képformátum menü megnyitása vagy bezárása.

### Középen

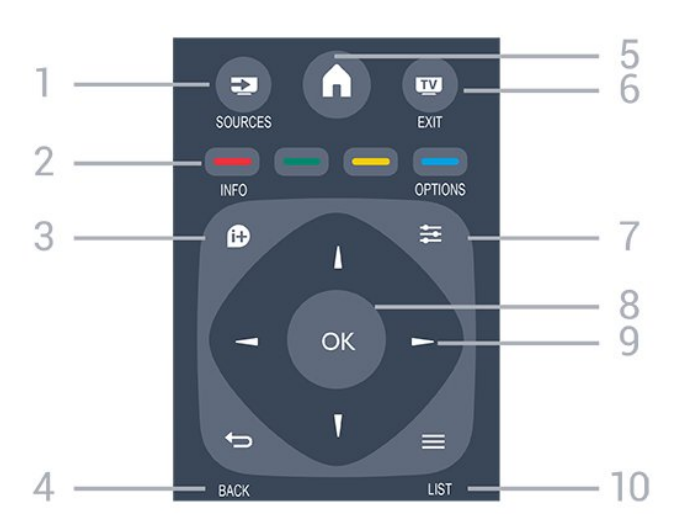

#### 1. **Ex** SOURCES

A Forrás menü – a csatlakoztatott eszközök listája – megnyitása vagy bezárása.

#### 2. Színes gombok

A gombok funkciója követi a képernyőn megjelenő utasításokat.

#### 3. INFO

A műsorinformációk megnyitása vagy bezárása.

#### 4.  $\leftrightarrow$  BACK

Visszatérés az előzőleg kiválasztott csatornához. Menü bezárása a beállítás módosítása nélkül.

#### 5. **A HOME**

A Főmenü megnyitása vagy bezárása.

#### 6. **TV EXIT**

Visszaváltás TV-nézésre.

#### 7.  $\rightleftarrows$  OPTIONS

A Lehetőségek menü megnyitása, illetve bezárása.

#### 8. OK gomb

Kiválasztás vagy beállítás jóváhagyása.

#### 9. Nyíl-/navigációs gombok

Navigálás fel, le, balra és jobbra.

#### 10.  $\equiv$  LIST

A csatornalista megnyitása vagy bezárása.

### Alsó oldal

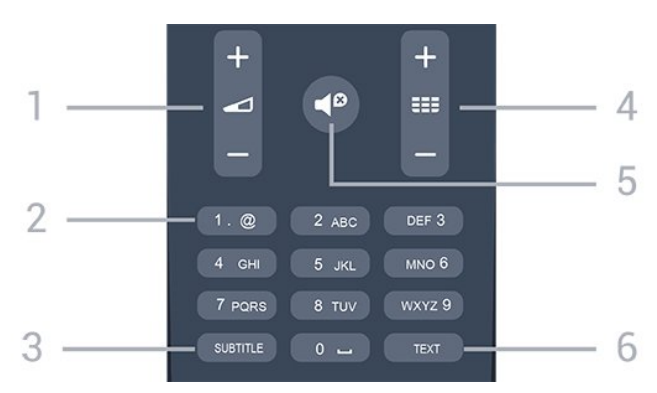

#### 1. Hangerő

A hangerőszint beállítása.

2. Számgombok és billentyűzet szövegbevitelhez TV-csatorna közvetlen kiválasztása vagy szöveg bevitele.

#### 3. SUBTITLE

Feliratok bekapcsolása, kikapcsolása, vagy automatikus kezelése.

#### 4. **EE** Csatorna

Átkapcsolás a csatornalista következő vagy előző csatornájára. Szöveg/teletext következő vagy előző oldalának megnyitása. A lemez következő vagy előző fejezetének elindítása.

#### 5. Némítás

A hang némítása, illetve visszakapcsolása.

### <span id="page-16-4"></span><span id="page-16-0"></span> $\overline{52}$ Infravörös érzékelő (4031-es/5231-es sorozatú TV-hez)

A TV-készülék képes infravörös (IR) jeleket használó távvezérlőktől is parancsokat fogadni. Ha ilyen távvezérlőt használ, mindig ügyeljen rá, hogy a távvezérlőt mindig a TV-készülék elülső részén található infravörös érzékelőre irányítsa.

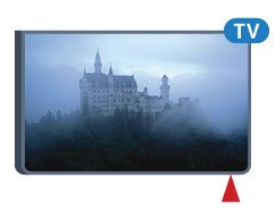

#### Figyelmeztetés

<span id="page-16-3"></span>Ne helyezzen semmilyen tárgyat a TV-készülék infravörös érzékelője elé, mert az zavarhatja az infravörös jelet.

### <span id="page-16-1"></span>5.3 Infravörös érzékelő (4131-es sorozatú TV-hez)

A TV-készülék képes infravörös (IR) jeleket használó távvezérlőktől is parancsokat fogadni. Ha ilyen távvezérlőt használ, mindig ügyeljen rá, hogy a távvezérlőt mindig a TV-készülék elülső részén található infravörös érzékelőre irányítsa.

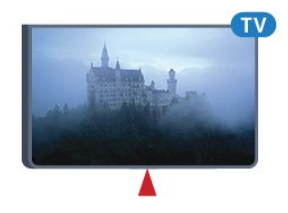

### Figyelmeztetés

<span id="page-16-2"></span>Ne helyezzen semmilyen tárgyat a TV-készülék infravörös érzékelője elé, mert az zavarhatja az infravörös jelet.

### 5.4 Elemek

Ha a TV-készülék nem reagál a távvezérlő gombnyomásaira, lehetséges, hogy az elemek lemerültek.

Az elemek cseréjéhez nyissa ki a távvezérlő hátulján található elemtartó rekeszt.

1. Csúsztassa az elemtartó fedelét a nyíl által jelzett irányba.

2. Cserélje ki a régi elemeket 2 db 1,5 V-os AAA-R03 méretű elemre. Figyeljen a + és - pólusok megfelelő helyzetére.

3. Helyezze vissza az elemtartó fedelét, és csúsztassa vissza, amíg a helyére nem kattan.

4. Ha a távvezérlőt huzamosabb ideig nem használja, vegye ki az elemeket.

A régi elemeket a használat befejezésére vonatkozó iránymutatásoknak megfelelően, biztonságos módon helyezze hulladékba.

További információkat lásd: Súgó, Specifikációk > Környezeti > Használat befejezése fejezet.

### 5.5 Tisztítás

A távvezérlőt karcmentes bevonattal látták el.

A távvezérlő tisztításához puha, nedves kendőt használjon. A távvezérlő tisztításához soha ne használjon oldószert, például alkoholt, vegyszereket vagy háztartási tisztítószert.

## <span id="page-17-3"></span><span id="page-17-0"></span> $\overline{6}$ Csatornák

#### <span id="page-17-1"></span> $\overline{61}$

## Csatornaváltás

#### - Ha TV-csatornákat szeretne nézni, nyomja meg

a gombot. A TV-készülék a legutoljára nézett TVcsatornára vált.

Másik megoldásként a **A** Főmenü gombot is megnyomhatja, kiválaszthatja a Csatornák lehetőséget, majd megnyomhatja az OK gombot. Csatornaváltáshoz nyomja meg a  $\frac{1}{2}$  + vagy  $\frac{1}{2}$  gombot. Ha tudja a kívánt csatorna számát, adja meg azt a számgombokkal. A csatornaváltáshoz a szám bevitele után nyomja meg az OK gombot. - A korábban nézett csatornára a  $\leftrightarrow$  BACK gombbal válthat vissza.

#### Átváltás a csatornalistában szereplő csatornára

- TV-nézés közben nyomja meg a = LIST gombot a csatornalisták megnyitásához.

- A csatornalistának több, csatornákat tartalmazó oldala is lehet. A következő vagy az előző oldal megtekintéséhez nyomja meg a  $\frac{1}{2}$  + vagy  $\frac{1}{2}$  gombot.

- A csatornalista csatornaváltás nélküli bezárásához nyomja meg újra a LIST gombot.

#### Csatorna-ikonok

A csatornalista automatikus csatornafrissítését követően a rendszer \* (csillag) jellel látja el az újonnan megtalált csatornákat.

Ha zárol egy csatornát, egy  $\bigoplus$  (lakat) jellel lesz megjelölve.

#### Rádiócsatornák

Ha vehető digitális adás, akkor a digitális rádióállomásokat a készülék a telepítés során automatikusan beállítja. A rádiócsatornák közötti váltás ugyanúgy történik, mint a TV-csatornák esetén.

Ez a TV képes a DVB szabványú digitális televíziós műsorszórás vételére. Előfordulhat, hogy a TV nem működik megfelelően, amennyiben a digitális televízió szolgáltatója nem tartja be teljes mértékben a szabvány követelményeit.

### <span id="page-17-2"></span>6.2 Csatornalisták

### Csatornalista megnyitása

Az aktuális csatornalista megnyitása…

- 1. A TV-re történő átkapcsoláshoz nyomja meg a **w** gombot.
- 2. Nyomja meg  $a \equiv$  LIST gombot az aktuális csatornalista megnyitásához.
- 3. A csatornalista bezárásához nyomja meg ismét
- $a \equiv$  LIST gombot.

### Csatornalista szűrése

Leszűrheti az összes csatornát tartalmazó listát. A csatornalistát beállíthatja úgy, hogy csak a TVcsatornák vagy csak a rádióadók jelenjenek meg.

Szűrő beállítása az összes csatornát tartalmazó listához…

- 1. TV-nézés közben nyomja meg a  $\equiv$  LIST gombot a csatornalista megnyitásához.
- 2. Nyomja meg az  $\equiv$  OPTIONS gombot az Opciók menü megnyitásához.

3. Válassza a Lista lehetőséget, majd válasszon

a Mind, Kedvenc, Rádió vagy Új csatornák lehetőségek közül.

### Csatorna átnevezése

A csatornák átnevezése a csatornalistában lehetséges.

1. Válassza ki az átnevezni kívánt csatornát az egyik csatornalistán.

- 2. Válassza ki az átnevezni kívánt csatornát.
- 3. Nyomia meg a  $\longrightarrow$  Átnevezés gombot.

4. Szöveget a képernyőn megjelenő billentyűzet segítségével írhat be.

5. Az átnevezés befejezéséhez válassza

a Kész lehetőséget, majd nyomja meg az OK gombot.

### Csatorna zárolása

#### Csatorna zárolása vagy feloldása

Ha nem szeretné, hogy a gyermekek egy csatornát vagy műsort nézzenek, akkor lehetősége van csatornákat, illetve korhatárhoz kötött műsorokat zárolni.

A zárolt csatornákat gyermekek nem tudják megtekinteni. Zárolt csatorna megtekintéséhez meg kell adnia a Gyermekzár kódját. A csatlakoztatott eszközökről származó műsorok nem zárolhatók.

Csatorna zárolásához... . .

<span id="page-18-0"></span>1. TV-nézés közben nyomja meg a  $\equiv$  LIST gombot a Csatornalista megnyitásához.

2. Valamelyik listában válassza ki a zárolni kívánt csatornát.

3. Nyomja meg az  $\equiv$  OPTIONS gombot, majd válassza a Csatorna zárolása lehetőséget. A csatornalistában a zárolt csatornákat egy lakat  $\theta$ jelöli.

A csatornazár feloldásához válassza ki a zárolt csatornát a csatornalistából, nyomja meg  $az \equiv$  OPTIONS gombot, majd válassza a Csatornazár feloldása lehetőséget. Ekkor meg kell adnia a gyermekzár kódját.

#### Szülői minősítés

Ha meg kívánja előzni, hogy gyermeke nem neki való műsort nézzen, beállíthat korhatárt.

Egyes digitális műsorsugárzók korhatár szerinti besorolással látják el műsoraikat. Ha a korhatárjelölés megegyezik a gyermeke életkoraként megadott értékkel, vagy magasabb annál, a rendszer zárolja az adott műsort.

Zárolt műsor megtekintéséhez meg kell adnia a gyermekzár kódját. A szülői korhatár-besorolás az összes csatorna esetén beállításra kerül.

Korhatár beállításához... . .

1. Nyomja meg a  $\bigstar$  gombot, válassza ki a Gyermekzár lehetőséget, majd a menübe történő belépéshez nyomja meg a > (jobbra) gombot. 2. Válassza a Szülői besorolás lehetőséget, majd a menübe történő belépéshez nyomja meg

- a  $\rightarrow$  (jobbra) gombot.
- 3. Adja meg a gyermekzár 4-jegyű kódját. Adja meg a

4-számjegyű gyermekzár-kódot, majd erősítse meg azt. Most már beállíthat korhatárt.

4. Állítsa be az életkort, és nyomja meg az OK gombot. A szülői korhatár-besorolás

kikapcsolásához válassza a Nincs beállítást.

5. A menü bezárásához nyomja meg

a < (balra) gombot, szükség esetén többször is.

A TV-készülék a műsor zárolásának feloldásához kéri a kódot. Egyes műsorsugárzók/szolgáltatók csak a magasabb korhatárjelöléssel ellátott műsorokat zároliák.

A zárolási kód beállítása vagy módosítása

Zárolási kód beállításához vagy a jelenlegi kód módosításához... . .

1. Nyomja meg a  $\bigstar$  gombot, válassza ki

a Gyermekzár lehetőséget, majd a menübe történő belépéshez nyomja meg a > (jobbra) gombot. 2. Válassza a Kód módosítása lehetőséget, majd a

menübe történő belépéshez nyomja meg

 $a \rightarrow$  (jobbra) gombot.

3. Ha korábban már állított be gyerekzárkódot, adja

meg a jelenlegi kódot, majd kétszer az újat.

- 4. A menü bezárásához nyomja meg
- a < (balra) gombot, szükség esetén többször is.

Az új kód beállítása ezzel megtörtént.

#### Elfelejtette a kódját?

Ha elfelejtette a kódot, a meglévő kód felülírásához és új gyerekzárkód megadásához írja be a 8888 számot.

#### Kedvenc csatornák

#### Tudnivalók a kedvenc csatornákról

Létrehozhat egy listát kedvenc csatornáiról, mely csak azokat a csatornákat tartalmazza, melyeket Ön szeret nézni. Ha kiválasztja a Kedvenc csatornák listát, a csatornák között történő keresés folyamán csak a kedvencként megjelölt csatornák fognak megjelenni.

#### Kedvenc programok lista létrehozása

1. TV-nézés közben nyomja meg a  $\equiv$  LIST gombot a csatornalista megnyitásához.

2. Válassza ki a kedvenc programok közé felvenni kívánt csatornát, majd nyomja meg a - Kijelölés kedvencként gombot.

3. A kijelölt csatorna  $\bullet$  jelölést kap.

4. A művelet befejezéséhez nyomja meg a  $\leftrightarrow$  BACK gombot. A csatornák felkerülnek a Kedvenc programok listára.

#### Csatorna eltávolítása a kedvencek listájáról

Ha el kíván távolítani egy csatornát a kedvencek listájáról, válassza ki a csatornát a  $\bullet$  gombbal, majd a **Kedvencként való kijelölés** 

visszavonása gomb megnyomásával eltávolíthatja a kedvencek közül.

#### Csatornák újrarendezése

A Kedvenc programok listájában szereplő csatornák sorrendjét – a csatornák áthelyezésével – átrendezheti.

1. TV-nézés közben nyomja meg a  $\equiv$  LIST gombot a csatornalista megnyitásához.

2. Nyomja meg az  $\equiv$  OPTIONS gombot az Opciók menü megnyitásához.

3. Válassza a Lista lehetőséget, válassza a Kedvenc programok lehetőséget, majd nyomja meg az OK gombot.

4. Nyomja meg a  $\longrightarrow$  Áthelyezés gombot.

5. Válassza ki az áthelyezni kívánt csatornát, majd nyomja meg az OK gombot.

<span id="page-19-1"></span>6. A navigációs gombok használatával helyezze át a kijelölt csatornát a kívánt helyre, majd nyomja meg az OK gombot.

7. A művelet befejeztével a Kedvencek csatornalistából való kilépéshez nyomja meg a Bezár gombot.

#### <span id="page-19-0"></span>6.3

## Csatornabeállítások

### Beállítások megnyitása

Egy adott csatorna megtekintése közben lehetősége van bizonyos opciók beállítására.

A csatorna típusától (analóg vagy digitális) vagy a megadott TV-beállításoktól függően elérhetők lehetnek bizonyos beállítások.

A beállításokat tartalmazó menü megnyitása…

1. Valamelyik csatorna nézése közben nyomja meg az OPTIONS gombot.

2. A bezáráshoz nyomja meg ismét  $az \equiv$  OPTIONS gombot.

### Feliratok

#### Bekapcsolás

A feliratok bekapcsolásához nyomja meg a SUBTITLE gombot.

A feliratok lehetséges beállításai: Felirat be és Felirat ki. Vagy kiválaszthatja az Automatikus lehetőséget is.

#### Automatikus

Ha a digitális adás részét képezik a nyelvi információk, és a sugárzott műsor nem az Ön nyelvén (a TVkészüléken beállított nyelv) beszél, a TV automatikusan megjelenítheti a feliratot az Ön által preferált feliratnyelvek egyikén. A feliratnyelvek szintén a sugárzott adás részét képezhetik.

A kívánt feliratnyelveket a Felirat nyelve párbeszédpanelen választhatja ki.

#### Felirat választott nyelve

A digitális adók több nyelven kínálhatnak feliratokat a műsorokhoz. Megadhatja a kívánt elsődleges és másodlagos feliratnyelvet. Ha e nyelveken elérhetők feliratok, a TV-készülék megjeleníti a kiválasztott feliratokat.

Az elsődleges és másodlagos feliratnyelv beállítása…

1. Nyomja meg a  $\bigstar$  gombot, válassza ki az Általános

beállítások lehetőséget, majd a menübe történő belépéshez nyomja meg a > (jobbra) gombot. 2. Válassza a Nyelvek lehetőséget, majd a menübe történő belépéshez nyomja meg

- $a \rightarrow$  (jobbra) gombot.
- 3. Válasszon

az Elsődleges feliratnyelv és Másodlagos feliratnyelv lehetőségek közül, majd nyomja meg az OK gombot.

4. Válassza ki a szükséges nyelvet, és nyomja meg az OK gombot.

- 5. A menü bezárásához nyomja meg
- a < (balra) gombot, szükség esetén többször is.

#### Felirat nyelvének kiválasztása

Ha egyik kívánt feliratnyelv sem érhető el, újat választhat a rendelkezésre álló feliratnyelvek közül. Ha nincs elérhető feliratnyelv, nem választhatja ki ezt az opciót.

Felirat nyelvének kiválasztása, ha egyik kívánt nyelv sem érhető el…

1. Nyomia meg az  $\equiv$  OPTIONS gombot. 2. Válassza a Felirat nyelve lehetőséget, majd válassza ki az egyik nyelvet, amelyet ideiglenesen feliratnyelvként kíván használni.

#### Analóg csatornák feliratai

Az analóg csatornák esetén minden csatornához kézzel kell elérhetővé tenni a feliratokat.

- 1. Kapcsoljon az adott csatornára, és nyomja meg
- a TEXT gombot a teletext megnyitásához.
- 2. Írja be a feliratok oldalszámát. Ez jellemzően
- a 888. oldal.
- 3. A teletext bezárásához nyomja meg újra
- a TEXT gombot.

Ha ezen analóg csatorna nézése közben a Felirat menüben a Be beállítást adja meg, megjelennek az elérhető feliratok.

Ha szeretné megtudni, hogy az adott csatorna analóg vagy digitális-e, kapcsoljon a csatornára, majd nyissa meg az Opciók menü Állapot lehetőségét.

### Beszédnyelv

#### Választott beszédnyelv

A digitális adók több beszédnyelvet (beszélt nyelvek) kínálhatnak a műsorokhoz. Megadhatja a kívánt elsődleges és másodlagos beszédnyelvet. Ha e nyelvek valamelyikén van elérhető hangsáv, a TV átkapcsol arra a beszédnyelvre.

Az elsődleges és másodlagos beszédnyelv beállítása…

1. Nyomja meg a  $\bigstar$  gombot, válassza ki az Általános

<span id="page-20-1"></span>beállítások lehetőséget, majd a menübe történő belépéshez nyomja meg a > (jobbra) gombot. 2. Válassza a Nyelvek lehetőséget, majd a menübe történő belépéshez nyomja meg

 $a \rightarrow$  (jobbra) gombot.

3. Válasszon a Hang elsődleges nyelve vagy a Hang másodlagos nyelve lehetőségek közül, majd nyomja meg az OK gombot.

4. Válassza ki a szükséges nyelvet, és nyomja meg az OK gombot.

5. A menü bezárásához nyomja meg

a < (balra) gombot, szükség esetén többször is.

#### <span id="page-20-0"></span>Hangcsatorna nyelvi beállítása

Ha egyik kívánt beszédnyelv sem érhető el, újat választhat a rendelkezésre álló beszédnyelvek közül. Ha nincs elérhető beszédnyelv, nem választhatja ki ezt az opciót.

Beszédnyelv kiválasztása, ha egyik kívánt nyelv sem érhető el…

1. Nyomia meg az  $\equiv$  OPTIONS gombot.

2. Válassza ki a Beszédnyelv lehetőséget, majd válassza ki az egyik nyelvet, amelyet ideiglenesen beszédnyelvként kíván használni.

### Kétnyelvű I-II

Ez a beállítás akkor érhető el, ha egy hangjel két nyelvet tartalmaz, azonban ezek közül csak az egyik vagy egyik sem tartalmaz nyelvjelölést.

### Közös interfész

Ha CAM modullal előfizetett prémium tartalom érhető el, ezzel a lehetőséggel adhatja meg a szolgáltató beállításait.

### Monó / Sztereó

Az analóg csatornát átkapcsolhatja monó vagy sztereó hangzásra.

Átkapcsolás monó vagy sztereó hangzásra…

- 1. Átváltás analóg csatornára.
- 2. Nyomja meg az  $\equiv$  OPTIONS gombot, válassza
- a Monó / Sztereó lehetőséget, majd nyomja meg
- $a \rightarrow$  (jobbra) gombot.

3. Válassza a Monó vagy a Sztereó lehetőséget, majd nyomja meg az OK gombot.

- 4. A menü bezárásához nyomja meg
- a < (balra) gombot, szükség esetén többször is.

### Óra

Megjeleníti az időt a TV képernyőjén.

### Állapot

Válassza az Állapot menüpontot a csatorna vagy a csatlakoztatott készülék műszaki információinak megtekintéséhez (például annak ellenőrzéséhez, hogy egy csatorna analóg vagy digitális-e).

### $\overline{64}$

### **Teletext**

### teletext oldalak

A Teletext funkció TV-csatornák nézése közben történő megnyitásához nyomja meg

- a TEXT gombot.
- A teletext oldalak bezárásához nyomja meg ismét
- a TEXT gombot.

#### Teletext oldal kiválasztása

Oldal kiválasztásához

- 1. Írja be az oldalszámot a számgombokkal.
- 2. A navigációhoz használja a nyílgombokat.

3. A képernyő alsó részén látható színkódos elemek kiválasztásához nyomja meg a megfelelő színes gombot.

#### Teletext aloldalak

Egy teletext oldalhoz több aloldal tartozhat. Az aloldalak száma egy sávban látható a főoldalé mellett.

Aloldal kiválasztásához használja a  $\leftrightarrow$  vagy a  $\rightarrow$ gombot.

#### T.O.P. teletext oldalak

Egyes műsorsugárzóknál elérhető a T.O.P. teletext megnyitása.

T.O.P. Teletext oldalak teletexten történő megnyitásához nyomja meg

 $az \equiv$  OPTIONS gombot, és válassza a T.O.P. áttekintés lehetőséget.

### Teletext beállítások

A teletext szolgáltatásban

az  $\equiv$  OPTIONS megnyomásával az alábbiakat választhatja ki…

- Oldal kimerevítése
- Az aloldalak automatikus pörgetésének leállítása.
- Osztott képernyő/Teljes képernyő

#### <span id="page-21-0"></span>A TV-csatorna és a teletext párhuzamos megjelenítése.

#### - T.O.P. áttekintés

T.O.P. teletext megnyitása.

#### - Nagyítás

A teletext oldal kinagyítása a kényelmesebb olvashatóság érdekében.

#### - Felfedés

Egy adott oldal rejtett információinak megjelenítése.

#### - Aloldalak végiglapozása

Aloldalak megtekintése, amennyiben vannak ilyenek.

#### - Nyelv

A teletext által használt karaktercsoport átváltása a megfelelő megjelenítés érdekében.

#### - Teletext 2.5

Teletext 2.5 aktiválása a szebb színek és fejlettebb grafika érdekében.

### Teletext beállítása

#### Teletext nyelve

Egyes digitális TV-szolgáltatók több nyelven kínálják teletextes szolgáltatásaikat.

A teletext elsődleges és másodlagos nyelvének beállításához . . .

1. Nyomja meg a  $\bigstar$  gombot, válassza ki az Általános beállítások lehetőséget, majd a menübe történő belépéshez nyomja meg a  $\sum$  (jobbra) gombot. 2. Válassza a Nyelvek lehetőséget, majd a menübe történő belépéshez nyomja meg

 $a \rightarrow$  (jobbra) gombot.

3. Válassza az Elsődleges teletext vagy Másodlagos teletext lehetőséget, majd nyomja meg az OK gombot.

4. Válassza ki a szükséges nyelvet, és nyomja meg az OK gombot.

5. A menü bezárásához nyomja meg

a  $\triangle$  (balra) gombot, szükség esetén többször is.

#### Teletext 2.5

Az esetlegesen rendelkezésre álló Teletext 2.5 több színt és jobb grafikát kínál. A Teletext 2.5 szabványos gyári beállításként van aktiválva. A Teletext 2.5 kikapcsolása…

1. Nyomja meg a TEXT gombot.

2. A képernyőn megnyitva lévő teletext szolgáltatás mellett nyomja meg az  $\equiv$  OPTIONS gombot.

3. Válassza a Teletext 2.5 > Ki lehetőséget.

- 4. A menü bezárásához nyomja meg
- a < (balra) gombot, szükség esetén többször is.

## <span id="page-22-3"></span><span id="page-22-0"></span>7 TV-műsorfüzet

### <span id="page-22-1"></span> $\overline{71}$

## Amire szüksége van

A TV-műsorkalauz használatával megtekintheti a csatornák aktuális és ütemezett TV-műsorait. A TVműsorkalauz információinak (adatainak) forrásától függően analóg és digitális csatornák, vagy csak digitális csatornák jelennek meg. Nem minden csatorna biztosít TV-műsoradatokat.

A TV-készülék képes TV-műsoradatokat lekérni a TVkészüléken beállított csatornákhoz (például a TVnézés funkcióval nézett csatornákhoz). A TV-készülék nem képes TV-műsoradatokat gyűjteni a digitális vevőn keresztül megtekintett csatornákról.

### <span id="page-22-2"></span> $\overline{72}$ A TV-műsorkalauz használata

### A TV-műsorkalauz megnyitása

A TV-műsorkalauz megnyitásához nyomja meg a **EXECUTE:** TV GUIDE gombot.

A bezáráshoz nyomja meg ismét a **E TV GUIDE** gombot.

A TV-műsorkalauz első megnyitásakor a TV megkeresi a TV-csatornákhoz tartozó műsorinformációkat. Ez több percbe is beletelhet. A TVműsorkalauz adatait a TV-készülék tárolja.

### Műsor behangolása

#### Átkapcsolás műsorra

A TV-műsorkalauzból átkapcsolhat egy éppen sugárzott műsorra.

Egy műsor kiválasztásához jelölje ki a műsor nevét a nyílgombokkal.

A jobb oldalra lépve láthatja az adott napon később kezdődő ütemezett műsorokat.

Ha át szeretne kapcsolni a műsorra (csatornára), válassza ki az adott műsort, és nyomja meg az OK gombot.

#### Műsor részleteinek megtekintése

A kiválasztott műsor részletes adatainak előhívásához nyomja meg az **n** INFO gombot.

### Nap megváltoztatása

A TV-műsorkalauz meg tudja jeleníteni a következő napok (legfeljebb 8 nap) ütemezett műsorait is.

Ha a TV-műsorkalauz adatai a szolgáltatótól érkeznek, a  $\equiv$  + gomb megnyomásával tekintheti meg a következő napok műsorrendjét.

A **:::** - gombbal léphet vissza az előző napra. Ugyanezt megteheti úgy is, ha megnyomja  $az \equiv$  OPTIONS gombot, és a Nap módosítása lehetőséget választja.

Az ütemezés napjának módosításához válassza az Előző nap, a Ma vagy a Következő nap lehetőséget, majd nyomja meg az OK gombot.

### Emlékeztető beállítása

Emlékeztetőt is beállíthat a műsorhoz. Ebben az esetben figyelmeztetés jelenik meg, ha kezdődik a műsor. Azonnal a kívánt csatornára kapcsolhat.

A TV-műsorkalauzban @ (óra) ikon jelzi az emlékeztetővel megjelölt műsorokat.

Emlékeztető beállítása...

1. Nyomja meg a  $:=$  TV GUIDE gombot, majd válasszon ki egy, a jövőben sugárzásra kerülő műsort. 2. Nyomja meg az - Emlékezt. beáll. gombot, majd az OK gombot.

Emlékeztető törlése...

1. Nyomja meg a : TV GUIDE gombot, és válasszon ki egy emlékeztetővel jelölt programot. Az emlékeztetőt a  $\bullet$  (óra) jelzi.

2. Nyomja meg az - Emlékezt. törlése gombot, majd válassza az Igen gombot, végül pedig nyomja meg az OK gombot.

### Műfaj alapú keresés

Ha elérhető ez az információ, az ütemezett műsorokat keresheti műfaj (például film, sport stb.) szerint is.

A műsorok műfaj szerinti kereséséhez nyomja meg az OPTIONS gombot, és válassza a Keresés műfaj szerint lehetőséget.

Válasszon műfajt, és nyomja meg az OK gombot. Megjelenik a talált műsorok listája.

### Emlékeztetők listája

Megtekintheti az összes beállított emlékeztetőt tartalmazó listát.

Emlékeztetők listája

Az emlékeztetők listájának megnyitása...

1. Nyomja meg a  $:=$  TV GUIDE gombot. 2. Nyomja meg az  $\equiv$  OPTIONS gombot, majd válassza a Minden emlékeztető lehetőséget. 3. Az emlékeztetők listájában válassza ki az Kijelöltek törlése gombot, és nyomja meg a  $\sum$  (jobb) gombot a törölni kívánt emlékeztető kiválasztásához. 4. Válassza a Bezár gombot az emlékeztetők listájának bezárásához.

### Felvétel beállítása

Felvételt a TV-műsorkalauzban állíthat be.

A TV-műsorkalauzban a felvételkészítésre beállított műsorokat a @ ikon jelzi.

A felvételek listájának megtekintéséhez nyomja meg a Felvételek gombot. A felvételkészítésre beállított műsorok esetében a műsor neve előtt egy  $\bullet$  (piros pötty) ikon szerepel.

Műsor felvétele...

1. Nyomja meg a  $:=$  TV GUIDE gombot és válasszon egy jövőbeni vagy éppen sugárzott műsort. 2. Nyomja meg a színes gombot: - Felvétel .

Felvétel törlése...

1. Nyomja meg a  $:=$  TV GUIDE gombot és válassza ki a rögzítésre beállított műsort.

2. Nyomja meg a színes gombot: - Rögzítés törlése.

## <span id="page-24-2"></span><span id="page-24-0"></span> $\overline{8}$ Rögzítés és TVműsor szüneteltetése

### <span id="page-24-1"></span> $\overline{8.1}$ Felvételek

### Amire szüksége van

Felveheti a digitális TV-adást, majd később megtekintheti azt.

A TV-műsor felvételéhez az alábbiakra van szükség…

- egy csatlakoztatott, ehhez a TV-készülékhez megformázott USB merevlemez

- a TV-készülékre telepített digitális csatornák

- csatornainformációk beérkezése a képernyőn megjelenő TV-műsorkalauzhoz

- megbízható órabeállítás. Ha manuálisan visszaállítja a TV-készülék óráját, előfordulhat, hogy a felvételek nem sikerülnek.

Amikor a TV-műsor szüneteltetése funkciót használja, nem tud felvételt készíteni.

A szerzői jogi jogszabályok betartása érdekében egyes DVB-szolgáltatók különböző korlátozásokat alkalmazhatnak a DRM (digitális jogkezelés) technológia használatával. Védett csatornák sugárzása esetén a rögzítés lehetősége, a felvétel érvényessége vagy a megtekintések száma korlátozott lehet. Előfordulhat, hogy a rögzítés egyáltalán nem lehetséges. Ha védett csatornáról próbál felvételt készíteni, vagy lejárt rögzítést próbál visszajátszani, hibaüzenet jelenhet meg.

### Műsor felvétele

#### Felvétel most

Az éppen megtekintett műsor rögzítéséhez nyomja meg a távvezérlő (Felvétel) gombját. A felvétel azonnal elkezdődik.

A felvétel leállításához nyomja meg a  $\blacksquare$  (Leállítás) gombot.

TV-műsorfüzet által biztosított adatok elérhetősége esetén a rendszer a felvétel gomb megnyomásától kezdve a műsor végéig rögzíti az éppen megtekintett műsort. Ha nincsenek TV-műsorkalauz adatok, akkor a felvétel csak 30 percig tart. A felvétel befejezési időpontja a Felvételek listán módosítható.

#### Felvétel ütemezése

Beütemezheti egy soron következő műsor felvételét mára vagy a következő napokra (legfeljebb 8 nappal előre). A TV-készülék a TV-műsorfüzet adatai alapján állítja be a rögzítés kezdésének és befejezésének időpontját.

Műsor felvétele...

1. Nyomja meg a  $:=$  TV GUIDE gombot. 2. A TV-műsorfüzet oldalon válassza ki a rögzíteni kívánt csatornát és műsort. A  $\rightarrow$  (jobbra) vagy a (balra) gombokkal tud görgetni a csatorna műsorai között.

3. Jelölje ki a műsort, majd nyomja meg a Felvétel gombot. A műsor felvételét ezzel beütemezte. Ha egymást fedő felvételt ütemezett be, automatikusan megjelenik a figyelmeztetés. Ha távollétében szeretne felvenni egy műsort, ne feledje készenléti üzemmódban hagyni a televíziót, és az USB merevlemezt is hagyja bekapcsolva.

#### Felvételek listája

A felvételek listájában tekintheti meg és kezelheti felvételeit. A felvételek listája mellett egy másik lista látható, melyben a programozott felvételek és emlékeztetők szerepelnek.

A felvételek listájának megnyitásához...

- 1. Nyomja meg a  $:=$  TV GUIDE gombot.
- 2. Nyomja meg a színes gombot: Felvételek.
- 3. A felvételek listájának szűréséhez válassza
- az Új, Megtekintett vagy Lejárt lapok

valamelyikét, majd nyomja meg az OK gombot. 4. A listából kiválasztott felvételt

a Eltávolítás színes gombbal távolíthatja el, folyamatban lévő felvételt pedig a - Felvétel leállítása színes gombbal állíthat le. Felvétel átnevezéséhez használja a **- Átnevezés** színes gombot.

A műsorsugárzók korlátozhatják, hogy a felvétel megtekintésére hány nap áll rendelkezésre. Ezen időtartam elteltét követően a felvételt lejárt jelölést kap. A listában a felvételnél szerepelhet az is, hogy a lejáratig hány nap van hátra.

Ha a műsorsugárzó megakadályoz egy ütemezett felvételt vagy az adás félbeszakad, a felvétel Sikertelen jelölést kap.

#### Manuális rögzítés

TV-műsorhoz nem kötött felvételkészítést is beprogramozhat. Ilyenkor Önnek kell beállítania a tuner típusát, a csatornát és a kezdés és a befejezés időpontját.

Felvétel manuális beprogramozásához…

- <span id="page-25-1"></span>1. Nyomja meg a  $:=$  TV GUIDE gombot.
- 2. Nyomja meg a színes gombot: Felvételek.
- 3. A képernyő felső részén válassza

a  $\circledcirc$  Programozott lehetőséget, majd nyomja meg az OK gombot.

4. Nyomja meg az  $\equiv$  OPTIONS gombot, válassza

a Programozás lehetőséget, majd nyomja meg az OK gombot.

5. Válassza ki azt a tunert, amelyikről műsort szeretne felvenni, majd nyomja meg az OK gombot.

6. Válassza ki azt a tunert, melyről felvételt szeretne készíteni, majd nyomja meg az OK gombot.

7. Válassza ki a felvételkészítés napját, majd nyomja meg az OK gombot.

8. Állítsa be a felvételkészítés kezdési és befejezési idejét. Válasszon egy gombot, majd állítsa be az órát és a percet a  $\bigwedge$  (fel) vagy  $\bigvee$  (le) gombokkal.

9. A manuális felvétel programozásához válassza a Programozás lehetőséget, majd nyomja meg az OK gombot.

A felvétel ezt követően megjelenik a programozott felvételek és emlékeztetők listájában.

### Felvétel megnézése

Felvétel megtekintése…

1. Nyomja meg a  $:=$  TV GUIDE gombot.

2. Nyomja meg a színes gombot: - Felvételek . 3. Válassza ki a kívánt felvételt a felvételek listájából, majd a lejátszás megkezdéséhez nyomja meg az OK gombot.

4. A következő gombokat

használhatja: **II** (szünet),  $\blacktriangleright$ 

(lejátszás), << (visszatekerés), << (előretekerés) és (leállítás).

5. A tévénézésre történő visszaváltáshoz nyomja meg  $az$  **EXIT** gombot.

### <span id="page-25-0"></span> $\overline{82}$ TV-műsor szüneteltetése

### Amire szüksége van

Szüneteltetheti a digitális TV-adást, majd kicsivel később folytathatja a megtekintését.

A TV-műsor szüneteltetéséhez az alábbiakra van szükség…

- egy csatlakoztatott, ehhez a TV-készülékhez megformázott USB merevlemez

- a TV-készülékre telepített digitális csatornák

- csatornainformációk beérkezése a képernyőn megjelenő TV-műsorkalauzhoz

Ha az USB-s merevlemez csatlakoztatva és formázva van, a TV-készülék folyamatosan tárolja az Ön által

megtekintett TV-műsorokat. Ha másik csatornára vált, a korábbi csatorna adása törlődik. Az adás szintén törlődik, amikor készenléti állapotba kapcsolja a TVkészüléket.

A TV-műsor szüneteltetése funkció felvétel közben nem használható.

### Műsor szüneteltetése

Adás szüneteltetése és folytatása…

Az adás szüneteltetéséhez nyomja meg a  $\parallel$  (Szünet) gombot. Kis időre megjelenik egy folyamatjelző sáv a képernyő alján.

A folyamatjelző sáv előhívásához nyomja meg ismét a **II** (Szünet) gombot.

A megtekintés folytatásához nyomja meg

a (Lejátszás) gombot.

Ha a folyamatjelző a képernyőn látható, nyomja meg a «(Gyors vissza) vagy az » (Gyors előre) gombot, hogy kiválassza, honnan kívánja folytatni a szüneteltetett adás megtekintését. A sebesség megváltoztatásához nyomja meg többször egymás után ezeket a gombokat.

Az adást maximum 90 perces időtartamon keresztül szüneteltetheti.

Az élő TV-adáshoz való visszatéréshez nyomja meg a (Leállítás) gombot.

### Ismétlés

Mivel a TV-készülék tárolja az Ön által megtekintett adást, ezért többnyire lehetősége van rá, hogy pár másodperces visszajátszásokat tekintsen meg.

Aktuális adás visszajátszása…

1. Nyomja meg a **II** (Szüneteltetés) gombot.

2. Nyomja meg a <<</a>(Visszatekerés)

gombot. A gomb többszöri megnyomásával kiválaszthatja, hogy honnan szeretné elkezdeni a szüneteltetett adás megtekintését. A sebesség megváltoztatásához nyomja meg többször egymás után ezeket a gombokat. Egy idő után eléri a tárolt adás kezdőpontját vagy a maximális időtartamot.

- 3. Az adás ismételt megtekintéséhez nyomja meg
- a (Lejátszás) gombot.
- 4. Az élő adás megtekintéséhez nyomja meg
- a (Leállítás) gombot.

## <span id="page-26-3"></span><span id="page-26-0"></span> $\overline{9}$ Főmenü

### <span id="page-26-1"></span> $\overline{91}$ A főmenü bemutatása

#### Csatornák

Ez a sor a csatornákat tartalmazza.

#### Források

Ez a sor a TV-készüléken elérhető forrásokat tartalmazza.

#### Lehetőségek

Ez a sor a felhasználó számára elérhető TVfunkciókat tartalmazza.

#### Gyors beállítások

Ez a sor a felhasználó számára elérhető beállításokat tartalmazza.

### <span id="page-26-2"></span>9.2 A Főmenü megnyitása

A Főmenü, illetve az egyik elem megnyitása…

1 - Nyomja meg a **A** Otthon gombot.

**2 -** Válasszon ki egy elemet, és a megnyitásához vagy elindításához nyomja meg az OK gombot. **3 -** A Főmenü bármilyen elem elindítása nélküli bezárásához nyomja meg a <br/> **BACK** gombot.

## <span id="page-27-4"></span><span id="page-27-0"></span> $\overline{10}$ Források

### <span id="page-27-1"></span> $\overline{10.1}$ Váltás készülékre

#### Források menü

A Források menü megnyitásához nyomja meg a  $\bullet$ SOURCES gombot.

Ha át szeretne váltani egy csatlakoztatott készülékre, válassza ki a készüléket a  $\zeta$  (bal) vagy a  $\zeta$  (jobb) nyílgombbal, és nyomja meg az OK gombot. A Forrás menü készülékre váltás nélküli bezárásához nyomja meg újra a **3 SOURCES** gombot.

#### Egyérintéses lejátszás

Készenléti állapotba lévő TV-készülékén a TV távvezérlőjével is bekapcsolhatja a lemezlejátszót. Ha mind a lemezlejátszót, mind pedig a TVkészüléket be szeretné kapcsolni készenléti állapotból, illetve azonnal el szeretné indítani a  $l$ emezt vagy a műsort, nyomia meg a  $\blacktriangleright$  (leiátszás) gombot a TV távvezérlőjén. A készüléket HDMI kábellel kell a TV-készülékhez csatlakoztatni, és mind a TV-n, mind a készüléken be kell kapcsolni a HDMI CEC funkciót.

#### <span id="page-27-2"></span> $\overline{10.2}$

## TV-bemenetre vonatkozó beállítások

Bizonyos TV-bemeneti eszközök specifikus beállításokat kínálnak.

Specifikus TV-bemenet beállításainak megadásához…

1. Nyomja meg a **za sOURCES** gombot.

2. Válasszon TV-bemenetet a listáról, majd nyomja meg az OK gombot.

3. Nyomja meg az  $\equiv$  OPTIONS gombot. Itt adhatja meg a specifikus TV-bemenet beállításait.

4. A Beállítások menü bezárásához nyomja meg ismét az  $\equiv$  OPTIONS gombot.

Lehetséges beállítások...

#### Kezelőszervek

Ezzel a beállítással a csatlakoztatott eszközt a TVkészülék távvezérlőjével működtetheti. A készüléket HDMI kábellel kell a TV-készülékhez csatlakoztatni, és mind a TV-n, mind a készüléken be kell kapcsolni a HDMI CEC funkciót.

#### Eszközinformáció

<span id="page-27-3"></span>Ezen opció megnyitásával a csatlakoztatott eszköz információihoz férhet hozzá.

### $\frac{1}{10.3}$ Játék vagy számítógép

Az eszköz típusa határozza meg a kép és hang stílusát, a felbontást és számos más beállítást. Nem kell bajlódnia az ideális beállításokkal.

Bizonyos eszközök esetén az eszköztípus nem teljesen egyértelmű. Számos játékkonzol rendelkezik például beépített Blu-ray lejátszóval, ilyenkor a felhasználó Lejátszó típust állít be, mivel legtöbbször lemezlejátszásra használja az eszközt. Az ilyen típusú eszközök esetében ideiglenesen átválthat a játékok számára ideális beállításokra. Alternatív megoldásként a csatlakoztatott számítógép számára ideális beállításokra is átkapcsolhat.

A Játék vagy számítógép beállítást csak akkor használhatja, ha a Források menüben átkapcsol egy csatlakoztatott eszközre. A rendszer megjegyzi a kiválasztott eszközre vonatkozó Játék vagy számítógép beállítást.

A játékok vagy számítógép számára ideális beállítások manuális átváltásához…

1. Nyomja meg a  $\bigstar$  gombot, válassza ki a Kép > Javított > Játék vagy számítógép lehetőséget, majd nyomja meg az OK gombot.

2. Válasszon a Játék, Számítógép vagy Ki lehetőségek közül.

- 3. A menü bezárásához nyomja meg
- a < (balra) gombot, szükség esetén többször is.

Ne feledje ezt a beállítást visszaállítani TV értékre, amikor befejezte a játékot.

## <span id="page-28-4"></span><span id="page-28-0"></span>11 Videók, fényképek és zene

### <span id="page-28-1"></span>11.1

## USB-csatlakozóról

Lehetősége van a készülékhez csatlakoztatott USB flash meghajtón vagy USB-s merevlemezen tárolt fényképei megtekintésére, illetve zenéi és videói lejátszására.

A TV-készülék bekapcsolt állapotában csatlakoztasson USB flash meghajtót vagy USB merevlemezt a készülék valamelyik USB csatlakozójához. A TV-készülék érzékeli az eszközt, majd felsorolja az azon található médiafájlokat.

Ha a fájlok listája nem jelenik meg automatikusan…

1. Nyomia meg a **II SOURCES** gombot, válassza az **az USB** lehetőséget, majd nyomja meg az OK gombot.

2. A kívánt USB eszköz kiválasztásához válassza

 $az \equiv$  lehetőséget, majd nyomja meg a  $\rightarrow$  (jobbra) gombot.

3. A meghajtón létrehozott mappaszerkezetben tallózhat a fájlok között.

4. A videók, fényképek és zenék lejátszásának leállításához nyomja meg az **m** EXIT gombot.

#### Figyelem

Amennyiben úgy próbál valamilyen műsort szüneteltetni vagy rögzíteni, hogy az USB-s merevlemez csatlakoztatva van, a TV-készülék az USB-merevlemez formázását kéri. Az ilyen formázás során az USB-s merevlemezen található összes fájl törlődik.

### <span id="page-28-2"></span>11.2 Videók lejátszása

### <span id="page-28-3"></span>Videolejátszás

A médiafájlok listájának TV-készüléken való megnyitásának módja függ attól, hogy milyen készüléken vannak tárolva a fájlok. Lásd a fenti fejezeteket.

Egy videó TV-készüléken történő lejátszásához…

Válassza a Videók lehetőséget, válassza ki a fájl nevét, majd nyomja meg az OK gombot.

- A videó szüneteltetéséhez nyomja meg az OK gombot. A folytatáshoz nyomja meg ismét az OK gombot.

- A gyors vissza- vagy előtekeréshez nyomja meg

a  $\rightarrow$  vagy a  $\rightarrow$  gombot. A sebesség növeléséhez (2x, 4x, 8x, 16x, 32x) nyomja meg egymás után többször a gombokat.

- A mappában lévő következő videó elindításához nyomja meg az OK gombot a videó szüneteltetéséhez, majd válassza a képernyőn látható  $\rightarrow$  elemet, végül nyomja meg az OK gombot. - A videolejátszás leállításához nyomja meg

a (Leállítás) gombot.

- A mappához való visszalépéshez nyomja meg a  $\leftrightarrow$ gombot.

#### Folyamatjelző

A folyamatjelző megjelenítéséhez a videó lejátszása közben nyomia meg az **a INFO** gombot. Az információk elrejtéséhez nyomja meg ismét a gombot.

### Videobeállítások

A videolejátszás közben nyomja meg  $az \equiv$  OPTIONS gombot a következő feladatok eléréséhez…

#### Feliratok

Az elérhető feliratok megjelenítéséhez válassza a Be, Ki vagy Bekapcsolva némításkor lehetőséget.

#### Beszédnyelv

Beszédnyelv lejátszása, ha rendelkezésre áll.

#### Ismétlés, Egyszeri lejátszás

Videók ismételt vagy egyszeri lejátszása.

#### Kevert sorrend be, Kevert sorrend ki

Videók egymás utáni vagy véletlenszerű sorrendben történő lejátszása.

#### Infó megmutatása

Fájladatok, például hangüzemmód megjelenítése.

#### Felirat beállításai

Felirat színének, betűtípusának, pozíciójának beállítása, időszinkronizálás beállítása, ha elérhető.

#### $\frac{1}{11}$

### Fényképek megtekintése

### Fényképek megtekintése

A médiafájlok listájának TV-készüléken való megnyitásának módja függ attól, hogy milyen készüléken vannak tárolva a fájlok. Lásd a fenti fejezeteket.

A TV-készüléken lévő összes fénykép megtekintéséhez…

Válassza a **gi** Fényképek, majd

az Összes lehetőséget, végül pedig nyomja meg az OK gombot.

A TV-készüléken lévő egyetlen fénykép megtekintéséhez…

Válassza a **II** Fényképek lehetőséget, válassza ki a fájl nevét, majd nyomja meg az OK gombot.

#### Egy diavetítés elindításához…

Ha több fénykép van egy mappában, akkor azokból diavetítés indítható.

Diavetítés indítása…

1. Válassza ki a fényképeket tartalmazó mappát.

2. Nyomja meg a színes gombot: - Diavetítés .

- A következő vagy az előző fényképre történő ugráshoz nyomja meg a ▶ (jobbra – következő) vagy a  $\triangleleft$  (balra – előző) gombot.

- A diavetítés szüneteltetéséhez nyomja meg az OK gombot. A folytatáshoz ismét nyomja meg az OK gombot.

- A diavetítés leállításához nyomja meg

az OK gombot, majd a  $\rightarrow$  gombot.

#### Információk

Egy adott fényképre vonatkozó információk (méret, létrehozás dátuma, elérési útvonal stb.)

megtekintéséhez jelölje ki a fényképet, majd nyomja meg az  $\bigcirc$  INFO gombot.

Az információk elrejtéséhez nyomja meg ismét a gombot.

### <span id="page-29-0"></span>Diavetítés zenével

A diavetítés megjelenítése közben akár zenét is hallgathat. A zene lejátszásához a diavetítés elindítása előtt kell elindítania a zenét.

Zene lejátszása a diavetítés mellé…

1. Válasszon ki egy zeneszámot vagy zeneszámokat tartalmazó mappát, majd nyomja meg az OK gombot.

2. A fájlinformációk és a folyamatjelző sáv elrejtéséhez nyomja meg az  $\bigoplus$  INFO gombot.

3. Nyomia meg  $a \leftrightarrow$  gombot.

4. Ezt követően a navigációs gombok segítségével válassza ki a fényképeket tartalmazó mappát.

5. Válassza ki a fényképeket tartalmazó mappát, majd nyomja meg a Diavetítés gombot.

6. A diavetítés leállításához nyomja meg a  $\rightarrow$ gombot.

### Fényképbeállítások

Miközben a fénykép a képernyőn látható, nyomja meg az  $\equiv$  OPTIONS gombot a következő feladatok elvégzéséhez…

Diavetítés indítása, Diavetítés leállítása A diavetítés elindítása vagy leállítása.

Diavetítési átmenet A képek közötti átmenet beállítása.

#### Diavetítés üteme

Egy-egy fénykép megjelenítési időtartamának beállítása.

Ismétlés, Egyszeri lejátszás Képek ismételt vagy egyszeri megtekintése.

#### Kevert sorrend ki, Kevert sorrend be

A képek sorrendben vagy véletlenszerűen való megtekintése.

Kép elforgatása Fotó elforgatása.

#### Infó megmutatása

A diavetítésben szereplő képek neve, dátuma, mérete és a következő kép megjelenítése.

#### Zene leállítása

A háttérben játszott zene leállítása.

### $\frac{114}{114}$ Zenelejátszás

### Zenelejátszás

A médiafájlok listájának TV-készüléken való megnyitásának módja függ attól, hogy milyen készüléken vannak tárolva a fájlok. Lásd a fenti fejezeteket.

Egy zeneszám TV-készüléken történő lejátszásához…

Válassza a **37 Zene** lehetőséget, válassza ki a fájl nevét, majd nyomja meg az OK gombot

Ha egy mappában több zeneszám van, azokat egymás után meghallgathatja.

- A zeneszám szüneteltetéséhez nyomja meg az OK gombot. A folytatáshoz nyomja meg ismét az OK gombot.

- A gyors vissza- vagy előtekeréshez nyomja meg a  $\rightarrow$  vagy a  $\rightarrow$  gombot. A sebesség növeléséhez (2x, 4x, 8x, 16x, 32x) nyomja meg egymás után többször a gombokat.

- A következő vagy az előző zeneszámra történő ugráshoz nyomja meg  $a \equiv + \text{vagy}$  $a \equiv -$  gombot.

- A zeneszámon belüli 10 másodperces előre- vagy visszaugráshoz nyomja meg a > vagy a < gombot. - A mappára történő visszalépéshez nyomja meg
- a  $\rightarrow$  gombot, ekkor a zenelejátszás folytatódik.
- A zenelejátszás leállításához nyomja meg
- a (Leállítás) gombot.

#### Folyamatjelző

A folyamatjelző megjelenítéséhez a zeneszám lejátszása közben (lejátszófej pozíciója, időtartam,  $c$ ím, dátum stb.) nyomja meg az  $\bigcap$  INFO gombot. Az információk elrejtéséhez nyomja meg ismét a gombot.

### Zenebeállítások

A zenelejátszáshoz elérhető opciók...

Lejátszás leállítása Zenelejátszás leállítása.

Ismétlés, Egyszeri lejátszás Dalok ismételt vagy egyszeri lejátszása.

Kevert sorrend be, Kevert sorrend ki Dalok egymás utáni vagy véletlenszerű sorrendben történő lejátszása.

Infó megmutatása Fájladatok, például hangüzemmód megjelenítése.

## <span id="page-31-3"></span><span id="page-31-0"></span> $\overline{12}$ Beállítások

#### <span id="page-31-1"></span> $\frac{1}{12.1}$

## Gyors beállítások

### Eco beállítások

További információkat lásd: Súgó, Eco beállítások fejezet.

### Képstílus

További információkat lásd: Súgó, Képstílus fejezet.

### Képformátum

További információkat lásd: Súgó, Képformátum fejezet.

### Hangstílus

További információkat lásd: Súgó, Hangstílus fejezet.

### Fejhallg. hangerő

További információkat lásd: Súgó, Fejhallg. hangerő fejezet.

### Hangsugárzók

További információkat lásd: Súgó, TV-hangszórók fejezet.

### Óra

További információkat lásd: Súgó, Óra fejezet.

### Időzített kikapcsoló

<span id="page-31-2"></span>További információkat lásd: Súgó, Időzített kikapcsoló fejezet.

### $\overline{122}$ Kép

### Képstílus

#### Stílus kiválasztása

A kép egyszerű beállításához előre meghatározott beállítások közül választhat a Képstílus funkcióval.

- 1. Valamely csatorna nézése közben nyomja meg
- a  $\bullet$  gombot.
- 2. Válassza ki a Kép > Képstílus lehetőséget, majd válasszon a listáról egy stílust.
- 3. A menü bezárásához nyomja meg
- a < (balra) gombot, szükség esetén többször is.

A rendelkezésre álló képstílusok a következők:

- Személyes – Az első indításkor Ön által megadott képbeállítások.

- Élénk: Nappali tévénézéshez ideális
- Természetes: Természetes képbeállítások
- Szabványos A leginkább energiatakarékos
- beállítás Gyári beállítás
- Mozi Filmnézéshez ideális
- Fénykép: Fényképek megtekintéséhez ideális
- Energiatakarékos: Energiatakarékos beállítások

#### Stílus testreszabása

A módosított képbeállításokat (pl. Szín vagy Kontraszt) az aktuálisan kiválasztott Képstílus tárolja. Ennek segítségével szabhatja testre az egyes stílusokat.

#### Stílus visszaállítása

A kiválasztott stílusban tárolásra kerülnek az Ön által tett változtatások. Javasoljuk, hogy csak az Egyéni stílus beállításait módosítsa. A Képstílus – Személyes beállításai elmenthetők a Források menü minden egyes csatlakoztatott eszközéhez.

A stílus eredeti beállításának visszaállítása…

- 1. Valamely csatorna nézése közben nyomja meg
- a  $\bullet$  gombot.

2. Válassza ki a Kép > Képstílus lehetőséget, majd válassza ki a visszaállítani kívánt képstílust.

3. Nyomja meg a - Stílus helyreállítása színes gombot, majd nyomja meg az OK gombot. A stílus visszaállításra kerül.

- 4. A menü bezárásához nyomja meg
- a < (balra) gombot, szükség esetén többször is.

#### <span id="page-32-0"></span>Otthon vagy bolt

Ha a TV-készülék bekapcsolásakor a Képstílus minden alkalommal az Élénk beállításra áll vissza, akkor a TV-készüléket valószínűleg Bolt helybeállításra kapcsolták. Ez a beállítás az üzletben történő kihelyezéshez ideális.

A TV-készülék beállítása otthoni használatra…

1. Nyomja meg a  $\bigstar$  gombot, válassza ki az Általános beállítások lehetőséget, majd a menübe történő belépéshez nyomja meg a  $\rightarrow$ 

2. Válassza a Hely > Otthon lehetőséget, majd nyomja meg az OK gombot.

- 3. A menü bezárásához nyomja meg
- a < (balra) gombot, szükség esetén többször is.

#### Képbeállítások

#### Szín

A Szín beállítással a kép színtelítettségének szintjét szabályozhatja.

A szín beállítása…

1. Nyomja meg a  $\bigstar$  gombot, válassza ki a Kép lehetőséget, majd a menübe történő belépéshez nyomja meg a > (jobbra) gombot.

- 2. Válassza a Szín lehetőséget, majd nyomja meg
- $a \rightarrow$  (jobbra) gombot.
- 3. Az érték módosításához használja a  $\wedge$  (fel) vagy  $\vee$  (le) nyilat.
- 4. A menü bezárásához nyomja meg
- a < (balra) gombot, szükség esetén többször is.

#### Kontraszt

A Kontraszt beállítással a kép kontrasztját módosíthatja.

A kontraszt beállításához…

1. Nyomja meg a  $\bigstar$  gombot, válassza ki a Kép lehetőséget, majd a menübe történő belépéshez nyomja meg a > (jobbra) gombot. 2. Válassza a Kontraszt lehetőséget, majd nyomja meg a  $\rightarrow$  (jobbra) gombot.

3. Az érték módosításához használja a  $\wedge$  (fel) vagy  $\vee$  (le) nyilat.

4. A menü bezárásához nyomja meg

a < (balra) gombot, szükség esetén többször is.

#### Élesség

A Képélesség beállítással a képrészletek élességének szintjét szabályozhatja.

Az élesség beállításához…

1. Nyomja meg a  $\bigstar$  gombot, válassza ki

a Kép lehetőséget, majd a menübe történő

belépéshez nyomia meg a  $\sum$  (jobbra) gombot.

2. Válassza a Képélesség lehetőséget, majd nyomja  $meg a$   $\lambda$  (jobbra) gombot.

3. Az érték módosításához használja a  $\wedge$  (fel) vagy  $\vee$  (le) nyilat.

- 4. A menü bezárásához nyomja meg
- a < (balra) gombot, szükség esetén többször is.

### Speciális képbeállítások

#### Játék vagy számítógép

Készülék csatlakoztatása esetén a TV felismeri a készülékfaját, és minden egyes készüléknek ad egy megfelelő típusnevet. Ha szeretné, ezt a nevet megváltoztathatja. Ha a készülék típusneve helyesen van beállítva, a TV automatikusan az ideális TVbeállításokra vált, amikor erre a készülékre kapcsolnak át a Forrás menüben.

Ha a játékkonzolba Blu-ray lemezlejátszót építettek, előfordulhat, hogy már beállította a Blu-ray lemez típusnevét. A Játék vagy számítógép opcióval manuálisan is átválthat a játék ideális beállításaira. Ne felejtse el kikapcsolni a Játék vagy számítógép opciót a TV-nézésre való visszatéréskor.

A játékok vagy számítógép számára ideális beállítások manuális átváltásához…

- 1. Nyomja meg a  $\star$  gombot, válassza ki
- a Kép > Javított > Játék vagy

számítógép lehetőséget, majd nyomja meg az OK gombot.

2. Válasszon a Játék, Számítógép vagy Ki lehetőségek közül.

- 3. A menü bezárásához nyomja meg
- a < (balra) gombot, szükség esetén többször is.

#### Színbeállítások

#### Színjavítás

A Színjavítás funkcióval erősítheti a színek intenzitását és gazdagíthatja a fényes színek részleteit.

A szint beállításához…

1. Nyomja meg a  $\bigstar$  gombot, válassza ki

a Kép lehetőséget, majd a menübe történő

- belépéshez nyomja meg a  $\sum$  (jobbra) gombot.
- 2. Válassza
- a Javított > Szín > Színjavítás lehetőséget, majd nyomja meg az OK gombot.
- 3. Válassza
- a Maximum, Közepes, Minimum vagy Ki lehetőséget.
- 4. A menü bezárásához nyomja meg

#### <span id="page-33-0"></span>Színhőmérséklet

A Színhőmérséklet funkcióval az előre meghatározott színhőmérsékletek valamelyikére állíthatja a képet, vagy válassza az Egyéni opciót: ebben az esetben saját maga állíthatja be a színhőmérsékletet az Egyéni színhőmérséklet funkcióval. A Színhőmérséklet és az Egyedi színhőmérséklet tapasztalt felhasználóknak szánt beállítási lehetőség.

Előre beállított érték kiválasztásához…

1. Nyomja meg a  $\bigstar$  gombot, válassza ki a Kép lehetőséget, majd a menübe történő belépéshez nyomja meg a > (jobbra) gombot. 2. Válassza a Javított > Szín > Színhőmérséklet lehetőséget, majd nyomja meg az OK gombot. 3. Válasszon a Normál, Meleg és Hideg lehetőségek közül. Vagy válassza az Egyéni lehetőséget, ha saját maga szeretné testre szabni a színhőmérsékletet.

4. A menü bezárásához nyomja meg

a < (balra) gombot, szükség esetén többször is.

#### Egyedi színhőmérséklet

Az Egyéni színhőmérséklet funkcióval saját maga állíthatja be a színhőmérsékletet. Egyéni színhőmérséklet beállításához először válassza ki az Egyéni opciót a Színhőmérséklet menüben. Az Egyedi színhőmérséklet haladó felhasználóknak szánt beállítási lehetőség.

Egyéni színhőmérséklet beállítása…

1. Nyomja meg a  $\bullet$  gombot, válassza ki a Kép lehetőséget, majd a menübe történő belépéshez nyomja meg a  $\rightarrow$  (jobbra) gombot. 2. Válassza a Javított > Szín > Egyéni színhőmérséklet lehetőséget, majd nyomja meg az OK gombot.

3. Az érték módosításához használja a  $\wedge$  (fel) vagy  $\vee$  (le) nyilat. A WP a fehérpontot, a BL a feketeszintet jelzi. A menü előre beállított értékei közül is választhat.

4. A menü bezárásához nyomja meg

a < (balra) gombot, szükség esetén többször is.

#### Kontrasztbeállítások

#### Kontraszt módok

A Kontraszt mód segítségével beállíthatja, hogy a készülék milyen szint mellett csökkentse az energiafelhasználást a képernyő fényerejének tompításával. Válassza a legjobb

energiafelhasználáshoz vagy a legnagyobb fényerejű képhez.

A szint beállításához…

1. Nyomja meg a  $\bigstar$  gombot, válassza ki a Kép lehetőséget, majd a menübe történő belépéshez nyomja meg a > (jobbra) gombot. 2. Válassza a Javított > Kontraszt > Kontraszt üzemmód lehetőséget, majd nyomja meg az OK gombot. 3. Válasszon a Szabványos, Legjobb

teljesítmény, Legjobb kép vagy a Ki lehetőségek közül.

4. A menü bezárásához nyomja meg

a < (balra) gombot, szükség esetén többször is.

#### Dinamikus kontr.

A Dinamikus kontr. funkcióval beállíthatja, hogy a TVkészülék milyen szint mellett kezdje el automatikusan kiemelni a részleteket a kép sötét, közepesen sötét és világos területein.

A szint beállításához…

1. Nyomja meg a  $\bigstar$  gombot, válassza ki a Kép lehetőséget, majd a menübe történő belépéshez nyomja meg a  $\sum$  (jobbra) gombot. 2. Válassza a Speciális > Kontraszt > Dinamikus kontr. lehetőséget, majd nyomja meg az OK gombot.

3. Válassza

a Maximum, Közepes, Minimum vagy Ki lehetőséget.

- 4. A menü bezárásához nyomja meg
- $a \leq (b$ alra) gombot, szükség esetén többször is.

#### Fényerő

A Fényerő beállítással módosíthatja a kép fényerejének szintjét. A Fényerő haladó felhasználóknak szánt beállítási lehetőség. A nem haladó felhasználók számára azt ajánljuk, hogy a fényerőt a Kontraszt beállítással szabályozzák.

A szint beállításához…

1. Nyomja meg a  $\bigstar$  gombot, válassza ki a Kép lehetőséget, majd a menübe történő belépéshez nyomja meg a > (jobbra) gombot. 2. Válassza a Javított > Kontraszt > Fényesség lehetőséget, majd nyomja meg az OK gombot. 3. Az érték módosításához használia a  $\bigwedge$  (fel) vagy  $\vee$  (le) nyilat.

- 4. A menü bezárásához nyomja meg
- a < (balra) gombot, szükség esetén többször is.

#### <span id="page-34-0"></span>Videokontraszt

A Videokontraszt beállítással szűkítheti a videokontraszt-tartományt.

A szint beállításához…

- 1. Nyomja meg a  $\bigstar$  gombot, válassza ki
- a Kép lehetőséget, majd a menübe történő
- belépéshez nyomja meg a  $\sum$  (jobbra) gombot. 2. Válassza
- a Speciális > Kontraszt >
- Videokontraszt lehetőséget, majd nyomja meg az OK gombot.
- 3. Az érték módosításához használja a  $\wedge$  (fel) vagy  $\vee$  (le) nyilat.
- 4. A menü bezárásához nyomja meg
- a < (balra) gombot, szükség esetén többször is.

#### Gamma

A Gamma funkcióval nemlineáris beállítást adhat meg a kép fénysűrűségéhez és kontrasztjához. A Gamma tapasztalt felhasználóknak szánt beállítási lehetőség.

A szint beállításához…

- 1. Nyomja meg a  $\bigstar$  gombot, válassza ki
- a Kép lehetőséget, majd a menübe történő
- belépéshez nyomja meg a > (jobbra) gombot. 2. Válassza
- a Javított > Kontraszt > Gamma lehetőséget, majd nyomja meg az OK gombot.
- 3. Az érték módosításához használja a  $\wedge$  (fel) vagy  $\vee$  (le) nyilat.
- 4. A menü bezárásához nyomja meg
- a < (balra) gombot, szükség esetén többször is.

#### Élesség beállítások

#### Super Resolution

A Super Resolution funkció kiemelkedő képélességet biztosít a vonalak élein és kontúrjain.

A be- vagy kikapcsoláshoz…

- 1. Nyomja meg a  $\bigstar$  gombot, válassza ki a Kép lehetőséget, majd a menübe történő belépéshez nyomja meg a  $\sum$  (jobbra) gombot. 2. Válassza a Javított > Képélesség > Super Resolution lehetőséget, majd a menübe történő belépéshez nyomja meg a  $\sum$  (jobbra) gombot. 3. A Be és a Ki beállítások között választhat.
- 4. A menü bezárásához nyomja meg
- a < (balra) gombot, szükség esetén többször is.

#### Zavarelnyomás

A Zavarelnyomás beállítás kiszűri a képzajt, így tisztább képet biztosít.

A zajcsökkentés beállítása…

- 1. Nyomja meg a  $\bigstar$  gombot, válassza ki
- a Kép lehetőséget, majd a menübe történő belépéshez nyomja meg a > (jobbra) gombot. 2. Válassza
- a Javított > Képélesség >

Zajcsökkentés lehetőséget, majd a menübe történő belépéshez nyomja meg a > (jobbra) gombot. 3. Válassza

a Maximum, Közepes, Minimum vagy Ki lehetőséget.

- 4. A menü bezárásához nyomja meg
- a < (balra) gombot, szükség esetén többször is.

#### MPEG zavar elnyomása

Az MPEG zavarelnyomás funkció segítségével elsimíthatja a digitális átmeneteket a képen. Az MPEG zavarok többnyire kis blokkok vagy fogazott képszél formájában láthatók.

Az MPEG zavar elnyomásához…

- 1. Nyomja meg a  $\bigstar$  gombot, válassza ki a Kép lehetőséget, majd a menübe történő belépéshez nyomja meg a > (jobbra) gombot. 2. Válassza ki a Javított > Képélesség > MPEG zavar elnyomása lehetőséget, majd a menübe történő belépéshez nyomja meg
- $a \rightarrow$  (jobbra) gombot.
- 3. A Be és a Ki beállítások között választhat.
- 4. A menü bezárásához nyomja meg
- a < (balra) gombot, szükség esetén többször is.

### Formátum és szélek

#### Képformátum

Ha a kép két oldalán, illetve alul és felül fekete sávok jelennek meg, akkor beállíthatja a képformátumot olyan értékre, amely kitölti a képernyőt.

A képformátum módosításához...

1. Nyomja meg a  $\bigstar$  gombot, válassza ki

a Kép lehetőséget, majd a menübe történő belépéshez nyomja meg a  $\sum$  gombot. 2. Válassza a Formátum és szélek > Képformátum

lehetőséget, majd a  $\rightarrow$  (jobb) gombot a menübe való belépéshez.

3. Válassza ki a kívánt formátumot a listából, majd nyomja meg az OK gombot.

- 4. A menü bezárásához nyomja meg
- a < (balra) gombot, szükség esetén többször is.

<span id="page-35-1"></span>Képformátum TV-nézés közbeni módosításához...

1. TV-nézés közben nyomja meg a **sal** gombot

a Képformátum menü megnyitásához.

2. Válassza ki a kívánt formátumot a listából, majd nyomja meg az OK gombot.

#### Képernyőszélek

A Képernyőszélek funkcióval kismértékben megnövelheti a képet a torzult szélek elrejtése érdekében.

A szélek beállításához...

1. Nyomja meg a  $\star$  gombot, válassza ki a Kép lehetőséget, majd a menübe történő belépéshez nyomja meg a  $\rightarrow$  gombot. 2. Válassza a Formátum és szélek > Képernyőszélek lehetőséget, majd a > (jobb) gombot a menübe való belépéshez. 3. Az érték módosításához használja a  $\wedge$  (fel) vagy  $\vee$  (le) nyilat.

4. A menü bezárásához nyomja meg

a  $\triangle$  (balra) gombot, szükség esetén többször is.

### <span id="page-35-0"></span>12.3 Hang

#### Hangstílus

#### Stílus kiválasztása

A hang egyszerű beállításához előre meghatározott értékek közül választhat a Hangstílus funkcióval.

1. Valamely csatorna nézése közben nyomja meg a  $\bullet$  gombot.

2. Válassza a Hang lehetőséget, majd a menübe történő belépéshez nyomja meg a  $\rightarrow$  (jobbra) gombot.

3. Válassza Hangstílus lehetőséget, majd válasszon egy stílust a listából.

- 4. A menü bezárásához nyomja meg
- a < (balra) gombot, szükség esetén többször is.

A választható hangstílusok a következők...

- Személyes – Az első indításkor Ön által megadott hangbeállítások.

- Eredeti A legsemlegesebb hangbeállítás
- Mozi filmnézéshez ideális
- Zene zenehallgatáshoz ideális
- Játék Játékhoz ideális
- Hírek beszédhanghoz ideális

#### Stílus visszaállítása

Ha ki van választva egy Hangstílus, akkor bármely hangbeállítást a Beállítás > Hang… helyen végezhet el.

A kiválasztott stílusban tárolásra kerülnek az Ön által tett változtatások. Javasoljuk, hogy csak az Egyéni stílus hangbeállításait módosítsa. A Hangstílus – Személyes beállításai elmenthetők a Források menü minden egyes csatlakoztatott eszközéhez.

A stílus eredeti beállításának visszaállítása…

- 1. Valamely csatorna nézése közben nyomja meg a  $\bullet$  gombot.
- 2. Válassza a Hang lehetőséget, majd a menübe történő belépéshez nyomja meg a  $\sum$  (jobbra) gombot.
- 3. Válassza a Hangstílus lehetőséget, majd válassza ki a visszaállítani kívánt hangstílust.
- 4. Nyomja meg a 
Stílus helyreállítása színes
- gombot. A stílus visszaállításra kerül.
- 5. A menü bezárásához nyomja meg
- a < (balra) gombot, szükség esetén többször is.

### Hangbeállítások

#### Mélyhang

A Mély beállítással a hang mély tónusainak szintjét szabályozhatja.

A szint beállításához…

- 1. Nyomja meg a  $\bigstar$  gombot, válassza ki
- a Hang lehetőséget, majd a menübe történő
- belépéshez nyomja meg a  $\sum$  (jobbra) gombot.
- 2. Válassza a Mély lehetőséget, majd nyomja meg
- $a \rightarrow$  (jobbra) gombot.
- 3. Az érték módosításához használja a  $\wedge$  (fel) vagy  $\vee$  (le) nyilat.
- 4. A menü bezárásához nyomja meg
- a < (balra) gombot, szükség esetén többször is.

#### Magas hang

A Magas beállítással a hang magas tónusainak szintjét szabályozhatja.

A szint beállításához…

- 1. Nyomja meg a  $\bigstar$  gombot, válassza ki a Hang lehetőséget, majd a menübe történő belépéshez nyomia meg a > (jobbra) gombot. 2. Válassza a Magas hang lehetőséget, majd nyomja meg a  $\rightarrow$  (jobbra) gombot. 3. Az érték módosításához használja a  $\wedge$  (fel) vagy  $\vee$  (le) nyilat. 4. A menü bezárásához nyomja meg
- a < (balra) gombot, szükség esetén többször is.

#### <span id="page-36-0"></span>Surround üzemmód

A Surround üzemmód funkcióval beállíthatja a TVkészülék hangszórói által használt hanghatást.

A Surround üzemmód beállítása…

- 1. Nyomja meg a  $\bigstar$  gombot, válassza ki
- a Hang lehetőséget, majd a menübe történő
- belépéshez nyomja meg a  $\sum$  (jobbra) gombot.

2. Válassza a Surround üzemmód lehetőséget, majd a menübe történő belépéshez nyomja meg

a> (jobbra) gombot.

3. Válassza a Sztereó vagy az Incredible surround lehetőséget.

4. A menü bezárásához nyomja meg

a < (balra) gombot, szükség esetén többször is.

### Speciális hangbeállítások

Automatikus hangerőszint-beállítás

Az Automatikus hangerő-kiegyenlítés funkcióval beállíthatja, hogy a TV-készülék automatikusan kiegyenlítse a hirtelen hangerő-ingadozásokat. Ezek jellemzően reklámblokk kezdetén vagy csatornaváltáskor fordulnak elő.

A be- vagy kikapcsoláshoz…

- 1. Nyomja meg a  $\bigstar$  gombot, válassza ki
- a Hang lehetőséget, majd a menübe történő

belépéshez nyomja meg a  $\sum$  (jobbra) gombot.

2. Válassza a Javított lehetőséget, majd a menübe történő belépéshez nyomja meg

- $a \rightarrow$  (jobbra) gombot.
- 3. Válassza az Automatikus

hangerő-kiegyenlítés lehetőséget, majd a menübe történő belépéshez nyomja meg

- $a \rightarrow$  (jobbra) gombot.
- 4. A Be és a Ki beállítások között választhat.
- 5. A menü bezárásához nyomja meg
- a < (balra) gombot, szükség esetén többször is.

#### TV-hangszórók

A TV-készülék hangja a csatlakoztatott audioeszközre (házimozirendszerre vagy audiorendszerre) továbbítható.

Kiválaszthatja, hol szeretné hallani a TV-készülék hangját, és hogyan kívánja szabályozni.

- Ha a TV-hangszórók > Ki lehetőséget választja, teljesen kikapcsolja a TV-hangszórókat.

- Ha a TV-hangszórók > Be, a TV-hangszórók mindig be lesznek kapcsolva.

A HDMI CEC összeköttetéssel csatlakoztatott audioeszköz esetén az EasyLink beállítások is használhatók.

- Az EasyLink opció kiválasztása esetén a TV-

készülék az audioeszközre továbbítja a TV-készülék hangját. Amikor a külső eszköz játssza le a hangot, a TV-hangszórók kikapcsolódnak.

- Az EasyLink indítása opció kiválasztása esetén a TV-készülék bekapcsolja az audioeszközt, az eszközre továbbítja a TV-készülék hangját, és kikapcsolja a TV-hangszórókat.

Ha az EasyLink vagy EasyLink autom. indítás lehetőség ki van választva, szükség esetén akkor is átkapcsolhat a TV-hangszórókra.

A TV-hangszórók beállításához…

1. Nyomja meg a  $\bigstar$  gombot, válassza ki a Hang lehetőséget, majd a menübe történő belépéshez nyomja meg a > (jobbra) gombot. 2. Válassza a Javított lehetőséget, majd a menübe történő belépéshez nyomja meg

 $a \rightarrow$  (jobbra) gombot.

3. Válassza ki a TV-hangszórók lehetőséget, majd a menübe történő belépéshez nyomja meg

- $a \rightarrow$  (jobbra) gombot.
- 4. Válasszon a Be, Ki, EasyLink vagy
- az EasyLink autom indítás lehetőségek közül.
- 5. A menü bezárásához nyomja meg
- a < (balra) gombot, szükség esetén többször is.

Közvetlen váltás a hangsugárzókra…

1. TV-nézés közben nyomja meg a  $\bigstar$  gombot. 2. Válassza ki a Gyors

beállítások > Hangszórók lehetőséget, majd válasszon a TV vagy az Erősítő (hangrendszer) lehetőségek közül.

- 3. A menü bezárásához nyomja meg
- a < (balra) gombot, szükség esetén többször is.

#### Tiszta hang

A Tiszta hang funkció javítja a beszédhang minőségét. Hírműsorok esetén ideális. A beszédjavítás be- vagy kikapcsolható.

A be- vagy kikapcsoláshoz…

- 1. Nyomja meg a  $\bigstar$  gombot, válassza ki
- a Hang lehetőséget, majd a menübe történő

belépéshez nyomja meg a  $\sum$  (jobbra) gombot.

2. Válassza a Javított > Tiszta hang lehetőséget, majd nyomja meg az OK gombot.

3. Válassza a Be vagy a Ki lehetőséget, majd nyomja meg az OK gombot.

- 4. A menü bezárásához nyomja meg
- a < (balra) gombot, szükség esetén többször is.

#### Audiokimenet formátuma

Ha többcsatornás hangfeldolgozási jellemzőkkel, például Dolby Digital, DTS® vagy hasonló funkciókkal rendelkező házimozirendszert használ, állítsa az audiokimenet formátumát Többcsatornás értékre. A

TV-készülék a Többcsatornás beállítással a TVcsatornák vagy csatlakoztatott lejátszók tömörített többcsatornás hangjelét a házimozirendszerre küldheti. Ha többcsatornás hangfeldolgozással nem rendelkező házimozi-rendszert használ, válassza a Sztereó beállítást.

#### Az Audiokimenet formátuma beállításához…

1. Nyomja meg a  $\bigstar$  gombot, válassza ki

a Hang lehetőséget, majd a menübe történő belépéshez nyomja meg a  $\sum$  (jobbra) gombot. 2. Válassza a Javított > Audiokimenet

formátuma lehetőséget, majd nyomja meg az OK gombot.

3. Válassza a Többcsatornás vagy Sztereó lehetőséget, majd nyomja meg az OK gombot. 4. A menü bezárásához nyomja meg

a (balra) gombot, szükség esetén többször is.

#### Audiokimenet kiegyenlítése

Az Audiokimenet kiegyenlítése funkcióval a házimozirendszer hangerejét a TV-készülék hangerejével egy szintre hozhatja a kettő közötti átkapcsoláshoz. A hangerő különbségét a hangfeldolgozás különbsége okozhatja.

A hangerőkülönbség kiegyenlítése…

1. Nyomja meg a  $\bigstar$  gombot, válassza ki a Hang lehetőséget, majd a menübe történő belépéshez nyomja meg a  $\sum$  (jobbra) gombot. 2. Válassza a Javított > Audiokimenet szintkiegyenlítése lehetőséget, majd nyomja meg az OK gombot.

3. Válasszon a Több, Közepes vagy Kevesebb lehetőségek közül, majd nyomja meg az OK gombot. 4. Ha nagy a hangerőkülönbség, válassza a Több lehetőséget. Ha kisebb, válassza

a Kevesebb lehetőséget.

- 5. A menü bezárásához nyomja meg
- a < (balra) gombot, szükség esetén többször is.

Az Audiokimenet kiegyenlítése mind az optikai audiokimenet, mind a HDMI ARC hangjelét érinti.

#### HDMI 1 - ARC

A be- vagy kikapcsoláshoz…

1. Nyomja meg a  $\bigstar$  gombot, válassza ki a Hang lehetőséget, majd a menübe történő belépéshez nyomia meg a > (jobbra) gombot. 2. Válassza ki a Javított > HDMI 1 -ARC lehetőséget, majd nyomja meg az OK gombot. 3. Válassza a Be vagy a Ki lehetőséget, majd nyomja meg az OK gombot. 4. A menü bezárásához nyomja meg

a < (balra) gombot, szükség esetén többször is.

#### Audiokimenet késleltetése

Ha a TV-készülékhez házimozirendszert (HTS) csatlakoztat, a TV-készüléken látható képet és a házimozirendszer által sugárzott hangot szinkronizálni kell.

#### Automatikus audió-videó szinkronizálás

A legújabb Philips házimozirendszerek esetében az audió-videó szinkronizálás automatikus, és mindig hibátlan.

#### Hangszinkronizálási késleltetés

Egyes házimozirendszerek esetében előfordulhat, hogy az audió-videó szinkronizáláshoz be kell állítani a hangszinkronizálási késleltetést. A házimozirendszeren növelje a késleltetés értékét, amíg a kép és a hang szinkronba nem kerül. Előfordulhat, hogy 180 ms késleltetési érték szükséges. Olvassa el a házimozirendszer felhasználói kézikönyvét. Ha a házimozirendszeren beállította a késleltetés értékét, ki kell kapcsolnia a TV-készülék Audiokimenet késleltetése funkcióját.

Az Audiokimenet késleltetése funkció kikapcsolásához…

1. Nyomja meg a  $\star$  gombot, válassza ki a Hang lehetőséget, majd a menübe történő belépéshez nyomia meg a > (jobbra) gombot. 2. Válassza a Javított > Audiokimenet késleltetés lehetőséget, majd nyomja meg az OK gombot.

- 3. Válassza a Ki beállítást.
- 4. A menü bezárásához nyomja meg
- a (balra) gombot, szükség esetén többször is.

#### Audiokimenet időeltolása

Ha nem tud beállítani késleltetést a házimozirendszeren, a TV-készüléket beállíthatja a hang szinkronizálására. Időeltolást állíthat be, amely kompenzálja a házimozirendszer számára a TV-kép hangjának feldolgozásához szükséges időt. Az értéket 5 ms-os lépésekben állíthatja. A maximális időeltolás  $-60$  ms.

Az Audiokimenet késleltetése beállítást be kell kapcsolni.

A hang TV-készüléken történő szinkronizálásához…

1. Nyomja meg a  $\bigstar$  gombot, válassza ki a Hang lehetőséget, majd a menübe történő belépéshez nyomja meg a > (jobbra) gombot. 2. Válassza a Javított > Audiokimenet offset lehetőséget, majd nyomja meg az OK gombot.

3. Állítsa be a csúszkával a hang időeltolását, majd nyomja meg az OK gombot.

4. A menü bezárásához nyomja meg

### <span id="page-38-2"></span>Fejhallg. hangerő

A Fejhallg. hangerő funkcióval külön beállíthatja a csatlakoztatott fejhallgató hangerejét.

A hangerő beállítása…

1. Nyomja meg a  $\bigstar$  gombot, válassza ki

a Hang lehetőséget, majd a menübe történő

belépéshez nyomja meg a > (jobbra) gombot.

2. Válassza a Fejhallg. hangerő elemet, majd nyomja meg az OK gombot.

3. Az érték módosításához használja a  $\wedge$  (fel) vagy  $\vee$  (le) nyilat.

4. A menü bezárásához nyomja meg

a  $\triangleleft$  (balra) gombot, szükség esetén többször is.

### TV elhelyezése (4031-es, 4131-es sorozatú TV-hez)

Az első telepítés részeként ennek a beállításnak az értéke: TV-állványon opció vagy Falra szerelt opció. Amennyiben azóta módosította a TV elhelyezését, akkor módosítsa ezt a beállítást annak megfelelően, hogy a hangvisszaadás a lehető legjobb legyen.

1. Nyomja meg a  $\bigstar$  gombot, válassza ki

a Hang lehetőséget, majd a menübe történő belépéshez nyomja meg a > (jobbra) gombot. 2. Válassza a TV elhelyezése lehetőséget, majd nyomja meg az OK gombot.

3. Válasszon a TV-állványon vagy A falon lehetőségek közül.

4. A menü bezárásához nyomja meg

a < (balra) gombot, szükség esetén többször is.

### <span id="page-38-0"></span> $12.4$ Eco beállítások

### Energiatakarékos

Az Eco beállítások **a** a környezetet védő TVbeállításokat jelentik.

#### Energiatakarékos

<span id="page-38-1"></span>Ha az Energiatakarékos beállítást választja, a TV automatikusan a Képstílus – Normál beállításra, a kép tekintetében leginkább energiatudatos beállításra vált át.

A TV-készülék Energiatakarékos beállításához…

1 - Nyomja meg a  $\bullet$  gombot, válassza ki az Eco beállítások lehetőséget, majd a menübe történő belépéshez nyomja meg a > (jobbra) gombot.

**2 -** Válassza az Energiatakarékos lehetőséget, ekkor a Képstílus automatikusan átáll a Szabványos beállításra.

- **3** A menü bezárásához nyomja meg
- a  $\triangle$  (balra) gombot, szükség esetén többször is.

### Képernyő kikapcsolása

Ha zenét hallgat, akkor a képernyő kikapcsolásával energiát takaríthat meg.

Csak a TV-képernyő kikapcsolásához…

1. Nyomja meg a  $\bigstar$  gombot, válassza ki az Eco beállítások lehetőséget, majd a menübe történő belépéshez nyomja meg a  $\sum$  (jobbra) gombot. 2. Válassza a Képernyő kikapcsolása lehetőséget.

- 3. A menü bezárásához nyomja meg
- a < (balra) gombot, szükség esetén többször is.

A képernyőt a távvezérlő bármelyik gombjának megnyomásával visszakapcsolhatja.

### Időzítő kikapcsolása

Ha a TV-készülékre érkezik TV-jel, de Ön 4 órás időszakon keresztül nem nyomja meg a távvezérlő egyetlen gombját sem, akkor a TV-készülék automatikusan kikapcsol, hogy energiát takarítson meg. Továbbá, ha a TV-készülékre 10 percen át nem érkezik TV-jel, sem távvezérlő-parancs, a TV-készülék automatikusan kikapcsol.

Ha a TV-készüléket monitorként használja, illetve a TV-nézéshez digitális vevőegységet (beltéri egységet) használ, és nem használja a televízió távvezérlőjét, akkor kapcsolja ki az automatikus kikapcsolási funkciót.

A kikapcsolás-időzítő funkció kikapcsolása…

1. Nyomja meg a  $\bigstar$  gombot, válassza ki az Eco beállítások lehetőséget, majd a menübe történő belépéshez nyomja meg a  $\sum$  (jobbra) gombot. 2. Válassza a Kikapcsolás-időzítő lehetőséget, majd nyomja meg az OK gombot.

3. Az érték módosításához használja a  $\wedge$  (fel) vagy (le) nyilat. A 0 érték választásával kikapcsolja az automatikus kikapcsolás funkciót. 4. A menü bezárásához nyomja meg

a < (balra) gombot, szükség esetén többször is.

### <span id="page-39-0"></span> $12.5$ Általános beállítások

### Nyelvek

#### A menü nyelve

A TV-készüléken megjelenő menük és üzenetek nyelvének módosítása…

1. Nyomja meg a  $\bigstar$  gombot, válassza ki az Általános beállítások > Nyelv > Menü nyelve lehetőséget, majd nyomja meg az OK gombot.

2. Válassza ki a kívánt nyelvet.

- 3. A menü bezárásához nyomja meg
- a < (balra) gombot, szükség esetén többször is.

#### Nyelvi beállítások

#### Beszédnyelv

A digitális adók több beszédnyelvet (beszélt nyelvek) kínálhatnak a műsorokhoz. Megadhatja a kívánt elsődleges és másodlagos beszédnyelvet. Ha e nyelvek valamelyikén van elérhető hangsáv, a TV átkapcsol arra a beszédnyelvre.

Az elsődleges és másodlagos beszédnyelv beállítása…

1. Nyomja meg a  $\bigstar$  gombot, válassza ki az Általános beállítások lehetőséget, majd a menübe történő belépéshez nyomja meg a > (jobbra) gombot. 2. Válassza a Nyelvek lehetőséget, majd a menübe történő belépéshez nyomja meg

 $a \rightarrow$  (jobbra) gombot.

3. Válasszon a Hang elsődleges nyelve vagy a Hang másodlagos nyelve lehetőségek közül,

majd nyomja meg az OK gombot.

4. Válassza ki a szükséges nyelvet, és nyomja meg az OK gombot.

5. A menü bezárásához nyomja meg

a < (balra) gombot, szükség esetén többször is.

Beszéd nyelvének kiválasztása, ha egyik kívánt nyelv sem érhető el…

1. Nyomja meg az  $\equiv$  OPTIONS gombot.

2. Válassza ki a Beszédnyelv lehetőséget, majd válassza ki az egyik nyelvet, amelyet ideiglenesen beszédnyelvként kíván használni.

#### Feliratok nyelve

#### Bekapcsolás

A feliratok lehetséges beállításai: Felirat be és Felirat ki. Vagy kiválaszthatja az Automatikus lehetőséget is.

#### Automatikus

Ha a digitális adás részét képezik a nyelvi információk, és a sugárzott műsor nem az Ön nyelvén (a TVkészüléken beállított nyelv) beszél, a TV automatikusan megjelenítheti a feliratot az Ön által preferált feliratnyelvek egyikén. A feliratnyelvek szintén a sugárzott adás részét képezhetik.

A kívánt feliratnyelveket a Felirat nyelve párbeszédpanelen választhatja ki.

#### Felirat nyelvének beállításai

A digitális adók több nyelven kínálhatnak feliratokat a műsorokhoz. Megadhatja a kívánt elsődleges és másodlagos feliratnyelvet. Ha e nyelveken elérhetők feliratok, a TV-készülék megjeleníti a kiválasztott feliratokat.

Az elsődleges és másodlagos feliratnyelv beállítása…

1. Nyomja meg a  $\bigstar$  gombot, válassza ki az Általános beállítások lehetőséget, majd a menübe történő belépéshez nyomja meg a > (jobbra) gombot. 2. Válassza a Nyelvek lehetőséget, majd a menübe történő belépéshez nyomja meg a  $\rightarrow$  (jobbra) gombot.

- 3. Válasszon
- 

az Elsődleges feliratnyelv és

Másodlagos feliratnyelv közül, és nyomja meg az OK gombot.

4. Válassza ki a szükséges nyelvet, és nyomja meg az OK gombot.

5. A menü bezárásához nyomja meg

a < (balra) gombot, szükség esetén többször is.

Felirat nyelvének kiválasztása, ha egyik kívánt nyelv sem érhető el…

1. Nyomja meg az  $\equiv$  OPTIONS gombot.

2. Válassza a Felirat nyelve lehetőséget, majd válassza ki az egyik nyelvet, amelyet ideiglenesen feliratnyelvként kíván használni.

#### Teletextes feliratok

#### Analóg csatornák feliratai

Az analóg csatornák esetén minden csatornához kézzel kell elérhetővé tenni a feliratokat.

- 1. Kapcsoljon az adott csatornára, és nyomja meg
- a TEXT gombot a teletext megnyitásához.
- 2. Írja be a feliratok oldalszámát. Ez jellemzően
- a 888. oldal.
- 3. A teletext bezárásához nyomja meg újra
- a TEXT gombot.

Ha ezen analóg csatorna nézése közben a Felirat menüben a Be beállítást adja meg, megjelennek az elérhető feliratok.

<span id="page-40-0"></span>Ha szeretné megtudni, hogy az adott csatorna analóg vagy digitális-e, kapcsoljon a csatornára, majd nyissa meg az Opciók menü Állapot lehetőségét.

#### Teletext nyelvek

#### teletext oldalak

Teletext oldal kiválasztása

Oldal kiválasztásához . . .

1. Írja be az oldalszámot a számgombokkal.

2. A navigációhoz használja a nyílgombokat. 3. A képernyő alsó részén látható színkódos elemek kiválasztásához nyomja meg a megfelelő színes

#### Teletext aloldalak

gombot.

Egy teletext oldalhoz több aloldal tartozhat. Az aloldalak száma egy sávban látható a főoldalé mellett.

Aloldal kiválasztásához használja a  $\leftrightarrow$  vagy a  $\rightarrow$ gombot.

#### T.O.P. teletext oldalak

Egyes műsorsugárzóknál elérhető a T.O.P. teletext megnyitása.

T.O.P. Teletext oldalak teletexten történő

megnyitásához nyomja meg

 $az \equiv$  OPTIONS gombot, és válassza a T.O.P. áttekintés lehetőséget.

#### Teletext beállítások

A teletext szolgáltatásban  $az \equiv$  OPTIONS megnyomásával az alábbiakat választhatja ki…

- Oldal kimerevítése

Az aloldalak automatikus pörgetésének leállítása.

- Osztott képernyő/Teljes képernyő A TV-csatorna és a teletext párhuzamos

megjelenítése. - T.O.P. áttekintés

T.O.P. teletext megnyitása.

#### - Nagyítás

A teletext oldal kinagyítása a kényelmesebb olvashatóság érdekében.

#### - Felfedés

Egy adott oldal rejtett információinak megjelenítése.

#### - Aloldalak végiglapozása

Aloldalak megtekintése, amennyiben vannak ilyenek.

#### - Nyelv

A teletext által használt karaktercsoport átváltása a megfelelő megjelenítés érdekében.

#### - Teletext 2.5

Teletext 2.5 aktiválása a szebb színek és fejlettebb grafika érdekében.

#### Teletext beállítása

#### Teletext nyelve

Egyes digitális TV-szolgáltatók több nyelven kínálják teletextes szolgáltatásaikat. A teletext elsődleges és másodlagos nyelvének

beállításához . . .

1. Nyomja meg a  $\bigstar$  gombot, válassza ki az Általános beállítások lehetőséget, majd a menübe történő belépéshez nyomja meg a > (jobbra) gombot. 2. Válassza a Nyelvek lehetőséget, majd a menübe történő belépéshez nyomja meg

 $a \rightarrow$  (jobbra) gombot.

3. Válassza az Elsődleges teletext vagy Másodlagos teletext lehetőséget, majd nyomja meg az OK gombot.

4. Válassza ki a szükséges nyelvet, és nyomja meg az OK gombot.

- 5. A menü bezárásához nyomja meg
- a < (balra) gombot, szükség esetén többször is.

#### Teletext 2.5

Az esetlegesen rendelkezésre álló Teletext 2.5 több színt és jobb grafikát kínál. A Teletext 2.5 szabványos gyári beállításként van aktiválva. A Teletext 2.5 kikapcsolása…

- 1. Nyomja meg a TEXT gombot.
- 2. A képernyőn megnyitva lévő teletext szolgáltatás mellett nyomja meg az  $\equiv$  OPTIONS gombot.
- 3. Válassza a Teletext 2.5 > Ki lehetőséget.
- 4. A menü bezárásához nyomja meg
- a < (balra) gombot, szükség esetén többször is.

### Óra

#### Dátum és idő

#### Automatikus

Egyes országokban a digitális adók nem sugároznak UTC-információt (egyezményes koordinált világidő). Ezért a téliről nyári időszámításra való átállást a rendszer figyelmen kívül hagyhatja, és a TV-készülék téves időt jelezhet.

Ha a TV-műsorkalauzban ütemezett műsorokat rögzít, nem javasoljuk a dátum és az idő kézi módosítását. Egyes országokban, egyes hálózati szolgáltatóknál az Óra beállítás a helytelen órabeállítás elkerülése érdekében rejtve van.

A TV-készülék órájának automatikus beállítása…

1. Nyomja meg a  $\bigstar$  gombot, válassza ki az Általános

#### beállítások > Óra > Automatikus órabeállítás

üzemmód lehetőséget, majd válassza ki az Országfüggő lehetőséget.

2. Válassza ki a Nyári időszámítás beállítást, és adja meg a megfelelő értéket.

3. A menü bezárásához nyomja meg

a < (balra) gombot, szükség esetén többször is.

#### Kézi

A TV órájának kézi beállításához...

1. Nyomja meg a  $\bigstar$  gombot, válassza ki az Általános beállítások > Óra > Automatikus órabeállítás üzemmód lehetőséget, majd válassza ki a Kézi lehetőséget.

- 2. A beállításhoz válassza ki
- a Dátum és Idő lehetőséget.
- 3. A menü bezárásához nyomja meg
- a < (balra) gombot, szükség esetén többször is.

#### Időzóna

Az időzóna beállításához...

1. Nyomja meg a  $\bigstar$  gombot, válassza ki az Általános beállítások > Óra > Időzóna lehetőséget, majd nyomja meg az OK gombot. 2. Válassza ki az egyik időzónát.

3. A menü bezárásához nyomja meg

a < (balra) gombot, szükség esetén többször is.

### Időzített kikapcsoló

Az Időzített kikapcsoló segítségével beállíthatja a TVt, hogy egy megadott idő után automatikusan készenlétre kapcsoljon.

Az időzített kikapcsoló beállításához…

1. Nyomja meg a  $\star$  gombot, válassza ki az Általános beállítások > Autom. kikapcs. lehetőséget, majd nyomja meg az OK gombot.

2. A csúszka segítségével 5 perces lépésekben max. 180 percre állíthatja be az időt. Az időzített kikapcsolót a 0 érték megadásával lehet kikapcsolni. A TV-készüléket korábban is kikapcsolhatja, vagy a visszaszámlálás alatt visszaállíthatja az időtartamot.

- 3. A menü bezárásához nyomja meg
- a < (balra) gombot, szükség esetén többször is.

### Időzítő kikapcsolása

Ha a TV-készülékre érkezik TV-jel, de Ön 4 órás időszakon keresztül nem nyomja meg a távvezérlő egyetlen gombját sem, akkor a TV-készülék automatikusan kikapcsol, hogy energiát takarítson meg. Továbbá, ha a TV-készülékre 10 percen át nem érkezik TV-jel, sem távvezérlő-parancs, a TV-készülék automatikusan kikapcsol.

Ha a TV-készüléket monitorként használja, illetve a TV-nézéshez digitális vevőegységet (beltéri egységet) használ, és nem használja a televízió távvezérlőjét, akkor kapcsolja ki az automatikus kikapcsolási funkciót.

A kikapcsolás-időzítő funkció kikapcsolása…

1. Nyomja meg a  $\bigstar$  gombot, válassza ki az Eco beállítások lehetőséget, majd a menübe történő belépéshez nyomja meg a > (jobbra) gombot. 2. Válassza a Kikapcsolás-időzítő lehetőséget, majd nyomja meg az OK gombot.

3. Az érték módosításához használja a  $\wedge$  (fel) vagy (le) nyilat. A 0 érték választásával kikapcsolja az automatikus kikapcsolás funkciót. 4. A menü bezárásához nyomja meg

a < (balra) gombot, szükség esetén többször is.

### EasyLink

#### EasyLink

Az EasyLink teljes kikapcsolásához…

1. Nyomja meg a  $\bigstar$  gombot, válassza ki az Általános beállítások lehetőséget, majd a menübe történő belépéshez nyomja meg a > (jobbra) gombot.

- 2. Válassza az EasyLink lehetőséget, nyomja meg a > (jobbra) gombot, majd az egy lépéssel történő előrelépéshez válassza a EasyLink lehetőséget.
- 3. Válassza a Ki beállítást.
- 4. A menü bezárásához nyomja meg
- a (balra) gombot, szükség esetén többször is.

#### EasyLink távvezérlő

Az EasyLink távvezérlő kikapcsolásához...

1. Nyomja meg a  $\bigstar$  gombot, válassza ki az Általános beállítások lehetőséget, majd a menübe történő belépéshez nyomja meg a  $\sum$  (jobbra) gombot. 2. Válassza az EasyLink > Easylink távvezérlő lehetőséget, majd nyomja meg az OK gombot. 3. Válassza a Ki beállítást.

- 4. A menü bezárásához nyomja meg
- a (balra) gombot, szükség esetén többször is.

### <span id="page-42-1"></span>Elhelyezkedés

Ha a TV-készülék üzletben van kiállítva, beállíthatja a készüléket úgy, hogy a bolt promóciós bannerét jelenítse meg. A Képstílus értéke automatikusan Élénk lesz. A Kikapcsolás-időzítő funkció ki van kapcsolva.

A TV-készülék beállítása Bolti helyre…

1. Nyomja meg a  $\bigstar$  gombot, válassza ki az Általános beállítások lehetőséget, majd a menübe történő belépéshez nyomia meg a > (jobbra) gombot. 2. Válassza a Hely > Bolt lehetőséget, majd nyomja meg az OK gombot.

3. A menü bezárásához nyomja meg

a  $\triangleleft$  (balra) gombot, szükség esetén többször is.

Ha a TV-készüléket otthon használja, akkor Otthoni helyre állítsa be.

<span id="page-42-0"></span>Bolti konfiguráció

Ha a TV Bolt üzemmódra van állítva, akkor beállítható a hozzáférés egy megadott bemutatóhoz, áruházi használatra.

1. Nyomja meg a  $\star$  gombot, válassza ki az Általános beállítások lehetőséget, majd a menübe történő belépéshez nyomja meg a  $\sum$ 

2. Válassza a Reklámbanner lehetőséget, majd a menübe történő belépéshez nyomja meg

- $a \rightarrow$  (jobbra) gombot.
- 3. A Be és a Ki beállítások között választhat.
- 4. A menü bezárásához nyomja meg
- a < (balra) gombot, szükség esetén többször is.

### Gyári beállítások

Visszaállíthatja a TV-készüléket az eredeti TVbeállításokra (a gyári beállításokra).

Visszaállításhoz az eredeti beállításokra…

1. Nyomja meg a  $\star$  gombot, válassza ki az Általános beállítások lehetőséget, majd a menübe történő belépéshez nyomja meg a > (jobbra) gombot. 2. Válassza a Gyári beállítások lehetőséget, majd nyomja meg az OK gombot.

3. A menü bezárásához nyomja meg

a < (balra) gombot, szükség esetén többször is.

### TV hangolása

Újra elvégezheti a TV teljes beállítását. A TV teljesen újra van telepítve.

Teljes TV-telepítés megismétléséhez…

1. Nyomja meg a  $\bigstar$  gombot, válassza ki az Általános beállítások lehetőséget, majd válassza ki a TV újrahangolása lehetőséget. 2. Kövesse a képernyőn megjelenő utasításokat. A

telepítés több percet is igénybe vehet.

### Csatornalista másolása

További információkat itt talál: Súgó, Csatorna beállítása > Csatornalista másolása fejezet.

### 12.6 Gyermekzár

### Szülői minősítés

Minimális kor beállítása korhatárhoz kötött műsorok megtekintéséhez...

1. Nyomja meg a  $\bigstar$  gombot, válassza ki

a Gyermekzár lehetőséget, majd a menübe történő  $be$ lépéshez nyomia meg a  $\sum$  (jobbra) gombot.

2. Válassza ki a Szülői besorolás lehetőséget, majd válasszon a listából egy kort.

3. A menü bezárásához nyomja meg

a < (balra) gombot, szükség esetén többször is.

### Kódbeállítás/Kód módosítása

A Gyermekzár PIN-kódja csatornák vagy műsorok lezárására vagy a zárolásuk feloldására szolgál.

A lezárási kód beállítása vagy az aktuális kód módosítása…

1. Nyomja meg a  $\bigstar$  gombot, válassza ki a Gyermekzár lehetőséget, majd a menübe történő belépéshez nyomja meg a  $\sum$  (jobbra) gombot. 2. Válassza a Kódbeállítás vagy a Kód módosítása lehetőséget, majd nyomja meg az OK gombot.

3. Adjon meg egy tetszőleges 4-számjegyű kódot. Ha már beállította a gyermekzár kódját, adja meg az aktuális kódot, majd kétszer az újat.

- 4. A menü bezárásához nyomja meg
- a < (balra) gombot, szükség esetén többször is.

Az új kód beállítása ezzel megtörtént.

#### Elfelejtette a gyermekzár PIN-kódját?

<span id="page-43-1"></span>Ha elfelejtette a PIN-kódot, felülírhatja az aktuális kódot, és megadhat egy újat.

1. Nyomja meg a  $\bigstar$  gombot, válassza ki

a Gyermekzár lehetőséget, majd a menübe történő belépéshez nyomja meg a  $\sum$  (jobbra) gombot. 2. Válassza a Kód módosítása lehetőséget, majd

nyomja meg az OK gombot.

3. Adja meg a 8888 felülíró kódot.

4. Most adja meg a gyermekzár új PIN-kódját, és írja be újra a megerősítéshez.

5. A menü bezárásához nyomja meg

a < (balra) gombot, szükség esetén többször is.

Az új kód beállítása ezzel megtörtént.

### <span id="page-43-0"></span> $\overline{127}$ Univerzális hozzáférés

### Bekapcsolás

Ha az Univerzális hozzáférés funkció be van kapcsolva, akkor a TV-készülék készen áll a siket, hallássérült, vak vagy látássérült személyek általi használatra.

#### Bekapcsolás

Ha telepítéskor nem kapcsolta be az Univerzális hozzáférés funkciót, ezt bármikor megteheti az Univerzális hozzáférés menüben. Az Elérhetőség funkció bekapcsolása…

1. Nyomja meg a  $\bigstar$  gombot, válassza ki az Univerzális hozzáférés lehetőséget, majd a menübe történő belépéshez nyomja meg

 $a \rightarrow$  (jobbra) gombot.

2. Az egy lépéssel történő továbblépéshez válassza az Univerzális hozzáférés lehetőséget.

3. Válassza a Be lehetőséget, majd nyomja meg az OK gombot.

4. A menü bezárásához nyomja meg

a < (balra) gombot, szükség esetén többször is.

Ha bekapcsolta az Univerzális hozzáférés funkciót, az Univerzális hozzáférés opció megjelenik az Opciók menüben.

### Hallássérült

Egyes digitális TV-csatornák speciális hangsávokat és feliratokat is biztosítanak a hallássérültek vagy siketek számára. Ha a Hallássérült funkció be van kapcsolva, a TV-készülék automatikusan kiválasztja a hallássérültek számára biztosított speciális hangsávokat és feliratokat, ha vannak ilyenek. A Hallássérült funkció bekapcsolásához először be kell kapcsolnia az Univerzális hozzáférés opciót.

A Hallássérült módra történő átkapcsoláshoz…

1. Nyomja meg a  $\bigstar$  gombot, válassza ki az Univerzális hozzáférés lehetőséget, majd a menübe történő belépéshez nyomja meg

#### $a \;$  (jobbra) gombot.

2. Válassza a Hallássérült lehetőséget, majd a

- menübe történő belépéshez nyomja meg
- a  $\triangleright$  (jobbra) gombot.
- 3. Válassza a Be lehetőséget, majd nyomja meg az OK gombot.
- 4. A menü bezárásához nyomja meg
- a < (balra) gombot, szükség esetén többször is.

### Hang leírása

#### Bekapcsolás

A digitális TV-csatornák speciális hangkommentárt sugározhatnak, amelyben elmondják, hogy mi történik éppen a képernyőn.

A gyengénlátók számára készült hang és effektusok beállításához először be kell kapcsolni a Hang leírása opciót.

A Hang leírása opció bekapcsolásához az Univerzális hozzáférés funkciónak is bekapcsolt állapotban kell lennie a Beállítás menüben.

A Hang leírása beállítás esetén a normál hangcsatorna kiegészül a narrátor kommentárjával. A kommentár bekapcsolásához (ha elérhető)…

A Hang leírása funkció bekapcsolásához…

1. Nyomja meg a  $\star$  gombot, válassza ki

az Univerzális hozzáférés lehetőséget, majd a menübe történő belépéshez nyomja meg  $a \rightarrow$  (jobbra) gombot.

2. Válassza ki a Hang leírása lehetőséget, majd a menübe történő belépéshez nyomja meg

- $a \rightarrow$  (jobbra) gombot.
- 3. Az egy lépéssel történő továbblépéshez válassza
- a Hang leírása lehetőséget
- 4. Válassza a Be lehetőséget, majd nyomja meg
- az OK gombot.
- 5. A menü bezárásához nyomja meg
- a < (balra) gombot, szükség esetén többször is.

#### Hangszórók/fejhallgató

A Hangsugárzók/fejhallgató funkcióval kiválaszthatja, hol szeretné hallani a hangkommentárt.

Csak a TV-hangszórókon, csak a fejhallgatón vagy mindkét helyen.

A Hangsugárzók / Fejhallgató beállításához…

1. Nyomja meg a  $\bigstar$  gombot, válassza ki az Univerzális hozzáférés lehetőséget, majd a menübe történő belépéshez nyomja meg

 $a \;$  (jobbra) gombot.

#### 2. Válassza a Hang leírása > Hangsugárzók / fejhallgató lehetőséget, majd nyomja meg az OK

gombot.

3. Válasszon

a Hangsugárzók, Fejhallgató vagy Hangsugárzók + fejhallgató lehetőségek közül, majd nyomja meg az OK gombot.

- 4. A menü bezárásához nyomja meg
- a < (balra) gombot, szükség esetén többször is.

#### Kevert hangerő

Lehetőség van a normál hang hangerejének a hangkommentárral való keverésére.

A hangerő keverése…

1. Nyomja meg a  $\bigstar$  gombot, válassza ki az Univerzális hozzáférés lehetőséget, majd a menübe történő belépéshez nyomja meg  $a \;$  (jobbra) gombot.

2. Válassza ki a Hang leírása > Kevert hangerő lehetőséget, majd nyomja meg az OK gombot.

- 3. Az érték módosításához használja a  $\wedge$  (fel) vagy  $\vee$  (le) nyilat.
- 4. A menü bezárásához nyomja meg
- a < (balra) gombot, szükség esetén többször is.

#### Hanghatások

Bizonyos hangkommentárokhoz extra hanghatások társulhatnak, mint például sztereó vagy elhalkuló hang.

A Hanghatások bekapcsolása (ha elérhető)…

1. Nyomja meg a  $\bigstar$  gombot, válassza ki az Univerzális hozzáférés lehetőséget, majd a menübe történő belépéshez nyomja meg

 $a \rightarrow$  (jobbra) gombot.

2. Válassza ki a Hang leírása > Hanghatások lehetőséget, majd nyomja meg az OK gombot.

3. A menü bezárásához nyomja meg

a < (balra) gombot, szükség esetén többször is.

#### Beszéd

A hangkommentár a kiejtett szavakhoz tartozó feliratot is tartalmazhat.

A felirat bekapcsolásához (ha elérhető) . . .

1. Nyomja meg a  $\bigstar$  gombot, válassza ki az Univerzális hozzáférés lehetőséget, majd a menübe történő belépéshez nyomja meg  $a \rightarrow$  (jobbra) gombot.

2. Válassza a Hang leírása > Beszéd lehetőséget, majd nyomja meg az OK gombot.

3. Válassza a Leíró vagy a Feliratok elemet, majd nyomja meg az OK gombot.

- 4. A menü bezárásához nyomja meg
- a < (balra) gombot, szükség esetén többször is.

## <span id="page-45-2"></span><span id="page-45-0"></span>13 Csatorna beállítása

<span id="page-45-1"></span> $13.1$ 

## Antenna/kábel beállítása

### Csatornák frissítése

#### Automatikus csatornafrissítés

A digitális csatornák esetében beállíthatja a TVkészüléket úgy, hogy automatikusan új csatornákkal frissítse a csatornalistát. A csatornák frissítését Ön is elvégezheti.

#### Automatikus csatornafrissítés

Naponta egyszer, reggel 6-kor a TV-készülék frissíti a csatornákat, és tárolja az újakat. Az új csatornákat a készülék a Mind és az Új csatornák listákba tárolja. Az üres csatornák eltávolításra kerülnek.

A TV-készülék bekapcsolásakor üzenetben tájékoztatja Önt, amennyiben új csatornákat talált, illetve, ha csatornákat frissítettek vagy távolítottak el. A TV-készüléknek készenlét üzemmódban kell lennie a csatornák automatikus frissítéséhez.

A bekapcsoláskor megjelenő üzenet kikapcsolásához... . .

1. Nyomja meg a  $\bigstar$  gombot, válassza ki az Antenna/kábel beállítása lehetőséget, majd nyomja meg az OK gombot.

- 2. Szükség esetén írja be a PIN kódját.
- 3. Válassza az Automatikus

csatornafrissítés lehetőséget, majd nyomja meg az OK gombot.

4. Válassza a Ki lehetőséget, majd nyomja meg az OK gombot.

5. A menü bezárásához nyomja meg a  $\leftarrow$  BACK gombot.

Ha a TV új csatornákat talál, illetve ha frissít vagy eltávolít csatornákat, a TV indulásakor ezt üzenet jelzi. Ezt az üzenetet kikapcsolhatja, hogy ne jelenjen meg minden egyes csatornafrissítés után.

Az üzenet kikapcsolásához…

1. Nyomja meg a  $\bigstar$  gombot, válassza ki

az Antenna/kábel beállítása lehetőséget, majd nyomja meg az OK gombot.

2. Szükség esetén írja be a PIN kódját.

3. Válassza a Csatorna frissítési üzenet lehetőséget, majd nyomja meg az OK gombot.

4. Válassza a Ki lehetőséget, majd nyomja meg az OK gombot.

5. A menü bezárásához nyomja meg

 $a \leftarrow$  BACK gombot.

Egyes országokban az Automatikus csatornafrissítés tévénézés közben vagy a TV készenléti

üzemmódjában bármikor megtörténhet.

#### Kézi csatornafrissítés

A csatornafrissítést Ön is bármikor megkezdheti.

Csatornafrissítés kézi indításához…

1. Nyomja meg a  $\bigstar$  gombot, válassza ki

az Antenna/kábel beállítása lehetőséget, majd nyomja meg az OK gombot.

2. Szükség esetén írja be a PIN kódját.

3. Válassza a Csatornák keresése lehetőséget, majd nyomja meg az OK gombot.

4. Válassza a Csatornák frissítése lehetőséget, majd nyomja meg az OK gombot.

5. A menü bezárásához nyomja meg

 $a \leftarrow$  BACK gombot.

### Csatornák újratelepítése

#### Az összes csatorna újratelepítése

A csatornákat a TV más beállításainak módosítása nélkül is újra beállíthatja.

A csatornák újrahangolása előtt be kell írni az esetleges PIN kódot.

Csatornák újratelepítéséhez…

1. Nyomja meg a  $\bigstar$  gombot, válassza ki az Antenna/kábel beállítása lehetőséget, majd nyomja meg az OK gombot.

2. Szükség esetén írja be a PIN kódját.

3. Válassza a Csatornák keresése lehetőséget, majd nyomja meg az OK gombot.

4. Válassza a Csatornák újratelepítése lehetőséget, majd nyomja meg az OK gombot.

5. Válassza ki azt az országot, ahol jelenleg tartózkodik, majd nyomja meg az OK gombot. 6. Válassza

az Antenna (DVB-T) vagy Kábel (DVB-C) lehetőséget, és válassza ki az újratelepíteni kívánt elemet.

7. A csatornák frissítéséhez válassza az Indítás lehetőséget, majd nyomja meg az OK gombot. A művelet eltarthat néhány percig.

8. A menü bezárásához nyomja meg

 $a \leftarrow$  BACK gombot.

#### TV hangolása

Újra elvégezheti a TV teljes beállítását. A TV teljesen újra van telepítve.

Teljes TV-telepítés megismétléséhez…

- 1 Nyomja meg a  $\bullet$  gombot, válassza ki
- az Általános beállítások > Általános

<span id="page-46-0"></span>beállítások lehetőséget, majd nyomja meg az OK gombot.

**2 -** Szükség esetén írja be a PIN kódját.

**3 -** Válassza az Igen lehetőséget, majd a

megerősítéshez nyomja meg az OK gombot.

**4 -** A TV ekkor teljesen újrahangolásra kerül. Minden beállítás megváltozik, a beállított csatornák pedig kicserélődnek. A telepítés több percet is igénybe vehet.

**5 -** A menü bezárásához nyomja meg

 $a \leftarrow$  BACK gombot.

### DVB-T vagy DVB-C

#### DVB-T vagy DVB-C vétel

A csatornák beállításakor, közvetlenül a csatornák keresése előtt az Antenna (DVB-T) vagy Kábel (DVB-C) elemet választotta. Az Antenna DVB-T/T2 földi analóg csatornákat és digitális DVB-T csatornákat keres. A Kábel DVB-C kábeles DVB-C szolgáltató által kínált analóg és digitális csatornákat keres.

#### DVB-C csatorna beállítása

Az egyszerű használat érdekében minden DVB-C beállítás automatikusra van állítva.

Ha az Ön DVB-C szolgáltatója speciális DVB-C értékeket adott meg, például a hálózati azonosítót vagy a hálózati frekvenciát, akkor adja meg ezeket az értékeket, amikor a beállítás során a TV-készülék kéri.

#### Ütköző csatornaszámok

Egyes országokban különböző TV-csatornák (szolgáltatók) azonos csatornaszámot használhatnak. A beállítás során a TV megjeleníti az ütköző csatornaszámokat tartalmazó listát. Ki kell választania, hogy mely TV-csatornát szeretné beállítani az adott csatornaszámhoz a rendelkezésre álló csatornák közül.

#### DVB-beállítások

#### DVB beállítások elérése

A DVB beállítások eléréséhez...

1. Nyomja meg a  $\bigstar$  gombot, válassza ki az Antenna/kábel beállítása lehetőséget, majd nyomja meg az OK gombot.

2. Szükség esetén írja be a PIN kódját.

3. Válassza a Csatornák keresése lehetőséget, majd nyomja meg az OK gombot.

4. Válassza a Csatornák újratelepítése lehetőséget, majd nyomja meg az OK gombot.

5. Válassza ki azt az országot, ahol jelenleg

tartózkodik, majd nyomja meg az OK gombot.

6. Válassza a Kábel (DVB-C) lehetőséget.

7. Válassza a Digitális és analóg csatornák, Csak

#### digitális csatornák vagy Csak analóg csatornák

lehetőséget, és nyomja meg az OK gombot. (A tételek a kiválasztott országtól függően változnak)

8. Válassza ki a Csatornakeresés indul vagy a DVB-C beállítások beállításai lehetőséget.

9. A kiválasztás után válassza a Kész lehetőséget a beállítások mentéséhez.

10. A menü bezárásához nyomja meg

 $a \leftarrow$  BACK gombot.

#### Frekvenciakeresés

Válassza ki a csatornakeresési módszert. Választhatja a gyorsabb Gyors módszert és az adott ország legtöbb kábelszolgáltatója által alkalmazott, előre meghatározott beállítások használatát.

Ha így nem sikerül csatornákat telepíteni, vagy vannak hiányzó csatornák, akkor választhatja a kibővített Teljes módszert. Ezen módszer esetében több idő szükséges a csatornák kereséséhez és telepítéséhez.

Ha a csatornák kereséséhez megadtak Önnek egy speciális "hálózati frekvencia" értéket, válassza a Javított lehetőséget.

#### Hálózati frekvencia üzemmód

Ha használni szeretné a Gyors módszert, a Frekvenciakeresés menüben a csatornák kereséséhez válassza az Automatikus beállítást. A TV-készülék az előre meghatározott hálózati frekvenciák (vagy HC: kezdő csatorna) közül egyet fog használni, amelyet az adott ország legtöbb kábelszolgáltatója használ.

Ha a csatornák kereséséhez megadtak Önnek egy speciális "hálózati frekvencia" értéket, válassza a Kézi lehetőséget.

#### Hálózati frekvencia

Ha a Hálózati frekvencia üzemmód beállítása Kézi, itt adhatja meg a kábelszolgáltatótól kapott hálózati frekvencia értéket. Az érték megadásához használja a számgombokat.

#### Frekvencialéptetés mérete

A TV-készülék 8 MHz-es lépésekben keresi a csatornákat.

Ha így nem sikerül csatornákat telepíteni, vagy vannak hiányzó csatornák, akkor kereshet kisebb, 1 MHz-es lépésekben. Az 1 MHz-es lépések használata esetén több ideig tart a csatornák keresése és telepítése.

#### <span id="page-47-0"></span>Jelsebesség üzemmód

Ha a kábelszolgáltatója nem adott meg saját "jelsebesség" értéket a TV-csatornák telepítéséhez, hagyja a Jelsebesség üzemmód beállítást az Automatikus értéken.

Ha kapott konkrét jelsebességet, válassza a Kézi lehetőséget.

Ha a Jelsebesség üzemmód beállítása Kézi, a számbillentyűk segítségével adhatja meg a jelsebességet.

#### Hálózati azonosító

A számbillentyűk segítségével adhatja meg a hálózati azonosítót.

#### Digitális csatornák

Ha tudja, hogy a kábelszolgáltatója nem kínál digitális csatornákat, akkor átugorhatja a digitális csatornák keresését.

#### Analóg csatornák

Ha tudja, hogy a kábelszolgáltatója nem kínál analóg csatornákat, akkor átugorhatja az analóg csatornák keresését.

#### Szabad/kódolt

Ha rendelkezik fizetős TV-szolgáltatásokra vonatkozó előfizetéssel és CAM – Feltételes hozzáférés modullal, válassza az Ingyenes + kódolt beállítást. Ha nincs előfizetése fizetős TV-csatornákra vagy -szolgáltatásokra, válassza a Csak ingyenes csatornák beállítást.

#### Vételi minőség

Ellenőrizheti a digitális csatornák vételi jelének minőségét és erősségét. Saját antenna használata esetén a jobb vétel érdekében áthelyezheti az antennát.

Digitális csatorna vételi minőségének ellenőrzése…

1. Hangoljon a csatornára.

2. Nyomja meg a  $\bigstar$  gombot, válassza ki

az Antenna/kábel beállítása lehetőséget, majd nyomja meg az OK gombot. Szükség esetén írja be a PIN kódját.

3. Válassza a Digitális: Vételi teszt lehetőséget, majd nyomja meg az OK gombot.

Megjelenik a csatornához tartozó digitális frekvencia.

Gyenge vétel esetén áthelyezheti az antennát. A frekvencia jelminőségének ismételt ellenőrzéséhez válassza a Keresés lehetőséget, majd nyomja meg az OK gombot.

Adott digitális frekvencia saját kezű megadásához használja a távvezérlő számgombjait. A frekvenciát ki is választhatja:  $a \leq e$ s  $\geq$  gombbal vigye a nyilat egy számra, a  $\leftrightarrow$ és  $\leftrightarrow$  gombbal pedig módosítsa azt. A frekvencia ellenőrzéséhez válassza

a Keresés lehetőséget, majd nyomja meg az OK gombot.

Amennyiben a csatorna vétele a DVB-C beállításon keresztül történik, elérhetővé válik a Jelsebesség üzemmód.. A Jelsebesség üzemmód esetén válassza az Automatikus lehetőséget, hacsak a kábelszolgáltató nem határozta meg a jelsebesség értékét. A jelsebesség értékének megadásához használja a számbillentyűket.

### Kézi telepítés

Az analóg TV-csatornákat egyesével kézzel is behangolhatja.

Analóg csatornák manuális telepítése…

1. Nyomja meg a  $\bigstar$  gombot, válassza ki az Antenna/kábel beállítása lehetőséget, majd nyomja meg az OK gombot. Szükség esetén írja be a PIN kódját.

2. Válassza az Analóg: Kézi telepítés lehetőséget, majd nyomja meg az OK gombot.

- Rendszer
- A TV-rendszer beállításához válassza
- a Rendszer elemet.

Válassza ki országát vagy a világ azon részét, ahol jelenleg tartózkodik, majd nyomja meg az OK gombot.

#### - Csatorna keresése

Egy csatorna megkereséséhez válassza a Csatorna keresése lehetőséget, majd nyomja meg az OK gombot. Egy csatorna megkereséséhez manuálisan is megadhat egy frekvenciát, de a TV automatikusan is megkeresheti azt. A Keresés lehetőség kiválasztásához nyomja meg a  $\sum$  (jobbra) gombot, majd egy csatorna automatikus megkereséséhez nyomja meg az OK gombot. A megtalált csatorna a képernyőn jelenik meg. Rossz vétel esetén ismételten nyomja meg a Keresés gombot. Ha tárolni kívánja a csatornát, válassza a Kész lehetőséget, majd nyomja meg az OK gombot.

- Finomhangolás

Csatorna finomhangolásához válassza

a Finomhangolás lehetőséget, majd nyomja meg

<span id="page-48-1"></span>az OK gombot. A csatorna finomhangolását a  $\wedge$  és  $\vee$  gombok segítségével végezheti el. Ha tárolni kívánja a megtalált csatornát, válassza a Kész lehetőséget, majd nyomja meg az OK gombot.

#### - Tárolás

A csatornát az aktuális csatornaszám alatt tárolhatja, illetve új csatornaszámot is megadhat.

Válassza az Aktuális csatorna mentése vagy a Mentés új csatornaként lehetőséget, majd nyomja meg az OK gombot. Az új csatorna száma rövid időre megjelenik a képernyőn.

A műveletet az összes elérhető analóg TVcsatornához elvégezheti.

### <span id="page-48-0"></span> $13.2$ Csatornalista másolása

### Bevezetés

A Csatornalista másolása kereskedőknek és haladó felhasználóknak ajánlott funkció.

A Csatornalista másolása funkcióval átmásolhatja az egyik TV-készüléken beállított csatornákat egy másik, azonos termékcsaládból származó Philips TVkészülékre. Így az előre meghatározott csatornalista feltöltésének köszönhetően nincs szükség az időigényes csatornakeresésre. Legalább 1 GB méretű USB flash meghajtót használjon.

#### Feltételek

- Mindkét TV-készüléknek azonos évjáratúnak kell lennie.

- Mindkét TV-készüléknek azonos típusú hardverrel kell rendelkeznie. Ellenőrizze a hardver típusát a TV hátoldalán lévő típusazonosító táblán. A tipikus jelölés Q . . . LA

• Mindkét TV-készüléknek kompatibilis szoftververzióval kell rendelkeznie.

#### Aktuális szoftververzió

A TV-készülék aktuális szoftververziójának megtekintéséhez…

1. Nyomja meg a  $\bigstar$  gombot, válassza ki a Szoftver frissítése lehetőséget, majd a menübe történő

belépéshez nyomja meg a  $\sum$  (jobbra) gombot. 2. Válassza az Információ az aktuális

szoftverről lehetőséget, majd nyomja meg az OK gombot.

3. Ekkor megjelennek a kiadásra vonatkozó megjegyzések, a verziószám és a létrehozás dátuma. Ezen felül az Netflix ESN száma is megjelenik, ha van.

4. A menü bezárásához nyomja meg

a < (balra) gombot, szükség esetén többször is.

### Csatornalista másolása

Csatornalista másolása…

1. Kapcsolja be a TV-készüléket. A TV-készüléken lennie kell telepített csatornáknak.

2. Csatlakoztasson egy USB flash meghajtót.

3. Nyomja meg a  $\bigstar$  gombot, válassza ki az Általános beállítások > Csatornalista másolása lehetőséget, majd nyomja meg az OK gombot.

4. Válassza a Másolás USB-re lehetőséget, majd nyomja meg az OK gombot. A csatornalista TVkészülékről történő másolásához a készülék kérheti a gyermekzár PIN-kódját.

5. A másolás befejezésekor húzza ki az USB flash meghajtót.

6. A menü bezárásához nyomja meg

a < (balra) gombot, szükség esetén többször is.

Most már feltöltheti a másolt csatornalistát egy másik Philips TV-készülékre.

### A csatornalista verziószáma

Ellenőrizze a csatornalista aktuális verzióját...

1. Nyomja meg a  $\bigstar$  gombot, válassza ki az Általános beállítások > Csatornalista másolása lehetőséget, majd nyomja meg az OK gombot.

2. Válassza a Csatornalista kiválasztása lehetőséget, majd az Aktuális verzió lehetőséget, majd nyomja meg az OK gombot.

3. A menü bezárásához nyomja meg

a < (balra) gombot, szükség esetén többször is.

### Csatornalista feltöltése

#### Még be nem hangolt TV-készülékekre

A csatornalista feltöltésének módja attól függ, hogy TV-készüléke be van-e már hangolva.

#### Még be nem hangolt TV

1. A telepítéshez csatlakoztassa a tápkábelt, majd válassza ki a nyelvet és az országot. A csatornák keresését kihagyhatja. Fejezze be a hangolást. 2. Helyezze be azt az USB flash meghajtót, amelyen a másik TV csatornalistája található.

3. A csatornalista feltöltésének megkezdéséhez nyomja meg a  $\star$  gombot, válassza ki az Általános beállítások lehetőséget, majd nyomja meg az OK gombot.

4. Válassza ki a Csatornalista másolása > Másolás TV-re lehetőséget, majd nyomja meg az OK gombot. Szükség esetén írja be a PIN kódját. 5. A TV-készülék tájékoztatja, ha a csatornalistát sikeresen átmásolta a TV-re. Húzza ki az USB flash meghajtót.

#### Már behangolt TV-készülékekre

A csatornalista feltöltésének módja attól függ, hogy TV-készüléke be van-e már hangolva.

#### Már behangolt TV

1. Ellenőrizze a TV országbeállítását. (Ezen beállítás ellenőrzéséhez tekintse meg a Minden csatorna újratelepítése című fejezetet. Az országbeállítások lépésig végezze el az eljárás lépéseit. A telepítés megszakításához nyomja meg a  $\rightarrow$  BACK gombot.) Ha az országbeállítás helyes, folytassa a 2. lépéssel. Ha az országbeállítás helytelen, indítsa el az újratelepítést. Tekintse meg a Minden csatorna újratelepítése fejezetet, majd indítsa el a telepítést. Válassza ki a megfelelő országot, és hagyja ki a csatornakeresést. Fejezze be a hangolást. Ha elkészült, térjen vissza 2. lépéshez.

2. Helyezze be azt az USB flash meghajtót, amelyen a másik TV csatornalistája található.

3. A csatornalista feltöltésének megkezdéséhez nyomja meg a  $\bullet$  gombot, válassza ki az Általános beállítások lehetőséget, majd nyomja meg az OK gombot.

4. Válassza ki a Csatornalista másolása > Másolás TV-re lehetőséget, majd nyomja meg az OK gombot. Szükség esetén írja be a PIN kódját. 5. A TV-készülék tájékoztatja, ha a csatornalistát sikeresen átmásolta a TV-re. Húzza ki az USB flash meghajtót.

## <span id="page-50-5"></span><span id="page-50-0"></span> $\overline{14}$ Szoftver

#### <span id="page-50-1"></span> $\frac{1}{14.1}$

## Szoftververzió

Az TV-szoftver aktuális verziójának megtekintése…

#### 1 - Nyomja meg a  $\frac{1}{2}$  gombot, válassza ki a Szoftver frissítése > Információ az aktuális

szoftverről lehetőséget, majd nyomja meg az OK gombot.

- **2** A verzió a Kiadás verziója: elem után látható.
- **3** A menü bezárásához nyomja meg
- a < (balra) gombot, szükség esetén többször is.

### <span id="page-50-2"></span> $\overline{142}$ Helyi frissítések

Kereskedőknek és haladó felhasználóknak.…

1 - Nyomja meg a  $\bigstar$  gombot, válassza ki a Szoftver frissítése > Helyi frissítések lehetőséget, majd nyomja meg az OK gombot.

- **2** Kövesse a képernyőn megjelenő utasításokat.
- **3** A menü bezárásához nyomja meg
- a < (balra) gombot, szükség esetén többször is.

### <span id="page-50-3"></span>14.3

## Nyílt forráskódú szoftver

A TV-készülék nyílt forráskódú szoftvert tartalmaz. A TP Vision Europe B.V. ezennel felajánlja, hogy kérésre biztosítja a termék által használt, szerzői jogvédelem alatt álló nyílt forráskódú szoftvercsomagokhoz tartozó teljes forráskód másolatát, amennyiben a termékhez ezt a megfelelő licencek előírják.

Az ajánlat a készülék vásárlásától számított három éven belül érvényes mindazok számára, akik ezt az információt megkapták.

A forráskód beszerzéséhez írjon angol nyelven a következő címre . . .

<span id="page-50-4"></span>Intellectual Property Dept. TP Vision Europe B.V. Prins Bernhardplein 200 1097 JB Amsterdam The Netherlands

### $\frac{1}{44}$ Nyílt forráskódú licenc

### A nyílt forráskódú licenc

A Philips TV által használt nyílt forráskódú szoftverekre vonatkozó licencszövegek és köszönetnyilvánítások.

Ez a dokumentum a Philips TV által használt nyílt forráskód GNU General Public License (a GPL), vagy GNU Lesser General Public License (az LGPL) vagy bármely más nyílt forráskódú licenc alatt történő terjesztésének módját írja le. A szoftver forráskódjának beszerzésére vonatkozó utasítások az útmutatóban találhatók.

A PHILIPS A SZOFTVERRE VONATKOZÓAN SEMMILYEN KIFEJEZETT VAGY BELEÉRTETT GARANCIÁT NEM VÁLLAL, IDEÉRTVE A KERESKEDELMI ÉRTÉKESÍTHETŐSÉGRE VAGY AZ ADOTT CÉLRA VALÓ ALKALMASSÁGRA VONATKOZÓ GARANCIÁKAT IS. A Philips nem támogatja a szoftvert. Az előbbiek nem vonatkoznak az Ön által megvásárolt termékek garanciáira és az azokkal kapcsolatos, törvény által biztosított jogaira. Kizárólag az Ön számára elérhetővé tett forráskódra vonatkozik.

### Open source license information

#### libsqlite3 (3.7.14)

SQLite is a C library that implements an SQL database engine.

Programs that link with the SQLite library can have SQL database access without running a separate RDBMS process.

Source: http://linuxappfinder.com/package/libsqlite 3-0

#### libpng

**libpng** is the official PNG reference library. It supports almost all PNG features.

Source: www.libpng.org

#### OpenSSL (1.0.0.d)

The OpenSSL Project is a collaborative effort to develop a robust, commercial-grade, full-featured, and Open Source toolkit implementing the Secure Sockets Layer (SSL v2/v3) and Transport Layer Security (TLS v1) protocols as well as a full-strength general purpose cryptography library. The project is

managed by a worldwide community of volunteers that use the Internet to communicate, plan, and develop the OpenSSL toolkit and its related documentation.

Source: www.openssl.org

#### libboost (1.51)

Boost provides free peer-reviewed portable C++ source libraries, and emphasize libraries that work well with the C++ Standard Library.

Boost libraries are intended to be widely useful, and usable across a broad spectrum of applications.

The Boost license encourages both commercial and non-commercial use.

Source: www.boost.org

#### libjpeg (6b)

Libjpeg is a widely used C library for reading and writing JPEG image files.

Source: http://libjpeg.sourceforge.net/

#### zlib (1.2.7)

A massively spiffy yet delicately unobtrusive compression library

Source: www.zlib.net

#### libdirectfb (1.4.11)

DirectFB is a thin library that provides hardware graphics acceleration, input device handling and abstraction, integrated windowing system with support for translucent windows and multiple display layers, not only on top of the Linux Framebuffer Device.

It is a complete hardware abstraction layer with software fallbacks for every graphics operation that is not supported by the underlying hardware. DirectFB adds graphical power to embedded systems and sets a new standard for graphics under Linux.

Source: http://directfb.org/

#### libTomMath (0.42.0)

LibTom Projects are open source libraries written in portable C under WTFPL. The libraries supports a variety of cryptographic and algebraic primitives designed to enable developers and students to pursue the field of cryptography much more

efficiently.

Source: http://libtom.org/

#### MTD utility (1.5.0)

MTD subsystem (stands for Memory Technology Devices) provides an abstraction layer for raw flash devices. It makes it possible to use the same API when working with different flash types and technologies, e.g. NAND, OneNAND, NOR, AG-AND, ECC'd NOR, etc.

MTD subsystem does not deal with block devices like MMC, eMMC, SD, CompactFlash, etc. These devices are not raw flashes but they have a Flash Translation layer inside, which makes them look like block devices. These devices are the subject of the Linux block subsystem, not MTD.

Source: http://www.linuxmtd.infradead.org/source.html

#### libscew

The aim of SCEW is to provide an easy interface around the XML Expat parser, as well as a simple interface for creating new XML documents. It provides functions to load and access XML elements without the need to create Expat event handling routines every time you want to load a new XML document.

SCEW is freely available for download under the terms of the GNU Lesser General Public License v2.1 (LGPL).

Source: http://www.nongnu.org/scew/

#### libexpat

Expat is an XML parser library written in C.

It is a stream-oriented parser in which an application registers handlers for things the parser might find in the XML document (like start tags).

Source: http://expat.sourceforge.net/

#### libdrm

libdrm provides core library routines for the X Window System to directly interface with video hardware using the Linux kernel's Direct Rendering Manager (DRM).

Source: http://dri.freedesktop.org/libdrm/

#### FFMpeg (0.6)

A complete, cross-platform solution to record, convert and stream audio and video.

Source: www.ffmpeg.org

## <span id="page-53-3"></span><span id="page-53-0"></span> $\overline{15}$ Termékjellemzők

<span id="page-53-1"></span> $15.1$ 

## Környezetvédelem

### Európai energiacímke

Az Európai energiacímke a termék energiatakarékossági osztályáról tájékoztatja a vásárlókat. Minél környezetkímélőbb a termék energiatakarékossági osztálya, annál kevesebb energiát fogyaszt.

A címkén megtalálható az energiatakarékossági osztály, a termék átlagos áramfogyasztása használat közben, valamint az 1 év alatti átlagos

energiafogyasztás. A termék áramfogyasztási értékei megtalálhatók a Philips országspecifikus weboldalán, a www.philips.com/TV címen

### Termékismertető adatlap

#### 4131-es sorozatú TV

#### 32PHx4131

- Energiahatékonysági osztály: A
- Látható képernyő mérete: 80 cm / 32"
- Energiafogyasztás bekapcsolt üzemmódban (W): 35 W
- Éves energiafogyasztás (kWh) \*: 51 kWh
- Energiafogyasztás készenléti üzemmódban (W) \*\*: 0,30 W
- Kijelző felbontása (pixel): 1366 x 768p

#### 32PFx4131

- Energiahatékonysági osztály: A
- Látható képernyő mérete: 80 cm / 32"
- Energiafogyasztás bekapcsolt üzemmódban (W): 35 W
- Éves energiafogyasztás (kWh) \*: 51 kWh
- Energiafogyasztás készenléti üzemmódban (W) \*\*: 0,30 W
- Kijelző felbontása (pixel): 1920x1080p

#### 43PFx4131

- Energiahatékonysági osztály: A+
- Látható képernyő mérete: 108 cm / 43"
- Energiafogyasztás bekapcsolt üzemmódban (W): 43 W
- Éves energiafogyasztás (kWh) \*: 63 kWh
- Energiafogyasztás készenléti üzemmódban (W)
- \*\*: 0,30 W
- Kijelző felbontása (pixel): 1920x1080p

#### <span id="page-53-2"></span>49PFx4131

- Energiahatékonysági osztály: A+
- Látható képernyő mérete: 123 cm / 49"
- Energiafogyasztás bekapcsolt üzemmódban (W): 59 W
- Éves energiafogyasztás (kWh) \*: 86 kWh
- Energiafogyasztás készenléti üzemmódban (W)
- \*\*: 0,30 W
- Kijelző felbontása (pixel): 1920x1080p

\* Az energiafogyasztás (kWh/év) alapja a TV-készülék által 365 nap alatt, napi 4 órás működés során fogyasztott energia mennyisége. A tényleges energiafogyasztás a készülék használatának módjától is függ.

\*\* Ha a TV-készüléket a távvezérlővel kapcsolják ki, és nincs aktív funkció.

### Használat befejezése

#### Az elhasznált termék és az elemek leselejtezése

Ez a termék kiváló minőségű anyagok és alkatrészek felhasználásával készült, amelyek újrahasznosíthatók és újra felhasználhatók.

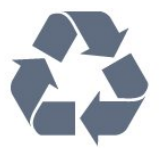

A termékhez kapcsolódó áthúzott kerekes kuka szimbólum azt jelenti, hogy a termékre vonatkozik a 2012/19/EU európai irányelv.

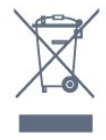

Kérjük, tájékozódjon az elektromos és elektronikus hulladékok szelektív gyűjtésének helyi rendszeréről.

Járjon el a helyi törvényeknek megfelelően, és a kiselejtezett készülékeket a lakossági hulladéktól elkülönítve gyűjtse. A feleslegessé vált készülék helyes kiselejtezésével segít megelőzni a környezet és az emberi egészség károsodását.

A termék akkumulátorai megfelelnek a 2006/66/EK európai irányelv követelményeinek, ezért ne kezelje ezeket háztartási hulladékként.

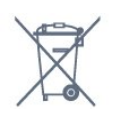

Kérjük, tájékozódjon a hulladékok szelektív gyűjtésének helyi rendszeréről, mivel a megfelelő hulladékkezeléssel hozzájárul a környezettel és az emberi egészséggel kapcsolatos negatív következmények megelőzéséhez.

### $15.2$ Tápellátás

A termék műszaki adatai előzetes figyelmeztetés nélkül változhatnak. A termék további műszaki adatai a [www.philips.com/support](http://www.philips.com/support) címen találhatók.

#### Tápellátás

- Hálózati tápellátás: AC 220-240 V +/-10%

- Környezeti hőmérséklet: 5°C és 35°C között - Energiamegtakarítási funkciók: Eco mód, kép kikapcsolása (rádióhoz), automatikus kikapcsolásidőzítő, Eco beállítások menü.

Az energiafogyasztással kapcsolatos információkat a Termékismertető adatlap tartalmazza.

A készülék típustábláján található teljesítmény a normál háztartási használatra vonatkozó energiafogyasztást jelöli (IEC 62087 Ed.2). A maximális teljesítmény (zárójelben) feltüntetését az elektromos biztonsági előírások követelik meg (IEC 60065 Ed. 8.0).

### <span id="page-54-0"></span>15.3 Vétel

### PxT sorozatú TV-hez

- Antennabemenet: 75 ohmos koaxiális (IEC75)

- Hangolási sávok: Hyperband, S-Channel, UHF, VHF

- DVB: DVB-T2, DVB-C (kábel) QAM
- Analóg videolejátszás: SECAM, PAL
- Digitális videolejátszás: MPEG2 SD/HD (ISO/IEC
- 13818-2), MPEG4 SD/HD (ISO/IEC 14496-10)
- Digitális hanglejátszás (ISO/IEC 13818-3)

### <span id="page-54-1"></span>15.4 Kijelző típusa

### 4131-es sorozatú TV

#### Átlós képernyőméret

- 32Pxx4131: 80 cm / 32"
- 43PFx4131: 108 cm / 43"
- 49PFx4131: 123 cm / 49"

#### Kijelző felbontása

- <span id="page-54-3"></span>- PHx4131: 1366x768p
- <span id="page-54-2"></span>- PFx4131: 1920x1080p

### 15.5 Kijelző bemeneti felbontása

### PHx sorozatú TV-hez

#### Videoformátumok

Felbontás — frissítési gyakoriság

- 480i 60 Hz
- 480p 60 Hz
- 576i 50 Hz
- 576p 50 Hz
- 720p 50 Hz, 60 Hz
- 1080i 50 Hz, 60 Hz
- 1080p 24 Hz, 25 Hz, 30 Hz

#### Számítógépes formátumok

Felbontások (többek között)

640 x 480p - 60 Hz 800 x 600p - 60 Hz 1024 x 768p - 60 Hz 1280 x 768p - 60 Hz 1360 x 765p - 60 Hz 1360 x 768p - 60 Hz

### PFx sorozatú TV-hez

#### Videoformátumok

Felbontás — frissítési gyakoriság

- 480i 60 Hz
- 480p 60 Hz
- 576i 50 Hz
- 576p 50 Hz
- 720p 50 Hz, 60 Hz
- 1080i 50 Hz, 60 Hz
- 1080p 24 Hz, 25 Hz, 30 Hz

#### Számítógépes formátumok

Felbontások (többek között)

640 x 480p - 60 Hz 800 x 600p - 60 Hz 1024 x 768p - 60 Hz 1280 x 768p - 60 Hz 1360 x 765p - 60 Hz 1360 x 768p - 60 Hz 1280 x 1024p - 60 Hz 1920 x 1080p - 60 Hz

### 15.6 Méret- és tömegadatok

### 4131-es sorozatú TV

#### 32Pxx4131

#### - TV-állvány nélkül:

Szélesség: 726,5 mm - magasság: 425,4 mm mélység: 79,2 mm - tömeg: ±4,66 kg

- TV-állvánnyal: Szélesség: 726,5 mm - magasság: 479,2 mm mélység: 170,48 mm - tömeg: ±4,7 kg

#### <span id="page-55-1"></span>43PFx4131

- TV-állvány nélkül: Szélesség: 968,2 mm – magasság: 575,9 mm – mélység: 79,4 mm – tömeg: ±8,33 kg

- TV-állvánnyal: Szélesség: 968,2 mm – magasság: 615,4 mm – mélység: 195,37 mm – tömeg: ±8,46 kg

#### 49PFx4131

- TV-állvány nélkül: Szélesség: 1099,2 mm – magasság: 645,4 mm – mélység: 81,2 mm – tömeg: ±11,48 kg

#### <span id="page-55-2"></span>- TV-állvánnyal:

Szélesség: 1099,2 mm – magasság: 684,2 mm – mélység: 230,8 mm – tömeg: ±11,65 kg

#### <span id="page-55-0"></span>15.7

## Csatlakoztathatóság

### 4131/12-es, 4131/60-as sorozatú TV

#### PFS4131/PHS4131 típushoz

#### A TV hátoldala

- HDMI 1 ARC: HDMI audió visszirányú csatorna
- $-$  HDMI 2
- SERV. U: Szervizport
- SCART (RGB/CVBS): SCART adapter
- AUDIO IN (DVI): 3,5 mm-es sztereó mini jack
- DIGITAL AUDIO OUT: SPDIF
- TV ANTENNA: 75 ohmos koaxiális (IEC)
- Műhold

#### A TV oldala

- CI Közös interfész
- USB
- Fejhallgató: 3,5 mm-es sztereó mini jack

#### PFT4131/PHT4131 típushoz

#### A TV hátoldala

- HDMI 1 ARC: HDMI audió visszirányú csatorna
- $-$  HDMI 2
- SERV. U: Szervizport
- SCART (RGB/CVBS): SCART adapter
- AUDIO IN (DVI): 3,5 mm-es sztereó mini jack
- DIGITAL AUDIO OUT: SPDIF
- TV ANTENNA: 75 ohmos koaxiális (IEC)

#### A TV oldala

- CI Közös interfész
- USB
- Fejhallgató: 3,5 mm-es sztereó mini jack

#### 15.8

## Hang

### 4131-es sorozatú TV

- HD Stereo
- Kimeneti teljesítmény (RMS): 16 W
- Dolby® Digital Plus
- DTS 2.0+ Digital out ™

### 15.9 Multimédiás

Támogatott multimédiás csatlakozások - USB (FAT / FAT 32 / NTFS): Csak olyan USBeszközöket csatlakoztasson, amelyek áramfelvétele

#### Támogatott képfájlok

legfeljebb 500 mA.

- JPEG, GIF, PNG, BMP

#### Támogatott audiofájlok

- MP3, WAV, AAC, WMA (v2- v9.2)

#### Támogatott videofájlok

- AVI, MKV, H.264/MPEG-4 AVC, MPEG1, MPEG2, MPEG4, WMV9/VC1, HEVC

#### Támogatott feliratformátumok - SRT, SMI, SSA, SUB, ASS, TXT

56

## <span id="page-56-4"></span><span id="page-56-0"></span> $\overline{16}$ Súgó és támogatás

#### <span id="page-56-1"></span> $\overline{16.1}$

## A TV-készülék regisztrációja

Regisztrálja TV-készülékét, és használja ki a rengeteg lehetőséget, pl. a termék teljes körű támogatását (beleértve a letöltéseket is), az új termékekkel, az exkluzív ajánlatokkal és akciókkal kapcsolatos információkhoz való hozzáférést. A regisztrációval különféle nyereményeket nyerhet, és részt vehet az új termékekkel kapcsolatos különleges kérdőívek kitöltésében.

Látogasson el a www.philips.com/welcome weboldalra.

### <span id="page-56-2"></span> $\overline{162}$ A súgó használata

Ez a TV-készülék rendelkezik képernyőn megjelenő súgóval.

#### Súgó megnyitása

1. Nyomja meg a  $\bigwedge$  gombot a Főmenü megnyitásához.

2. Válassza a Lehetőségek > Súgó elemet, majd nyomja meg az OK gombot.

UMv\_T\_v21\_20160729

### <span id="page-56-3"></span>16.3 Hibaelhárítás

### Bekapcsolás és távvezérlő

#### A készülék nem kapcsol be

- Húzza ki a hálózati kábelt a csatlakozóaljzatból. Várjon egy percet, majd dugja vissza a kábelt. - Győződjön meg arról, hogy a hálózati kábel megfelelően van csatlakoztatva.

#### Nyikorgó hang be- vagy kikapcsoláskor

A TV-készülék be- vagy kikapcsolásakor, illetve készenléti üzemmódba kapcsolásakor nyikorgó hang hallható a TV-készülék házából. A nyikorgó hangot a TV-készülék lehűlése és felmelegedése során bekövetkező normális tágulás vagy összehúzódás okozza. Ez nincs hatással a működésre.

#### A TV-készülék nem reagál a távvezérlőre

A készüléknek az elinduláshoz időre van szüksége. Ezalatt a televíziókészülék nem reagál a távvezérlőre és a készüléken található gombokra. Ez nem utal

#### hibára.

Ha a TV-készülék továbbra sem reagál a távvezérlőre, egy mobiltelefon kamerájával ellenőrizheti, hogy működik-e a távvezérlő. Állítsa a telefont fényképező üzemmódba, és irányítsa a távvezérlőt a fényképező objektívje felé. Ha megnyom egy gombot a távvezérlőn, és a kamerán keresztül látja az infravörös LED felvillanását, a távvezérlő működik. A TVkészüléket kell ellenőrizni.

Ha nem látja a felvillanást, akkor lehetséges, hogy a távvezérlő romlott el, vagy a benne lévő elemek lemerültek.

A távvezérlők ellenőrzésének ez a módja a TVkészülékkel vezeték nélküli módon párosított távvezérlők esetében nem alkalmazható.

#### A TV a Philips indítóképernyő megjelenítése után visszatér készenléti állapotba

A TV készenléti állapotában megjelenik a Philips indulóképernyő, majd a TV-készülék visszatér készenléti állapotba. Ez nem utal hibára. A TVkészülék tápellátásának kikapcsolásakor és visszakapcsolásakor a következő indításkor megjelenik az indulóképernyő. A televíziókészüléket készenléti üzemmódban úgy kapcsolhatja be, hogy megnyomja a távvezérlő vagy a televíziókészülék gombját.

#### A készenléti jelzőfény folyamatosan villog

Húzza ki a hálózati kábelt a csatlakozóaljzatból. Várjon 5 percet, mielőtt visszadugja a kábelt. Ha a villogás ismét látható, lépjen kapcsolatba a Philips vevőszolgálatával.

### Csatornák

#### A telepítés során a TV-készülék nem talált digitális csatornákat

A műszaki adatok tanulmányozásával győződjön meg arról, hogy a televíziókészülék országában támogatja a következőket: DVB-T vagy DVB-C.

Győződjön meg arról, hogy minden kábel megfelelően csatlakozik, és hogy a megfelelő hálózat van kiválasztva.

#### Korábban telepített csatornák nem jelennek meg a csatornalistában

Ellenőrizze, hogy a megfelelő csatornalistát választotta-e ki.

#### küld a TV-készülékre.

### <span id="page-57-0"></span>Kép

#### Nincs kép, vagy torz a kép

- Ellenőrizze, hogy az antenna megfelelően van-e csatlakoztatva a TV-készülékhez.

- Ellenőrizze, hogy a megfelelő eszköz van-e kiválasztva megjelenítési forrásként.

- Ellenőrizze, hogy a külső készülék vagy forrás megfelelően van-e csatlakoztatva.

#### Van hang, de nincs kép

- Ellenőrizze, hogy a megfelelő képbeállítások vannak-e megadva.

#### Rossz minőségű antennajel

- Ellenőrizze, hogy az antenna megfelelően van-e csatlakoztatva a TV-készülékhez.

- A hangszórók, a földeletlen audioberendezések, a fénycsövek, a magas épületek és az egyéb nagy tárgyak befolyásolhatják a vétel minőségét. Ha lehetséges, a vételi minőség javítása érdekében forgassa el az antennát, és helyezze távolabbra a TV közelében lévő készülékeket.

- Ha a vétel csak egy csatorna esetében gyenge minőségű, végezze el az adott csatorna finomhangolását.

#### A külső készülékről vetített kép rossz minőségű

- Ellenőrizze, hogy megfelelően van-e csatlakoztatva a készülék.

- Ellenőrizze, hogy a megfelelő képbeállítások vannak-e megadva.

#### A képbeállítások egy idő után megváltoznak

- Győződjön meg arról, hogy a Tartózkodási hely beállítása Otthon. A beállításokat ebben az üzemmódban módosíthatja és mentheti.

#### Kereskedelmi reklámcsík jelenik meg

- Győződjön meg arról, hogy a Tartózkodási hely beállítása Otthon.

#### A képméret nem felel meg a képernyő méretének

- Váltson át egy másik képformátumra.

A kép formátuma a különböző csatornákon más és más

- Válasszon az Automatikus"-tól eltérő képformátumot.

#### A kép elhelyezkedése nem megfelelő

- Előfordulhat, hogy bizonyos készülékekről érkező képek nem megfelelően helyezkednek el a képernyőn. Ellenőrizze a készülék jelkimenetét.

#### A számítógép képe nem stabil

- Győződjön meg arról, hogy a számítógép támogatott felbontású, és frissítési frekvenciájú jelet

### Hang

#### Nincs hang, vagy gyenge minőségű a hang

Ha a TV-készülék nem érzékel hangjelet, akkor automatikusan kikapcsolja a hangkimenetet – ez nem hibajelenség.

- Ellenőrizze, hogy a hangbeállítások megfelelően vannak-e megadva.

- Ellenőrizze, hogy az összes kábel megfelelően vane csatlakoztatva.

- Ellenőrizze, hogy a hangerő nincs-e némára vagy nullára állítva.

Ellenőrizze, hogy a TV-készülék hangkimenete csatlakoztatva van-e a házimozi-rendszer hangbemenetéhez.

- A házimozi-rendszer hangszórójából hangot kell hallania.

- Egyes készülékek esetén kézzel kell bekapcsolnia a HDMI-audiokimenetet. Ha már be van kapcsolva a HDMI-audiokimenet, de hang mégsem hallható, próbálja meg átállítani a készülék digitális hangformátumát PCM-re (Pulse Code Modulation). Útmutatás a készülék dokumentációjában található.

### Csatlakozók

#### HDMI

- Vegye figyelembe, hogy a HDCP-támogatás (Highbandwidth Digital Content Protection – Nagy sávszélességű digitálistartalom-védelem) késleltetheti a HDMI-készülékről származó tartalom megjelenítését a televíziókészüléken.

- Ha a TV-készülék nem ismeri fel a HDMIkészüléket, és nem látható kép, kapcsolja át a forrást az egyik készülékről a másikra, majd vissza.

- Ha időnként akadozó hangot tapasztal, ellenőrizze, hogy megfelelőek-e a HDMI-készülék kimeneti beállításai.

- Ha HDMI–DVI-adaptert vagy HDMI–DVI-kábelt használ, ellenőrizze, hogy a kiegészítő hangkábel csatlakoztatva van-e az AUDIO IN (csak mini jack) csatlakozóhoz, ha az rendelkezésre áll.

#### Az EasyLink nem működik

- Ellenőrizze, hogy HDMI-eszközei kompatibilisek-e a HDMI-CEC szabvánnyal. Az EasyLink funkciók csak a HDMI-CEC szabvánnyal kompatibilis eszközökkel működnek.

#### Nem látszik a hangerőikon

- Ha HDMI-CEC-kompatibilis audioeszköz csatlakozik a készülékhez, akkor ez nem jelent hibát.

Nem jelennek meg az USB-eszközről származó

#### <span id="page-58-2"></span>fényképek, videók és zeneszámok

- Győződjön meg arról, hogy az USB-tárolóeszköz háttértárosztályúként van beállítva a tárolóeszköz dokumentációjában leírtaknak megfelelően.

- Ellenőrizze, hogy az USB-tárolóeszköz kompatibilise a TV-készülékkel.

- Ellenőrizze, hogy a TV-készülék támogatja-e a hang- és képfájlformátumokat.

#### Az USB-fájlok lejátszása szaggatott

- Az USB-tárolóeszköz határt szabhat a TV-készülék adatátviteli sebességének, ami gyenge minőségű lejátszáshoz vezethet.

### <span id="page-58-0"></span>16.4 Online támogatás

Ha bármilyen probléma adódna a Philips TVkészülékkel, forduljon az online támogatási rendszerhez. Válassza ki a nyelvet és adja meg a termék típusszámát.

Látogasson el

a www.philips.com/support weboldalra.

Támogatási oldalunkon megtalálja az adott országhoz tartozó telefonszámot, valamint a gyakran ismételt kérdésekre (GYIK) adott válaszokat. Egyes országokban cseveghet is munkatársunkkal, és kérdését közvetlenül is felteheti, vagy megírhatja nekünk e-mailben.

Lehetősége van új TV-szoftver, illetve a kézikönyv letöltésére, amelyet számítógépén olvashat el.

### <span id="page-58-1"></span>16.5 Vevőszolgálat, szerviz

A támogatással és javítással kapcsolatban hívja a vevőszolgálat forródrótját saját országában. A telefonszámot a TV-készülékhez mellékelt nyomtatott dokumentációban találja. Vagy keresse fel weboldalunkat: www.philips.com/support.

TV-készülék típusjele és gyártási száma

Előfordulhat, hogy meg kell adnia a TV típusjelét és gyártási számát. Ezeket a számokat a csomagoláson vagy a televízió hátulján vagy alján lévő típustáblán találja.

#### Figyelmeztetés

Ne kísérelje meg maga megjavítani a TV-készüléket. Ez komoly személyi sérülést vagy a TV-készülék helyrehozhatatlan károsodását okozhatja, továbbá érvényteleníti a garanciát.

## <span id="page-59-2"></span><span id="page-59-0"></span>Biztonság és karbantartás

<span id="page-59-1"></span>17.1

## Biztonság

### Fontos

A TV-készülék használata előtt figyelmesen olvassa el az összes biztonsági utasítást. A garancia nem terjed ki azokra a hibákra, amelyek az utasítások figyelmen kívül hagyása miatt következnek be.

### Rögzítse a TV-t, hogy stabilan álljon

Mindig használja a mellékelt fali tartót, hogy stabilan álljon a TV. Szerelje fel a tartót és rögzítse hozzá a TVt, még akkor is, ha a padlóra állítja a készüléket.

A szereléssel kapcsolatos utasításokat a TVkészülékhez mellékelt Gyors üzembe helyezési útmutatóban találja. Ha elveszítette az útmutatót, a következő címről töltheti le: [www.philips.com](http://www.philips.com) A TV típusjelének ismeretében megkeresheti a letölthető Gyors üzembe helyezési útmutatót.

### Áramütés veszélye vagy tűzveszély

- Soha ne helyezze a készüléket eső vagy víz közelébe. Soha ne helyezzen a készülék közelébe folyadékot tartalmazó edényt, például vázát. Ha a készülékre vagy a készülékbe folyadék kerülne, azonnal húzza ki az elektromos hálózati csatlakozót. Használat előtt vizsgáltassa meg a TV-készüléket a Philips TV vevőszolgálattal.

- Soha ne tegye ki a TV-készüléket, a távvezérlőt vagy az elemeket erős hő hatásának. Soha ne helyezze ezeket égő gyertya, nyílt láng vagy egyéb hőforrás közelébe vagy közvetlen napfényre.

- Soha ne helyezzen tárgyakat a készülék szellőzőibe vagy egyéb nyílásaiba.

- Soha ne helyezzen nehéz tárgyakat a hálózati kábelre.

- Soha ne erőltesse a csatlakozódugók csatlakoztatását vagy eltávolítását. A kilazult csatlakozódugók szikrát vagy tüzet okozhatnak. Ellenőrizze, hogy a tápkábel ne feszüljön meg a TVképernyő elforgatásakor.

- A készülék áramellátásának megszüntetéséhez húzza ki a TV-készülék csatlakozódugóját. A kábel eltávolításakor soha ne a kábelt, hanem a

csatlakozódugót fogja. Biztosítsa, hogy mindig hozzáférjen a csatlakozódugóhoz, a tápkábelhez és a fali alizathoz.

### Sérülésveszély vagy a TV károsodásának veszélye

- 25 kg-nál nagyobb tömegű TV-készülék felemeléséhez és kézben történő szállításához két ember szükséges.

- Ha a készüléket állványra helyezi, kizárólag a készülékhez mellékelt állványt használja. Az állványt erősen rögzítse a TV-készülékhez.

A TV-készüléket olyan sima, vízszintes felületre helyezze, amely elbírja a készülék és az állvány súlyát.

- Falra szerelés esetén ügyeljen rá, hogy a fali tartó biztonságosan elbírja a TV-készülék és a kiegészítők súlyát. A TP Vision nem vállal felelősséget a helytelen falra rögzítésből adódó balesetekért, sérülésekért vagy kárért.

- A termék egyes részei üvegből készültek. A sérülések és károk elkerülése érdekében óvatosan kezelje a készüléket.

#### A TV-készülék károsodásának veszélye

Mielőtt csatlakoztatná a TV-készüléket a hálózati aljzathoz, győződjön meg arról, hogy a hálózati feszültség megfelel a TV-készülék hátulján feltüntetett értéknek. Eltérő feszültségérték esetén soha ne csatlakoztassa a TV-készüléket a hálózati aljzathoz.

### Gyermekek sérülésének veszélye

Kövesse az alábbi óvintézkedéseket, nehogy a TVkészülék felboruljon, és gyermekek sérülését okozza.

- Soha ne helyezze a TV-készüléket olyan felületre, amely terítővel vagy más olyan anyaggal van lefedve, amely lerántható.

- Győződjön meg arról, hogy a TV-készülék egyik része sem lóg túl az alátámasztási felület szélén.

- Ha a TV-készüléket magas bútorra (pl. könyvespolcra) helyezi, győződjön meg arról, hogy mind a bútor, mind a TV-készülék rögzítve van a falhoz vagy más, alkalmas tárgyhoz.

- Tanítsa meg a gyermekeknek, hogy milyen veszélyekkel jár, ha a TV-készülék eléréséhez felmásznak a bútorra.

#### Az elemek lenyelésének veszélye!

A távvezérlő gombelemeket tartalmazhat, amelyeket kisgyermekek könnyedén lenyelhetnek. Ezeket az

### <span id="page-60-1"></span>Túlmelegedés veszélye

A TV-készüléket soha ne helyezze túl szűk helyre. A megfelelő szellőzés érdekében mindig hagyjon legalább 10 cm szabad helyet a készülék körül. Ellenőrizze, hogy függöny vagy egyéb tárgy nem takarja-e el a készülék szellőzőnyílásait.

### Villámlással kísért vihar esetén

Villámlással járó vihar előtt húzza ki a TV-készülék tápkábelét és az antennát.

Villámlással járó viharok közben soha ne érintse meg a TV-készülék részeit, a tápkábelt vagy az antennakábelt.

### Halláskárosodás veszélye

Ne használja a fülhallgatót vagy a fejhallgatót nagy hangerővel vagy túl hosszú ideig.

### Alacsony hőmérséklet

Ha a TV-készüléket 5 °C alatti hőmérsékleten szállítja, akkor a kicsomagolása után várjon, amíg a TVkészülék hőmérséklete eléri a környezet hőmérsékletét, és csak ezután dugja a TV-készülék tápkábelét a hálózati aljzatba.

### Páratartalom

Ritkán, a hőmérséklettől és a páratartalomtól függően a TV üveg előlapjának belső oldalán kismértékű páralecsapódás fordulhat elő (egyes típusokon). Ennek megakadályozása érdekében ne tegye ki a TVkészüléket közvetlen napfénynek, hőnek vagy magas páratartalomnak. Páralecsapódás esetén a jelenség a TV néhány órás működtetése után magától megszűnik.

A kicsapódott pára nem tesz kárt a TV-ben, és nem okoz hibát a működésében.

### <span id="page-60-0"></span> $\overline{172}$ Képernyő ápolása

- A képernyőhöz soha ne érintsen tárgyakat, ne nyomja meg, ne dörzsölje vagy ütögesse.

- Tisztítás előtt húzza ki a csatlakozót az aljzatból.
- A TV-készülék és a keret tisztításához puha, nedves

kendőt használjon, és törölje le óvatosan. A készülék tisztításához soha ne használjon oldószereket, például alkoholt, vegyszereket vagy háztartási tisztítószereket.

- A deformálódás és a színvesztés elkerülése érdekében a vízcseppeket azonnal törölje le.

- Amennyire lehetséges, kerülje az állóképek megjelenítését. Az állóképek olyan képek, amelyek huzamosabb ideig a képernyőn maradnak. Állóképek pl. a képernyőn megjelenő menük, fekete sávok, a megjelenített idő stb. Ha az állókép vetítése nem kerülhető el, a képernyő megóvása érdekében csökkentse a kontrasztot és a fényerőt.

## <span id="page-61-3"></span><span id="page-61-0"></span> $\overline{18}$ Használati feltételek, szerzői jogok és licencek

#### <span id="page-61-1"></span>18.1

## Használati feltételek

2016 © TP Vision Europe B.V. Minden jog fenntartva.

A terméket a TP Vision Europe B.V. vagy egyik leányvállalata – a dokumentumban a továbbiakban TP Vision – értékesíti, amely a termék gyártója. A TP Vision jótáll a TV-készülékért, amely mellé ezt a füzetet csomagolták. A Philips és a Philips pajzs emblémája a Koninklijke Philips N.V. bejegyzett védjegye.

A műszaki adatok előzetes figyelmeztetés nélkül változhatnak. Minden védjegy a Koninklijke Philips N.V. cég vagy a megfelelő jogbirtokos tulajdonában van. A TP Vision fenntartja a jogot, hogy a terméken anélkül hajtson végre módosításokat, hogy a korábbi gyártású termékeket ugyanúgy meg kellene változtatnia.

A TV-készülék mellé csomagolt írásos dokumentumok és a TV-készülék memóriájában tárolt vagy a Philips

weboldaláról ( [www.philips.com/support\)](http://www.philips.com/support) letöltött használati útmutató elegendő a rendszer rendeltetésszerű használatához.

A kézikönyvben található információk alapján biztosítható a rendszer rendeltetésszerű használata. Ha a terméket vagy annak egyes részeit nem a kézikönyvben ismertetett célra használják fel, meg kell győződni arról, hogy a felhasználási mód helyes, és a készülék alkalmas az adott célra. A TP Vision garanciát vállal arra, hogy az információk nem sértenek az Amerikai Egyesült Államokban bejegyzett szabadalmakat. További garanciákat – sem kifejezett, sem beleértett garanciát – nem vállal. A TP Vision nem tehető felelőssé sem a dokumentum tartalmának bármely hibájáért, sem a dokumentum tartalma által esetlegesen okozott hibákért. A Philipshez bejelentett hibákat a lehető leghamarabb feldolgozzuk, és közzétesszük a Philips terméktámogató weboldalán.

<span id="page-61-2"></span>Garanciális feltételek – Sérülésveszély, a TVkészülék károsodásának, illetve a garancia megszűnésének kockázata! Ne kísérelje meg a TV-készülék házilagos javítását. A TV-készüléket és a tartozékokat csak a gyártó által meghatározott rendeltetésüknek megfelelően használja. A TV-készülék hátulján feltüntetett

figyelmeztető jel elektromos áramütés veszélyét jelzi. Soha ne távolítsa el a TV-készülék burkolatát. Szervizelési vagy javítási igény esetén mindig lépjen kapcsolatba a Philips ügyfélszolgálatával. A telefonszámot a TV-készülékhez mellékelt nyomtatott dokumentációban találja. Vagy látogasson el

honlapunkra: www.philips.com/support és szükség esetén válassza ki a megfelelő országot. A kézikönyv által kifejezetten tiltott műveletek, a nem ajánlott vagy nem engedélyezett beállítások és összeszerelési eljárások érvénytelenítik a garanciát.

#### Pixeljellemzők

Képpontjellemzők Ez az LCD/LED technológiájú termék nagy számú színes képpontot alkalmaz. Bár legalább 99,999% effektív pixellel rendelkezik, a képernyőn előfordulhatnak folyamatosan sötét (fekete) vagy folyamatosan fényes (piros, zöld vagy kék) képpontok is. Ez a képernyő szerkezeti tulajdonsága (megfelel az iparágban elfogadott szabványoknak), és nem hiba.

#### CE-megfelelőség

A TP Vision Europe B.V. ezennel kijelenti, hogy ez a TV-készülék megfelel az 2014/53/EU (RED), a 2009/125/EK (környezetbarát tervezés), a 2010/30/EU (energiacímkézés) és a 2011/65/EK (RoHS) irányelvek előírásaiban foglalt minden lényeges követelménynek és más vonatkozó rendelkezésnek.

Az EMF-szabványoknak való megfelelés A TP Vision számos olyan terméket gyárt és kínál vásárlóinak, amelyek, mint az elektronikus készülékek általában, elektromágneses jelek kibocsátására és vételére képesek. A TP Vision egyik leglényegesebb működési irányelve, hogy minden szükséges egészségi és biztonsági intézkedést megtesz termékeinek gyártása során, hogy ezzel megfeleljen az összes vonatkozó jogi előírásnak, valamint a termék gyártásakor érvényben lévő Electro Magnetic Field (EMF) szabványoknak.

A TP Vision olyan termékek fejlesztésére, gyártására és eladására kötelezte el magát, amelyeknek nincs ártalmas élettani hatásuk. A TP Vision kijelenti, hogy termékei megfelelő, rendeltetésszerű használat mellett a tudomány mai állása szerint biztonságosnak minősülnek. A TP Vision aktív szerepet vállal a nemzetközi EMF- és biztonsági szabványok előkészítésében, ami lehetővé teszi számára a szabványosításban várható további fejlesztések előrevetítését, illetve azok beépítését termékeibe.

### $\overline{182}$ Szerzői jogok és licencek

### **HDMI**

A "HDMI", a "HDMI High-Definition Multimedia Interface" és a HDMI embléma a HDMI Licensing LLC védjegye vagy bejegyzett védjegye az Amerikai Egyesült Államokban és más országokban.

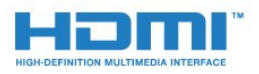

### MHEG szoftver

A televízióhoz ("a termékhez") tartozó, az interaktív televíziózást lehetővé tevő MHEG szoftver ("a Szoftver") szerzői jogainak tulajdonosa az S&T CLIENT SYSTEMS LIMITED ("a Tulajdonos"). A szoftver használata kizárólag csak ezzel a termékkel együtt engedélyezett.

### Egyéb védjegyek

Minden egyéb bejegyzett és be nem jegyzett védjegy az illető jogbirtokos tulajdonában van.

### Dolby Digital Plus

A gyártás a Dolby Laboratories licence alapján történt. A "Dolby" és a kettős D szimbólum a Dolby Laboratories védjegyei.

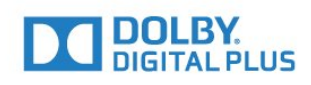

### DTS 2.0 + Digital Out ™

A DTS szabadalmak a http://patents.dts.com weboldalon találhatók. A gyártás a DTS Licensing Limited licence alapján történt. A DTS, a szimbólum, valamint a DTS és a szimbólum együtt bejegyzett védjegyek, és a DTS 2.0+Digital Out a DTS, Inc. védjegye. © DTS, Inc. Minden jog fenntartva.

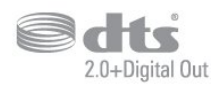

### Kensington

A Kensington és a Micro Saver az ACCO World Corporation bejegyzett védjegye az Amerikai Egyesült Államokban, ezenkívül a világ számos országában be van jegyezve, illetve a bejegyzésére irányuló kérelem elbírálás alatt áll.

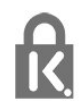

## <span id="page-63-0"></span>Tárgymutató

#### A

[A falon, TV elhelyezése](#page-38-2) *39* [A TV-készülék vagy az elemek kiselejtezése](#page-53-3) *54* [Adathordozó](#page-28-4) *29* [Antenna, kézi telepítés](#page-47-0) *48* [Antennacsatlakozó](#page-4-1) *5* [Audió-videó szinkronizálás](#page-9-0) *10* [Audio- és videotartalom szinkronizálása](#page-9-0) *10* [Audiokimenet beállításai](#page-9-0) *10* [Audiokimenet formátuma](#page-9-0) *10* [Audiokimenet időeltolása](#page-9-0) *10* [Audiokimenet késleltetés](#page-9-0) *10* [Audiokimenet szintkiegyenlítése](#page-10-3) *11* [Automatikus csatornafrissítés](#page-45-2) *46* [Automatikus hangerő-kiegyenlítés](#page-36-0) *37* [Automatikus kikapcsolás](#page-14-4) *15*

#### É

[Élesség](#page-32-0) *33* [Élesség, MPEG zavar elnyomása](#page-34-0) *35* [Élesség, zajcsökkentés](#page-34-0) *35*

#### Ó

[Órabeállítások](#page-40-0) *41*

#### B

[Bekapcsolás](#page-14-4) *15* [Beszédnyelv, elsődleges](#page-19-1) *20* [Beszédnyelv, másodlagos](#page-19-1) *20* [Biztonsági utasítások](#page-59-2) *60* [Blu-ray lejátszó, csatlakoztatás](#page-10-3) *11*

#### C

[CAM PIN](#page-7-1) *8* [CAM, feltételes hozzáférési modul](#page-7-1) *8* [CI+](#page-7-1) *8* [Clear Sound](#page-36-0) *37* [Csatlakoztatás, USB flash meghajtó](#page-12-3) *13* [Csatlakoztatási útmutató](#page-5-2) *6* [Csatorna](#page-17-3) *18* [Csatorna frissítési üzenet](#page-45-2) *46* [Csatorna, Antenna beállítása](#page-45-2) *46* [Csatorna, Automatikus csatornafrissítés](#page-45-2) *46* [Csatorna, újratelepítés](#page-45-2) *46* [Csatorna, Kábel beállítása](#page-45-2) *46* [Csatorna, kézi csatornafrissítés](#page-45-2) *46* [Csatorna, opciók](#page-19-1) *20* [Csatorna, Tv-műsorfüzet](#page-22-3) *23* [Csatornalista](#page-17-3) *18* [Csatornalista másolása](#page-48-1) *49* [Csatornalista másolása, aktuális verzió](#page-48-1) *49* [Csatornalista másolása, feltöltés](#page-48-1) *49* [Csatornalista másolása, másolás](#page-48-1) *49* [Csatornalista, bemutatás](#page-18-0) *19* [Csökkent hallóképességűeknek funkció](#page-43-1) *44* [Csökkent látóképességűeknek](#page-43-1) *44*

#### $\mathsf{D}$

[Digitális szöveg](#page-20-1) *21* [DVB \(digitális műsorszórás\)](#page-46-0) *47* [DVD-lejátszó](#page-10-3) *11*

#### E

[EasyLink](#page-5-2) *6* [EasyLink, Be vagy Ki](#page-6-0) *7* [EasyLink, távvezérlő](#page-6-0) *7* [Eco beállítások](#page-38-2) *39* [Elhelyezés, nézési távolság](#page-3-5) *4* [Elhelyezés, TV elhelyezése](#page-3-5) *4* [Európai Ökocímke](#page-53-3) *54*

#### F

[Fényképek, videók és zenei tartalmak](#page-28-4) *29* [Fényképezőgép, csatlakoztatás](#page-12-3) *13* [Fejhallg. hangerő](#page-38-2) *39* [Fejhallgató, csatlakoztatás](#page-10-3) *11* [Felirat nyelve](#page-19-1) *20* [Felirat nyelve, elsődleges](#page-19-1) *20* [Felirat nyelve, másodlagos](#page-19-1) *20* [Felvételek](#page-24-2) *25* [Frekvenciakeresés](#page-46-0) *47* [Frekvencialépcső mérete](#page-46-0) *47* [Főmenü](#page-26-3) *27*

#### G

[Gamma](#page-34-0) *35* [Gyermekzár](#page-42-1) *43*

#### H

[Hallássérült](#page-43-1) *44* [Hang nyelve](#page-19-1) *20* [Hang, Automatikus hangerő-kiegyenlítés](#page-36-0) *37* [Hang, Fejhallgató hangereje](#page-38-2) *39* [Hang, Magas hang](#page-35-1) *36* [Hang, Mély](#page-35-1) *36* [Hang, Surround üzemmód](#page-36-0) *37* [Hang, Tiszta hang](#page-36-0) *37* [Hangkommentár](#page-43-1) *44* [Hangleírás](#page-43-1) *44* [Hangstílus](#page-35-1) *36* [Használat befejezése](#page-53-3) *54* [Használati feltételek](#page-61-3) *62* [Hálózati frekvencia](#page-46-0) *47* [Háttérvilágítás kontraszt](#page-32-0) *33* [Házimozirendszer, hangerő-kiegyenlítés](#page-10-3) *11* [Házimozirendszer, problémák](#page-10-3) *11* [Házimozirendszer, többcsatornás](#page-9-0) *10* [HDMI, ARC](#page-5-2) *6* [HDMI, DVI csatlakozás](#page-6-0) *7*

#### I

[Időzített kikapcsoló](#page-14-4) *15* [Időzítő kikapcsolása](#page-14-4) *15* [Incredible Surround](#page-36-0) *37* [Intelligens kártya, CAM](#page-7-1) *8*

#### J

[Javítás](#page-58-2) *59* [Játék vagy számítógép](#page-27-4) *28* [Játék vagy számítógép, beállítás](#page-32-0) *33* [Játékkonzol, csatlakoztatás](#page-11-2) *12*

#### K

[Kapcsolat a Philips céggel](#page-58-2) *59* [Kábel, kézi telepítés](#page-47-0) *48* [Kép, élesség](#page-32-0) *33*

[Kép, háttérvilágítás kontrasztja](#page-32-0) *33* [Kép, szín](#page-32-0) *33* [Képernyő ápolása](#page-60-1) *61* [Képformátum, alapbeállítás](#page-34-0) *35* [Képformátum, speciális](#page-35-1) *36* [Képstílus](#page-31-3) *32* [Közös interfész \(CI\) foglalat](#page-7-1) *8* [Kontraszt](#page-32-0) *33* [Kontraszt, dinamikus kontraszt](#page-33-0) *34* [Kontraszt, gamma](#page-34-0) *35* [Kontraszt, kontraszt mód](#page-33-0) *34* [Kontraszt, videokontraszt](#page-34-0) *35*

#### $\mathbf{L}$

[Látássérült](#page-43-1) *44*

#### M

[Magas hang](#page-35-1) *36* [Médiafájlok, USB meghajtóról](#page-28-4) *29* [Mélyhang](#page-35-1) *36* [MPEG zavar elnyomása](#page-34-0) *35*

#### N

[Nyílt forráskódú szoftver](#page-50-5) *51* [Nyelvi beállítások](#page-39-0) *40*

#### $\Omega$

[Online támogatás](#page-58-2) *59* [Opciók, egy csatornán](#page-19-1) *20* [Optikai audiokimenet, tippek](#page-7-1) *8*

#### P

[Problémák](#page-56-4) *57* [Problémák, csatlakozás, HDMI](#page-57-0) *58* [Problémák, csatlakozás, USB](#page-57-0) *58* [Problémák, csatornák](#page-56-4) *57* [Problémák, hang](#page-57-0) *58* [Problémák, kép](#page-57-0) *58* [Problémák, távvezérlő](#page-56-4) *57*

#### R

[Rádióállomások](#page-18-0) *19* [Regisztrálja a terméket](#page-56-4) *57*

#### $\varsigma$

[SCART csatlakozás, tanácsok](#page-6-0) *7* [Surround üzemmód](#page-36-0) *37* [Számítógép, csatlakoztatás](#page-13-1) *14* [Szín](#page-32-0) *33* [Szín, egyéni színhőmérséklet](#page-33-0) *34* [Szín, színhőmérséklet](#page-33-0) *34* [Szín, színjavítás](#page-32-0) *33* [Szöveg nyelve, elsődleges](#page-21-0) *22* [Szöveg nyelve, másodlagos](#page-21-0) *22*

#### T

[Támogatás, online](#page-58-2) *59* [Tápcsatlakozás](#page-3-5) *4* [Távvezérlő és elemek](#page-16-4) *17* [Teletext](#page-20-1) *21* [Termékismertető adatlap](#page-53-3) *54* [Tesztvétel](#page-47-0) *48* [TV hangolása](#page-45-2) *46* [TV-állványon, TV elhelyezése](#page-38-2) *39* [TV-készülék újrahangolása](#page-45-2) *46* [TV-műsor szüneteltetése](#page-25-1) *26* [TV-műsorfüzet](#page-22-3) *23* [TV-műsorkalauz, emlékeztető](#page-22-3) *23*

#### U

[Univerzális hozzáférés](#page-43-1) *44* [Univerzális hozzáférés, Csökkent hallóképesség](#page-43-1) *44* [Univerzális hozzáférés, Hangsugárzók/fejhallgató](#page-43-1) *44* [USB merevlemez, csatlakoztatás](#page-11-2) *12* [USB merevlemez, lemezterület](#page-11-2) *12*

#### $\vee$

[Vételi minőség](#page-47-0) *48* [Vevőszolgálat](#page-58-2) *59* [Videokamera, csatlakoztatás](#page-13-1) *14*

#### Z

[Zajcsökkentés](#page-34-0) *35*

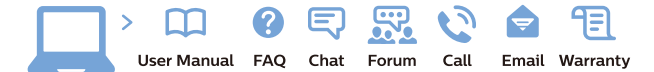

www.philips.com/support

Հայաստան - Armenia Համախորդների սպասարկում<br>0 800 01 004 ψημιωίι σιμού 0,03€/ min

Azərbaycan - Azerbaijan Müstəri vidmətləri 088 220 00 04 Köçürüldü zəng edin 0,17€/min

България Грижа за клиента 02 4916 273 (Национапен номер)

België/Belgique Klantenservice/ Service Consommateurs 02 700 72 62  $(0.15 \epsilon/min)$ 

Bosna i Hercegovina Potpora potrošačima 033 941 251 (Lokalni poziv)

Republika Srbija Potpora potrošačima 011 321 6840 (Lokalni poziv)

Česká republika Zákaznická podpora 228 880 895 (Mistni tarif)

Danmark Kundeservice 3525 8314

Deutschland Kundendienst 069 66 80 10 10 (Zum Festnetztarif Ihres Anbieters)

Ελλάδα 211983028 (Διεθνής κλήση)

Eesti Klienditugi 668 30 61 (Kohalikud kõned)

España Atencion al consumidor 913 496 582  $(0,10€ + 0,08€/min.)$ 

France Service Consommateurs 01 57 32 40 50 (coût d'un appel local sauf surcoûtéventuel selon opérateur réseau)

Hrvatska Potnora potrošačima 01 777 66 01 (Lokalni poziv)

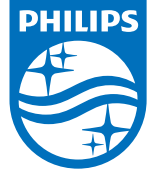

Indonesia Consumer Care 0800 133 3000

Ireland Consumer Care 015 24 54 45 (National Call)

Italia Servizio Consumatori 0245 28 70 14 (Chiamata nazionale)

Қазақстан Республикасы байланыс орталығы 810 800 2000 00 04 (стационарлық нөмірлерден КазакстанРеспубликасы бойынша коңырау шалу тегін)

Latvija Klientu atbalsts 6616 32 63 (Vietěiais tarifs)

Lietuva Klientų palaikymo tarnyba 8 521 402 93 (Vietinais tarifais)

**Luxembourg**<br>Service Consommateurs 24871100 (Appel nat./(Nationale Ruf)

Magyarország Ügyfélszolgálat (061) 700 81 51 (Belföldi hívás)

Malaysia Consumer Care<br>1800 220 180

Nederland Klantenservice 0900 202 08 71  $(1 \in / \text{gesprek})$ 

Norge Forbrukerstøtte 22 97 19 14

Österreich Kundendienst<br>0150 284 21 40 (0,05€/Min.)

Республика Беларусь Контакт Центр<br>8 10 (800) 2000 00 04 .<br>(бесплатный звонок по .<br>РеспубликеБеларусь со

стационарных номеров)

Российская Федерация .<br>Контакт Пенті 8 (800) 220 00 04 .<br>(бесплатный звонок по России)

All registered and unregistered trademarks are property of their respective owners Authority of the Contraction are subject to change without notice. Philips and the Philips' shield<br>emblem are trademarks of Koninklijke Philips NV. and are used under license from<br>Koninklijke Philips NV. and are used under

philips.com

Polska Wsparcie Klienta 22 397 15 04 (Połączenie lokalne)

Portugal Assistência a clientes 800 780 068  $(0,03 \in / \text{min.} - \text{Móvel } 0,28 \in / \text{min.})$ 

România Serviciul Clienti 031 630 00 42 (Tarif local)

Schweiz/Suisse/Svizzera Kundendienst/Service Consommateurs/Servizio Consumatori 0848 000 291  $(0,04$  CHF/Min)

Slovenija Skrb za potrošnike 01 88 88 312 (Lokalni klic)

Slovensko zákaznícka podpora 02 332 154 93 (vnútroštátny hovor)

Suomi suom<br>Finland Kuluttajapalvelu 09 88 62 50 40

Sverige Kundtjänst 08 57 92 90 96

Türkiye<br>Tüketici Hizmetleri<br>0 850 222 44 66

Україна **- країна**<br>Служба підтримки<br>споживачів 0-800-500-480 (лзвінки зі стаціонарних і мобільних телефонів у межах України безкоштовні)

Кыргызстан<br>Байланыш борбору 810 800 2000 00 04

**United Kingdom** Consumer Care<br>020 79 49 03 19 (5p/min BT landline) Argentina Consumer Care 0800 444 77 49 - Buenos Aires 0810 444 7782

**Brasil** Suporte ao Consumidor 0800 701 02 45 São Paulo<br>29 38 02 45